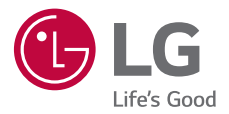

# *BEDIENUNGSANLEITUNG*

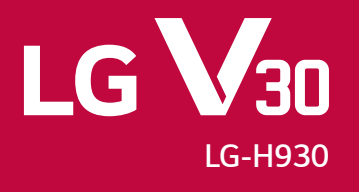

# *Inhaltsverzeichnis*

*[Richtlinien für den sicheren und effizienten Gebrauch](#page-3-0)*

# 

#### *[Maßgeschneiderte](#page-13-0)  [Funktionen](#page-13-0)*

- *[Video-Aufzeichnungsfunktionen](#page-14-0)*
- *[Galerie-Funktionen](#page-20-0)*
- *[Floating Bar](#page-26-0)*
- *[Ton-Aufzeichnungsfunktionen](#page-29-0)*
- *[Fingerabdruckerkennung](#page-31-0)*
- *[Gesichtserkennung](#page-35-0)*
- *[Stimmerkennung](#page-39-0)*
- *[Multi-Tasking-Funktion](#page-42-0)*
- *[Always-on display](#page-43-0)*
- *[Quick Help](#page-44-0)*
- *[Hinweise zur Wasserdichte](#page-45-0)*

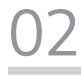

#### *[Grundlegende Funktionen](#page-47-0)*

- *[Gerätekomponenten und](#page-48-0)  [Zubehör](#page-48-0)*
- *[Teileübersicht](#page-49-0)*
- *[Gerät ein- oder ausschalten](#page-52-0)*
- *[SIM-Karte und Speicherkarte](#page-53-0)  [einlegen](#page-53-0)*
- *[Speicherkarte entnehmen](#page-55-0)*
- *[Akku](#page-55-0)*
- *[Touchscreen](#page-58-0)*
- *[Homescreen](#page-61-0)*
- *[Bildschirmsperre](#page-70-0)*
- *[Verschlüsselung der](#page-76-0)  [Speicherkarte](#page-76-0)*
- *[Screenshots erstellen](#page-77-0)*
- *Text eingeben*
- *Inhalte teilen*
- *Nicht stören*

# 

#### *Nützliche Apps*

- *Apps installieren und deinstallieren*
- *App Papierkorb*
- *App-Verknüpfungen*
- *Telefon*
- *Nachrichten*
- *Kamera*
- *[Galerie](#page-115-0)*
- *[Kontakte](#page-119-0)*
- *[QuickMemo+](#page-121-0)*
- *Uhr*
- *[Kalender](#page-124-0)*
- *[Aufgaben](#page-125-0)*
- *[Musik](#page-125-0)*
- *[Rechner](#page-127-0)*
- *[LG Health](#page-127-0)*
- *[E-Mail](#page-129-0)*
- *[Radio](#page-130-0)*
- *[Dateimanager](#page-130-0)*
- *[LG Mobile Switch](#page-131-0)*
- *[Downloads](#page-131-0)*
- *[SmartWorld](#page-132-0)*
- *[RemoteCall Service](#page-133-0)*
- *[CB-Nachrichten](#page-133-0)*
- *[Chrome](#page-133-0)*
- *[Google-Apps](#page-134-0)*

# 

#### *[Einstellungen](#page-136-0)*

- *[Einstellungen](#page-137-0)*
- *[Netzwerke](#page-137-0)*
- *[Töne & Benachrichtigungen](#page-148-0)*
- *[Anzeige](#page-150-0)*
- *[Allgemein](#page-152-0)*

# 

#### *[Anhang](#page-162-0)*

- *[LG Spracheinstellungen](#page-163-0)*
- *[LG Bridge](#page-163-0)*
- *[Telefonsoftware-Update](#page-164-0)*
- *[Diebstahlschutz](#page-166-0)*
- *[Information: Hinweis bezüglich](#page-167-0)  [Open-Source-Software](#page-167-0)*
- *[Regulierungsinformationen](#page-167-0)  [\(ID-Nummer der Bestimmung, E-Label](#page-167-0)  [etc.\)](#page-167-0)*
- *[Marken](#page-167-0)*
- *[Sicherheitshinweise zu Lasern](#page-168-0)*
- *[KONFORMITÄTSERKLÄRUNG](#page-169-0)*
- *[Kontakt für Produktkonformität](#page-169-0)*
- *[Wi-Fi \(WLAN\)](#page-169-0)*
- *[Weitere Informationen](#page-170-0)*
- *[Häufig gestellte Fragen](#page-174-0)*

*Inhaltsverzeichnis 4*

# <span id="page-3-0"></span>*Richtlinien für den sicheren und effizienten Gebrauch*

*Lesen Sie diese einfachen Richtlinien sorgfältig durch. Die Nichtbeachtung dieser Richtlinien kann gefährlich oder gesetzeswidrig sein. Sollte eine Störung auftreten, sorgt ein in Ihrem Gerät integriertes Software-Tool dafür, dass ein Fehlerprotokoll erstellt wird. Dieses Tool erfasst nur Informationen über die aufgetretene Störung wie z. B. Signalstärke, Cell ID Position bei plötzlichem Gesprächsabbruch und geladene Apps. Das Protokoll dient ausschließlich dazu, die Ursache der Störung zu bestimmen. Die Protokolle sind verschlüsselt und können nur von einem autorisierten LG-Reparaturzentrum abgerufen werden, falls Sie Ihr Gerät zur Reparatur geben müssen.*

### *Sicherheitshinweis über die Einwirkung elektromagnetischer Energie im Radiofrequenzbereich*

*Informationen zur Einwirkung elektromagnetischer Felder und zur Spezifischen Absorptionsrate (SAR).*

*Dieses Gerät entspricht den geltenden Sicherheitsbestimmungen hinsichtlich der Einwirkung elektromagnetischer Felder. Diese Bestimmungen basieren auf wissenschaftlichen Richtlinien, die auch Sicherheitsabstände definieren, um eine gesundheitliche Gefährdung von Personen (unabhängig von Alter und allgemeinem Gesundheitszustand) auszuschließen.*

- • *In den Richtlinien hinsichtlich der Einwirkung elektromagnetischer Felder wird eine Maßeinheit verwendet, die als Spezifische Absorptionsrate bzw. SAR bezeichnet wird. Der SAR-Wert wird mit standardisierten Testmethoden ermittelt, bei denen das Gerät in allen getesteten Frequenzbändern mit der höchsten zulässigen Sendeleistung betrieben wird.*
- • *Auch wenn Unterschiede zwischen den SAR-Werten verschiedener LG-Gerätemodelle bestehen, entsprechen sie in jedem Fall den geltenden Richtlinien hinsichtlich der Einwirkung elektromagnetischer Felder.*
- • *Der von der Internationalen Kommission für den Schutz vor nichtionisierenden Strahlen (International Commission on Non-lonizing Radiation Protection,*  ICNIRP) empfohlene SAR-Grenzwert liegt bei 2 W/kg gemittelt über zehn (10) *Gramm Gewebe.*
- • *Der höchste für dieses Modell ermittelte SAR-Wert bei Verwendung am Ohr*  liegt bei 0,479 W/kg (10 g) bzw. 1,230 W/kg (10 g), wenn das Gerät am *Körper getragen wird.*

• *Dieses Gerät entspricht den Sicherheitsstandards hinsichtlich der Strahlenbelastung bei normaler Verwendung am Ohr oder wenn der Abstand*  vom Körper mindestens 5 mm beträgt. Tragetaschen, Gürtelclips oder *Vorrichtungen zum Tragen des mobilen Geräts am Körper dürfen kein Metall*  enthalten und müssen das Gerät in einem Abstand von mindestens 5 mm vom *Körper halten. Um Dateien oder Nachrichten übertragen zu können, benötigt dieses Gerät eine gute Netzverbindung. In einigen Fällen wird die Übertragung von Dateien und Nachrichten verzögert, bis die Netzverbindung entsprechend gut ist. Stellen Sie sicher, dass der oben genannte Abstand eingehalten wird, bis die Übertragung abgeschlossen ist.*

### *Informationen der FFC zur HF-Belastung*

*Im August 1996 hat die Federal Communications Commission (FCC) der Vereinigten Staaten mittels der Maßnahme Report and Order FCC 96-326 einen neuen Sicherheitsstandard für die Exposition des Menschen gegenüber elektromagnetischer Hochfrequenz (HF)-Energie angenommen, die von FCCkonformen Sendern abgegeben wird. Diese Richtlinien stehen im Einklang mit dem Sicherheitsstandard, der zuvor durch internationale und US-Standards festgelegt wurde. Das Design dieses Geräts entspricht den FCC-Richtlinien und diesen internationalen Standards.*

#### *Teil 15.19 der Erklärung*

*Dieses Gerät wurde geprüft und erfüllt die Grenzwerte gemäß Teil 15 der Richtlinien der amerikanischen Bundesbehörde für das Fernmeldewesen FCC (Federal Communications Commission). Beim Betrieb müssen demnach folgende*

*Bedingungen erfüllt werden:*

- *(1) Das Gerät darf keine schädlichen Funkstörungen verursachen.*
- *(2) Dieses Gerät muss empfangene Störungen aufnehmen, die unerwünschten Betrieb verursachen können.*

#### *Teil 15.21 der Erklärung*

*Änderungen oder Modifikationen, die nicht ausdrücklich vom Hersteller genehmigt wurden, können zum Erlöschen der Berechtigung des Benutzers zum Bedienen des Geräts führen.*

#### *Tragen am Körper*

*Dieses Gerät wurde für den typischen körpernahen Betrieb getestet, wobei die Rückseite des Geräts 0.39 Zoll (1cm) zwischen dem Körper des Benutzers und der Rückseite des Geräts gehalten wurde. Um den FCC-Anforderungen zur HF-Belastung zu entsprechen muss ein minimaler Trennungsabstand von 0.39 Zoll (1cm) zwischen dem Körper des Benutzers und der Rückseite des Geräts eingehalten werden.*

*Alle Gürtelclips, Halfter und ähnliches Zubehör, das metallische Komponenten enthält, darf nicht verwendet werden. Am Körper getragenes Zubehör, das keinen Trennungsabstand von 0.39 Zoll (1cm) zwischen dem Körper des Benutzers und der Rückseite des Geräts einhalten kann und nicht für den typischen körpernahen Betrieb getestet wurde, entspricht eventuell nicht den RF-Belastungsgrenzen der FCC und sollte vermieden werden.*

#### *Teil 15.105 der Erklärung*

*Dieses Gerät wurde geprüft und gemäß Teil 15 der Richtlinien der FCC als digitales Gerät der Klasse B eingestuft. Diese Vorgaben dienen dazu, bei einer Verwendung im häuslichen Bereich einen angemessenen Schutz vor schädlichen Funkstörungen zu gewährleisten. Das Gerät erzeugt und verwendet elektromagnetische Energie im Radiofrequenzbereich und kann diese an die Umgebung abgeben. Bei einer nicht sachgemäßen Installation oder Verwendung kann dies Funkübertragungen über Radiofrequenzen stören. Es kann jedoch nicht garantiert werden, dass bei einer bestimmten Installation keine Funkstörungen auftreten. Wenn dieses Gerät schädigende Störungen oder Störungen des Fernsehempfangs verursacht, was durch Aus- und Einschalten des Geräts festgestellt werden kann, wird der Benutzer aufgefordert, die Störungen durch eine oder mehrere der folgenden Maßnahmen zu beheben:*

- • *Richten Sie die Antenne neu aus oder stellen Sie sie an einem anderen Ort auf.*
- • *Vergrößern Sie den Abstand zwischen Gerät und Empfänger.*
- • *Schließen Sie das Gerät an einen Anschluss an, der mit einem anderen Stromkreis verbunden ist als der Empfänger.*
- • *Wenden Sie sich an Ihren Händler oder einen fachkundigen Radio- und Fernsehtechniker.*

### *Pflege und Wartung des Telefons*

- • *Verwenden Sie nur von LG zugelassenes Zubehör. LG übernimmt keine Haftung für Schäden oder Fehler, die durch Zubehör von Drittanbietern verursacht werden.*
- • *Einige Inhalte und Abbildungen weichen möglicherweise von Ihrem Gerät ab und unterliegen Änderungen ohne Vorankündigung.*
- • *Öffnen Sie dieses Mobiltelefon nicht. Sollten Reparaturen erforderlich sein, wenden Sie sich an einen qualifizierten Kundendienstmitarbeiter.*
- • *LG ist berechtigt, bei Reparaturen im Rahmen der Garantie neue oder überholte Ersatzteile oder Platinen zu verwenden, sofern diese über den gleichen Funktionsumfang verfügen wie die zu ersetzenden Teile.*
- • *Benutzen Sie dieses Mobiltelefon nicht in der Nähe elektrischer Geräte (z. B. Fernsehgeräte, Radios, PCs).*
- • *Halten Sie das Telefon von Wärmequellen wie Heizungen oder Herdplatten fern.*
- • *Lassen Sie das Telefon nicht fallen.*
- • *Setzen Sie das Telefon keinen starken Erschütterungen oder Stößen aus.*
- • *Schalten Sie das Gerät aus, wenn dies aufgrund von jeweils geltenden*  Bestimmungen erforderlich ist. Verwenden Sie Ihr Gerät beispielsweise nicht in *Krankenhäusern, da sonst die Funktionalität empfindlicher medizinischer Geräte beeinträchtigt werden kann.*
- • *Fassen Sie das Gerät während des Ladevorgangs nicht mit nassen Händen an. Es besteht sonst Stromschlaggefahr, auch kann das Gerät schwer beschädigt werden.*
- • *Laden Sie das Telefon nicht in der Nähe von entflammbarem Material auf, da das Telefon heiß werden kann und somit eine Brandgefahr darstellt.*
- • *Reinigen Sie das Gerät außen mit einem trockenen Tuch (verwenden Sie keine Lösungsmittel wie Benzin, Verdünner oder Alkohol).*
- • *Legen Sie das Gerät beim Aufladen nicht auf Polstermöbel.*
- • *Das Gerät sollte in einer gut belüfteten Umgebung aufgeladen werden.*
- • *Bewahren Sie das Telefon nicht in sehr verrauchten oder staubigen Umgebungen auf.*
- • *Bewahren Sie das Gerät nicht in der Nähe von Gegenständen mit Magnetstreifen (Kreditkarten, Flugtickets usw.) auf, da andernfalls die auf dem Magnetstreifen gespeicherten Informationen beschädigt werden könnten.*
- • *Berühren Sie das Display nicht mit spitzen oder scharfen Gegenständen; andernfalls kann das Gerät beschädigt werden.*
- • *Setzen Sie das Gerät keiner Feuchtigkeit oder Nässe aus.*
- • *Verwenden Sie Zubehörteile (wie z. B. Kopfhörer) immer mit der erforderlichen Sorgfalt. Berühren Sie die Antenne nicht unnötig.*
- • *Berühren, entfernen oder reparieren Sie nicht zerbrochenes oder gesprungenes Glas. Schäden am Glas-Display aufgrund von Missbrauch fallen nicht unter die Garantiebedingungen.*
- Dies ist ein elektronisches Gerät, das sich bei normalem Betrieb erhitzt. Besteht *anhaltender, direkter Hautkontakt ohne angemessene Belüftung, kann es zu Beschwerden oder leichten Verbrennungen kommen. Gehen Sie daher während und direkt nach dem Betrieb vorsichtig mit Ihrem Gerät um.*
- • *Falls Ihr Gerät nass wird, müssen Sie es sofort vom Netz trennen und vollständig trocknen lassen. Versuchen Sie nicht, das Trocknen mit einer externen Heizquelle, wie Ofen, Mikrowelle oder Haartrockner, zu beschleunigen.*
- • *Die Flüssigkeit in Ihrem nassen Gerät ändert die Farbe der Produktkennzeichnung in Ihrem Gerät. Geräteschaden, der aufgrund des Eindringens von Flüssigkeiten entsteht, fällt nicht unter die Garantiebedingungen.*

## *Effizienter Betrieb des Geräts*

#### *Elektronische Geräte*

*Bei jedem Gerät kann es zu Interferenzen kommen, die die Leistung beeinträchtigen können.*

- • *Verwenden Sie das Gerät nicht ohne ausdrückliche Erlaubnis in der Nähe medizinischer Geräte. Bitte besprechen Sie mit Ihrem Arzt, ob die Verwendung des Geräts Störungen Ihres medizinischen Geräts verursachen kann.*
- • *Hersteller von Herzschrittmachern empfehlen, dass ein Mindestabstand von*  15 cm zwischen anderen Geräten und einem Herzschrittmacher eingehalten *wird, um mögliche Störungen zu vermeiden.*
- • *Das Gerät kann hell aufleuchten oder blinken.*
- • *Einige Hörhilfen können durch das Gerät beeinträchtigt werden.*
- • *Bei Fernsehgeräten, Radios, PCs usw. können ebenfalls leichte Interferenzen auftreten.*
- • Verwenden Sie Ihr Gerät nach Möglichkeit nur bei Temperaturen zwischen 0 °C und 35 °C. Die Verwendung bei besonders niedrigen oder hohen Temperaturen *kann zu Beschädigungen, Fehlfunktionen oder sogar zu einer Explosion führen.*

*Richtlinien für den sicheren und effizienten Gebrauch 9*

### *Sicherheit im Straßenverkehr*

*Erkundigen Sie sich über die jeweils geltenden Gesetze und Bestimmungen zur Verwendung von Geräten in Fahrzeugen.*

- • *Benutzen Sie kein Handheld-Gerät, wenn Sie während der Fahrt am Steuer sitzen.*
- • *Richten Sie Ihre ganze Aufmerksamkeit auf den Straßenverkehr.*
- • *Parken Sie ggf. zuerst das Fahrzeug, bevor Sie Anrufe tätigen oder entgegennehmen.*
- • *Elektromagnetische Strahlen können u.U. elektronische Systeme in Ihrem Fahrzeug stören, wie beispielsweise das Autoradio oder Sicherheitssysteme.*
- • *Falls Ihr Fahrzeug mit einem Airbag ausgestattet ist, achten Sie darauf, das Telefon nicht auf bzw. vor dem Airbag abzulegen und die Freisprecheinrichtung nicht in der Nähe des Airbags zu installieren. Andernfalls kann die Funktionsweise des Airbags beeinträchtigt werden, was zu schweren Verletzungen führen kann.*
- • *Wenn Sie Musik hören, während Sie unterwegs sind, stellen Sie sicher, dass die*  Lautstärke auf ein angemessenes Maß eingestellt ist, sodass Sie Ihre Umgebung *wahrnehmen. Dies ist vor allem dann wichtig, wenn Sie sich in der Nähe einer Straße befinden.*

#### *Vermeiden von Hörschäden*

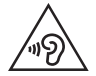

*Um einer Schädigung des Gehörs vorzubeugen, sollten Sie nicht über einen längeren Zeitraum mit hoher Lautstärke hören.* 

*Wenn Sie längere Zeit einem hohen Geräuschpegel ausgesetzt sind, können Hörschäden auftreten. Wir empfehlen deshalb, dass Sie das Telefon beim Ein- und Ausschalten nicht ans Ohr halten. Es empfiehlt sich außerdem, die Lautstärke von Musik und Anrufen auf ein angemessenes Maß einzustellen.*

• *Reduzieren Sie die Lautstärke bei der Verwendung von Kopfhörern, wenn Sie die Stimmen von Personen in Ihrer Nähe nicht hören können oder wenn die Person neben Ihnen Ihre Musik hören kann.*

冃

• *Übermäßige Lautstärke und übermäßiger Druck der Ohrhörer und Kopfhörer können zu Hörverlust führen.*

### *Glasteile*

*Einige Teile Ihres Geräts bestehen aus Glas. Dieses Glas kann brechen, wenn Ihr Gerät auf eine harte Oberfläche fällt oder einem harten Stoß ausgesetzt wird. Sollte das Glas zerbrechen, berühren Sie es nicht und versuchen Sie nicht, es zu entfernen. Verwenden Sie das Gerät erst wieder, wenn das Glas von einem autorisierten Händler ersetzt wurde.*

#### *Sprenggebiete*

*Benutzen Sie das Telefon nicht in Sprenggebieten. Beachten Sie die Einschränkungen und befolgen Sie alle geltenden Vorschriften und Regeln.*

## *Explosionsgefährdete Orte*

- • *Verwenden Sie das Gerät nicht an Tankstellen.*
- • *Verwenden Sie das Telefon nicht in der Nähe von Kraftstoffen oder Chemikalien.*
- • *Transportieren und lagern Sie keine brennbaren Flüssigkeiten, Gase oder Explosivstoffe im selben Fach oder Raum Ihres Fahrzeugs, in dem sich auch Ihr Gerät oder Gerätezubehör befindet.*

#### *In Flugzeugen*

*In einem Flugzeug können Telefone zu Interferenzen führen.*

- • *Schalten Sie daher Ihr Gerät aus, bevor Sie in ein Flugzeug steigen.*
- • *Verwenden Sie es auch nicht während des Aufenthalts auf dem Flughafengelände, sofern dies nicht ausdrücklich vom Personal erlaubt wurde.*

#### *Kinder*

*Bewahren Sie das Gerät an einem sicheren Ort außerhalb der Reichweite von Kleinkindern auf. Es enthält Kleinteile, die verschluckt oder eingeatmet werden könnten.*

#### *Notrufe*

*Notrufe sind möglicherweise nicht in allen Mobilfunknetzen möglich. Verlassen Sie sich daher bei Notrufen nie ausschließlich auf Ihr Gerät. Weitere Informationen dazu erhalten Sie von Ihrem Dienstanbieter.*

#### *Hinweise zum Akku und zur Pflege des Akkus*

- • *Es ist nicht erforderlich, den Akku vor dem Laden vollständig zu entladen. Anders als bei herkömmlichen Akkus tritt bei diesem Akku kein Memory-Effekt auf, der die Leistung vermindert.*
- • *Verwenden Sie ausschließlich Akkus und Ladegeräte von LG. Ladegeräte von LG sind so ausgelegt, dass die Lebensdauer des Akkus optimiert wird.*
- • *Öffnen Sie nicht den Akku und schließen Sie ihn nicht kurz.*
- • *Achten Sie darauf, dass die Kontakte des Akkus sauber sind.*
- • *Tauschen Sie den Akku aus, wenn die Leistung nicht mehr zufriedenstellend ist. Ein Akku kann mehrere hundert Mal aufgeladen werden, bevor er ausgetauscht werden muss.*
- • *Wenn Sie den Akku längere Zeit nicht verwendet haben, laden Sie ihn erneut auf, um maximale Leistung zu erzielen.*
- • *Setzen Sie das Ladegerät keiner direkten Sonneneinstrahlung oder hoher Luftfeuchtigkeit (z. B. in einem Badezimmer) aus.*
- • *Bewahren Sie den Akku nicht in sehr heißen oder sehr kalten Räumen auf, da dies die Leistung beeinträchtigen kann.*
- • *Bei Austausch des Akkus mit einem ungeeigneten Akkutyp besteht Explosionsgefahr. Entsorgen Sie unbrauchbar gewordene Akkus gemäß den Anweisungen.*
- • *Entfernen Sie das Ladegerät immer aus der Steckdose, wenn das Gerät voll aufgeladen ist. So vermeiden Sie, dass das Ladegerät unnötig Strom verbraucht.*
- • *Die tatsächliche Akkulaufzeit ist abhängig von der Netzwerkkonfiguration, den Produkteinstellungen, dem Gebrauch und den Umgebungsbedingungen.*
- • *Stellen Sie sicher, dass keine spitzen Gegenstände wie Tierzähne oder Nägel in Kontakt mit dem Akku kommen. Dies könnte ein Feuer verursachen.*
- • *Stromverbrauch (Stand-by-Modus im Netzwerk): 0,4 W*

### *Schutz persönlicher Daten*

- • *Schützen Sie Ihre persönlichen Daten, um Weitergabe und Missbrauch von sensiblen Informationen zu verhindern.*
- • *Erstellen Sie bei der Benutzung des Geräts immer eine Sicherheitskopie von wichtigen Daten. LG übernimmt keinerlei Haftung für Datenverlust.*
- • *Erstellen Sie vor der Entsorgung des Geräts eine Sicherheitskopie all Ihrer Daten, und setzen Sie das Gerät auf die Werkseinstellungen zurück, um dem Missbrauch von sensiblen Informationen vorzubeugen.*
- • *Lesen Sie sich vor dem Herunterladen von Anwendungen die Angaben auf dem Berechtigungsbildschirm gut durch.*
- • *Seien Sie vorsichtig bei der Nutzung von Anwendungen, die Zugriff auf mehrere Funktionen oder Ihre persönlichen Daten haben.*
- • *Prüfen Sie regelmäßig Ihre persönlichen Konten. Wenn Sie irgendein Anzeichen für den Missbrauch Ihrer persönlichen Daten bemerken, bitten Sie Ihren Netzanbieter, Ihre Kontodaten zu löschen oder zu ändern.*
- • *Wenn Ihr Gerät gestohlen wird oder Sie es verloren haben, ändern Sie das Passwort Ihres Kontos, um Ihre persönlichen Daten zu schützen.*
- • *Nutzen Sie keine Anwendungen von unbekannten Quellen.*

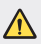

#### *Hinweis zum Akkuaustausch*

- • *Li-Ion Akkus können bei unsachgemäßer Verwendung zu Verletzungen führen.*
- • *Das Austauschen von Akkus von einem NICHT qualifizierten Techniker kann zu Schäden am Gerät führen.*
- • *Tauschen Sie den Akku nicht selbst aus. Beschädigungen am Akku können zu Überhitzung und Verletzungen führen. Der Austausch des Akkus muss von einem autorisierten Dienstanbieter durchgeführt werden. Der Akku sollte durch Recycling aufbereitet oder getrennt vom Hausmüll entsorgt werden.*
- • *Falls dieses Produkt einen in das Produkt eingearbeiteten Akku enthält, der nicht ohne weiteres durch den Endbenutzer entfernt werden kann, empfiehlt LG, dass nur qualifizierte Fachkräfte den Akku entfernen, entweder um ihn durch einen neuen zu ersetzen oder um ihn am Ende der Lebensdauer des Produktes dem Recycling zuzuführen. Um Schäden am Produkt zu vermeiden und für die eigene Sicherheit, sollten Benutzer nicht versuchen, den Akku zu entfernen und diesbezüglich die LGBeratungsstelle oder einen anderen unabhängigen Dienstleister zwecks Beratung kontaktieren.*
- • *Das Entfernen des Akkus erfordert ein Zerlegen des Produkts,*  die Trennung der elektrischen Leitungen/Kontakte und eine *sorgfältige Entnahme der Akkuzelle mit Spezialwerkzeugen. Wenn Sie die Anweisungen für qualifizierte Fachkräfte benötigen, wie man den Akku sicher entfernen kann, besuchen Sie bitte*  <http://www.lge.com/global/sustainability/environment/take-back-recycling>*.*

<span id="page-13-0"></span>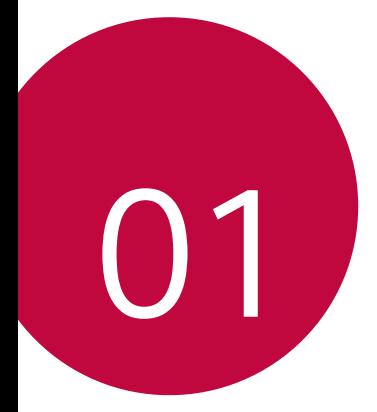

# *Maßgeschneiderte Funktionen*

# <span id="page-14-0"></span>*Video-Aufzeichnungsfunktionen*

#### *Weitwinkel-Kamera*

*Mit der Weitwinkel-Einstellung an der vorderen und hinteren Kamera können Sie in einem Winkel, der größer ist als ihr tatsächliches Blickfeld, Fotos machen und Videos aufnehmen.*

*Tippen Sie auf*  $\bigcap$  *>*  $\circ$  *und tippen Sie dann auf*  $\bigcap$  */*  $\bigcap$  */*  $\bigcap$  */*  $\bigcap$  */*  $\bigcap$  */*  $\bigcap$ *um zwischen Standard- und Weitwinkel zu wechseln.*

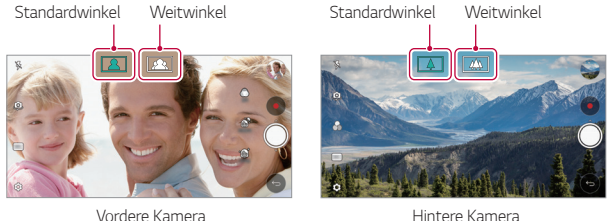

• *Weitere Informationen finden Sie unter [Kamera einschalten](#page-95-0).*

#### *Cine Video*

冃

*Sie können ein filmähnliches Video aufnehmen.*

- *1 Tippen Sie auf ○> und tippen Sie dann auf MODUS > Cine Video* ര *.*
- 2 Tippen Sie auf  $\odot$ , um ein Video aufzunehmen.
	- •  *: Nehmen Sie ein Video auf, indem Sie die Point-Zoom-Funktion auswählen, um einen bestimmten gewünschten Bereich zu vergrößern oder zu verkleinern.*
	- •  *: Wählen Sie einen Effekt aus, der bei der Aufnahme verwendet werden soll. Außerdem können Sie auch Vignette und Stärke für jeden Cine Effect einstellen. Diese Funktion kann nicht geändert werden, nachdem Sie die Aufnahme gestartet haben.*

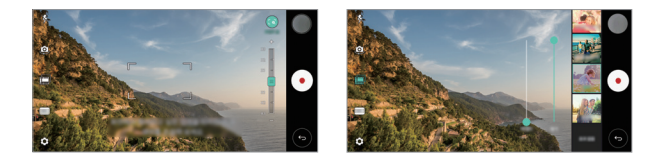

- Die Point-Zoom-Funktion unterstützt eine Zoomgeschwindigkeit von 冃 *bis zu 3x.*
	- • *Diese Funktion wird nur für Videoaufnahmen im Standardwinkel unterstützt.*

### *Graphy*

*Sie können empfohlene Werte für den Weißabgleich, den ISO-Wert und die Belichtungszeit anwenden, wie von einem Experten eingestellt.*

- *1 Tippen Sie auf ○> ●* und tippen Sie dann auf **MODUS** *Manuell ( ).*
- 2 *Tippen Sie auf*  $\oslash$  *und dann auf Graphy Fotos , um die Funktion zu aktivieren.*
- 3 Tippen Sie auf @ und wählen Sie das gewünschte Motiv aus den *empfohlenen Bildern aus.*
- 4 Tippen Sie auf (O), um ein Foto aufzunehmen.
	- • *Diese Funktion ist nur im Kameramodus Manuell verfügbar.* 冃
		- $\cdot$  Sie können weitere Bilder hinzufügen, indem Sie auf  $\pm$  tippen und die *Graphy App aus dem Play Store herunterladen. Es können je nach Tarif Kosten für die Datennutzung entstehen.*

#### *Doppelfoto*

*Verbinden Sie zwei Fotos oder Videos miteinander und speichern Sie sie als eine Einheit.*

*1* Tippen Sie auf  $\bigcap$   $>$   $\circ$  und tippen Sie dann auf **MODUS**  $>$   $\bigcap$ .

- 2 Um ein Foto aufzunehmen, tippen Sie auf . Um ein Video *aufzunehmen, tippen Sie auf .*
	- [h]: Zwei geteilte Bildschirme gleichzeitig aufnehmen.
	- •  *: Zwei geteilte Bildschirme individuell aufnehmen.*
	- **2** : Vorhandene Fotos, Videos oder Bilder importieren, um ein *Doppelfoto zu erstellen.*
	- •  *: Importiere Fotos oder Bilder drehen.*
	- $\circled{=}$ : Reihenfolge der importieren Fotos oder Bilder ändern.
- 3 Tippen Sie zum Speichern, falls nötig, auf ...

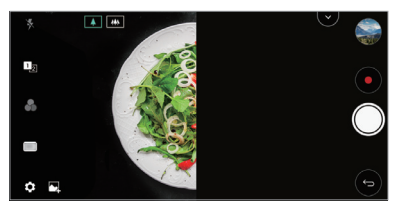

## *Sofortbild*

*Sie können Fotos machen oder Videos aufzeichnen und sie direkt nach der Aufnahme betrachten.*

- *1* Tippen Sie auf  $\bigcirc$  >  $\bullet$  und tippen Sie dann auf **MODUS** >  $\bigcap$
- 2 Tippen Sie auf (O), um ein Foto aufzunehmen. Um ein Video *aufzunehmen, tippen Sie auf .*

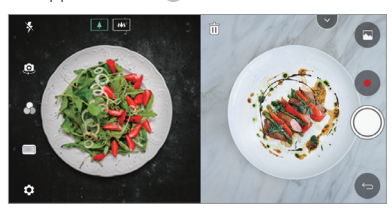

## *Vorlagenaufnahme*

*Sie können ein Bild als Vorlage verwenden, um Fotos mit derselben Gestaltung aufzunehmen. Es kann jedes Foto aus der Galerie als Vorlage verwendet werden.*

- $T$ ippen Sie auf  $\bigcap$   $>$   $\bullet$  und tippen Sie dann auf **MODUS**  $>$   $\bigoplus$  **.**
- *2 Positionieren Sie das gewünschte Motiv auf der transparenten* Bildvorlage und tippen Sie dann auf ...
	- • *Verwenden Sie den Schieberegler, um die Transparenz einzustellen.*

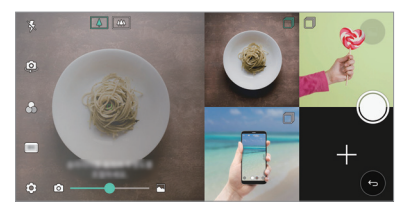

#### *Fotogitter*

*Sie können Fotos oder Videos mit 4 verschiedenen Motiven nacheinander aufnehmen und als einen einzigen Inhalt speichern.*

*Nehmen Sie Fotos oder 3 Sekunden lange Videos nacheinander auf und speichern Sie sie dann als eine Datei.*

- $T$ ippen Sie auf  $\bigcap$   $>$   $\bullet$  und tippen Sie dann auf **MODUS**  $>$   $T$   $\overline{H}$ .
- 2 Tippen Sie auf (O), um ein Foto aufzunehmen. Um ein Video *aufzunehmen, tippen Sie auf .*
- **3** Tippen Sie zum Speichern auf ...

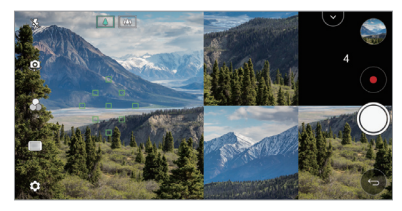

Tippen Sie auf ein vorher aufgenommenes Foto/Video, um es erneut *aufzunehmen.*

## *Tracking focus bei Verwendung der Kamera*

冃

冃

*Sie können bei der Aufnahme von Fotos oder Videos ein Objekt fokussieren und den Fokus stets auf diesem Objekt lassen.*

- 1 *Tippen Sie auf ○> und tippen Sie dann auf*  $\otimes$ *> Tracking focus.*
- *2 Tippen Sie leicht auf die Anzeige, um das zu fokussierende Objekt zu wählen, bevor Sie ein Video oder Foto aufnehmen.*

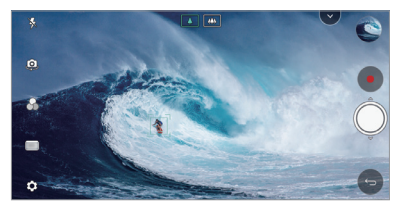

*3 Machen Sie ein Foto oder starten Sie die Aufnahme eines Videos.*

- • *Weitere Informationen finden Sie unter [Kamera einschalten](#page-95-0).*
	- • *Wählen Sie zur Verwendung dieser Funktion die Kamera mit Standardwinkel ( ), um Fotos oder Videos aufzunehmen.*
	- • *Diese Funktion ist nicht verfügbar, wenn Sie die vordere Kamera oder die Weitwinkel-Kamera verwenden.*
	- • *Diese Funktion ist in folgenden Fällen nicht verfügbar:*
		- *- Begrenzung der Videogröße: Die Auflösung ist auf UHD 16:9 festgelegt.*
		- *- FPS-Begrenzung: FPS ist auf 60 FPS festgelegt.*

#### *Stabilisierte Aufnahme*

*Mit der Funktion "Stabilisierte Aufnahme" können Sie Bewegungsunschärfe beim Aufnehmen eines Videos minimieren.*

*Tippen Sie auf ○> ●* und tippen Sie dann auf  $\circ$  > **Stabilisierte** *Aufnahme.*

*Maßgeschneiderte Funktionen 20*

- • *Weitere Informationen finden Sie unter [Kamera einschalten](#page-95-0).*
	- • *Diese Funktion ist nur in bestimmten Modi verfügbar.*

## *Hi-Fi-Videoaufzeichnung*

*Sie können ein hochwertiges Video mit Hi-Fi-Tonqualität aufzeichnen.*

#### *Tippen Sie auf*  $\bigcirc$  *>*  $\bullet$  *und tippen Sie dann auf MODUS > Manuell ( ) Hi-Fi.*

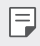

冃

- • *Weitere Informationen finden Sie unter [Kamera einschalten](#page-95-0).*
- • *Hi-Fi-Videos können nur mit Apps wiedergegeben werden, die Hi-Fi unterstützen.*

# *Filmrolle*

*Sie können die aufgenommenen Fotos und Videos im Vorschaubildschirm der Kamera ansehen.*

*Tippen Sie auf ○> ●* und tippen Sie dann auf *©* > **Filmrolle**.

- • *Beim Aufnehmen von Fotos oder Videos können Sie die Miniaturansichten der gespeicherten Bilder am Rand der Anzeige sehen.*
- • *Scrollen Sie in der Liste mit der Miniaturansicht rauf oder runter, um Fotos und Videos zu durchsuchen.*
- • *Tippen Sie auf eine Miniaturansicht, um das Foto oder Video auf dem Kamera-Bildschirm anzusehen.*
- • *Tippen Sie erneut auf die Miniaturansicht, um zum Sucher der Kamera zurückzukehren.*

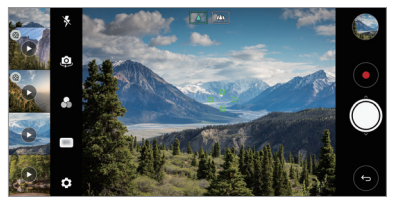

- • *Diese Funktion wird nicht unterstützt, wenn Sie ein Foto oder Video im*  冃 *Seitenverhältnis 18:9 aufnehmen.*
	- • *Diese Funktion ist nur im Kameramodus Automatisch verfügbar.*

*Maßgeschneiderte Funktionen 21*

# <span id="page-20-0"></span>*Galerie-Funktionen*

#### *Schwebende Taste*

*Sie können die schwebende Taste an der unteren Seite des Bildschirms der Galerie-App im Querformat verwenden.*

• Ziehen Sie die **4**-Taste nach oben und lassen sie los, wenn Sie die **O** *-Taste erreichen, um zum Homescreen zurückzukehren.*

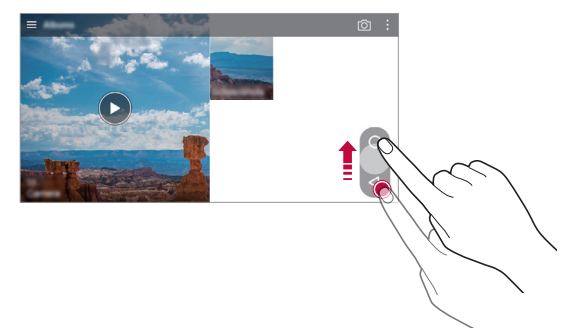

• *Sie können die -Taste nach links oder rechts ziehen, um die schwebende Taste an die gewünschte Position zu verschieben.*

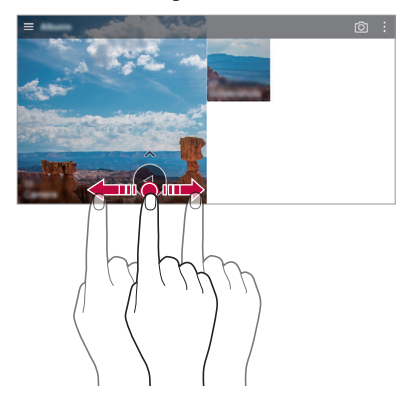

## *Zugehöriger Inhalt*

*Sie können zugehörige Inhalte in der Galerie bearbeiten und anpassen.*

- *1 Tippen Sie während der Anzeige einer Bildvorschau auf .*
- *2 Wenn ein Symbol mit dem Datum oder dem Ort der Fotoaufnahme angezeigt wird, berühren Sie die Anzeige.*

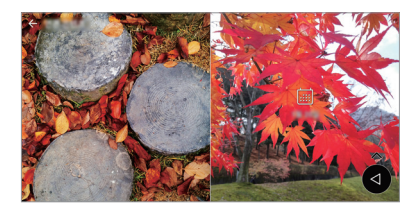

• *Sie können die Fotos, die am gewählten Datum oder Ort aufgenommen wurden, ansehen.*

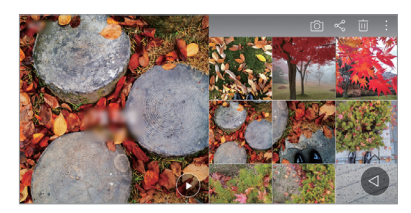

• *Tippen Sie für zusätzliche Optionen auf .*

#### *Ein GIF erstellen*

*Sie können eine GIF-Datei aus der Galerie erstellen.*

- 1 *Tippen Sie während dem Anzeigen eines Albums auf*  $\div$  *SGIF erstellen.*
- *2 Wählen Sie die gewünschten Fotos und Videos aus, um eine GIF-Datei zu erstellen, und tippen Sie dann auf WEITER.*
	- • *Sie können weitere Bilder hinzufügen und die GIF-Geschwindigkeit, das Bildschirmformat und die Reihenfolge der Dateien einstellen.*

#### *3 Tippen Sie auf SPEICHERN.*

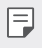

冃

Es können maximal 100 Bilder verwendet werden, um eine GIF-Datei *zu erstellen.*

#### *Eine Collage erstellen*

*Sie können eine Collage aus zugehörigem Inhalt erstellen.*

- 1 Tippen Sie während dem Anzeigen eines Albums auf  $\cdot$  > Collage *erstellen.*
- *2 Wählen Sie die gewünschten Fotos aus, die zur Collage hinzugefügt werden sollen, und tippen Sie dann auf WEITER.*
	- • *Wählen Sie das gewünschte Layout am unteren Rand des Bildschirms aus.*
- *3 Tippen Sie auf ERSTELLEN.*
	- • *Es können maximal 9 Bilder verwendet werden, um eine Collage zu erstellen.*

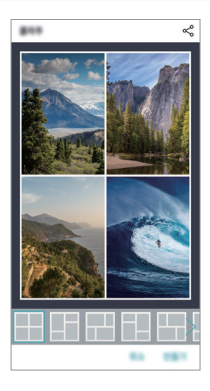

#### *Video aus zugehörigem Inhalt erstellen*

*Sie können zugehörigen Inhalt zusammenführen, um einen Videoclip zu*  erstellen, indem Sie auf ( $\widehat{\phantom{a}}$ ) auf dem Video tippen, das das Datum oder den *Ort anzeigt.*

*Wählen Sie Thema und Hintergrundmusik aus, stellen Sie Titel-Effekte ein und fügen Sie Datum sowie Unterschrift hinzu oder ändern Sie die Anordnung und tippen Sie dann auf SPEICHERN.*

- $\frac{1}{2}$ : Videothema auswählen.
	- *- Tippen Sie auf , um das Thema herunterzuladen.*
- $\Box$ : Hintergrundmusik hinzufügen oder Wiedergabezeit anpassen.
	- *- Um eine Datei für die Hintergrundmusik auszuwählen, tippen Sie*   $aut +$ .
	- *- Um eine Datei für die Hintergrundmusik herunterzuladen, tippen Sie*  auf  $\downarrow$ .
	- *- Um die Lautstärke von Hintergrundmusik und Originalvideo anzupassen, tippen Sie auf .*
- **A** : Schriftart auswählen.
	- *- Tippen Sie auf , um die Schriftart herunterzuladen.*
- •  *: Reihenfolge der Dateien für das Abspielen als Video ändern.*
	- *- Um Dateien hinzuzufügen, tippen Sie auf .*

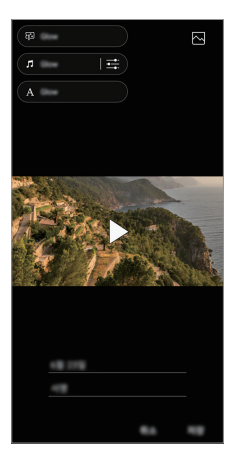

Laden Sie die App VASSET aus dem Play Store herunter, um 冃 *Videothemen, Hintergrundmusik oder Schriftarten hinzuzufügen. Wenn Sie eine mobile Datenverbindung ohne Wi-Fi-Verbindung verwenden, können Kosten für die Datennutzung entstehen.*

#### *Film erstellen*

*Durch das Zusammenfügen von Bildern und Videos können Sie einen neuen Film erstellen.*

- 1 *Tippen Sie auf ○>* und tippen Sie dann auf  $\frac{1}{2}$  > **Filme erstellen**.
- *2 Wählen Sie Bilder oder Videos für Ihren Film aus und tippen Sie auf WEITER.*
- *3 Bearbeiten Sie die gewählten Bilder und Videos und tippen Sie dann auf SPEICHERN.*

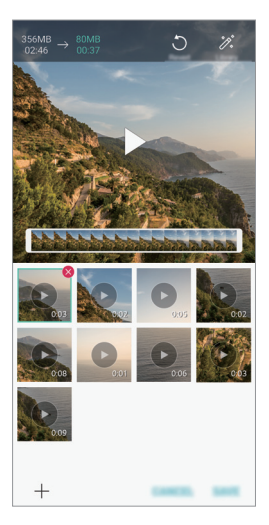

#### *Dateien löschen*

*Sie können Bilder oder Videos auswählen, die aus Ihrem Video gelöscht*  werden sollen, indem Sie oben rechts in der Miniaturansicht auf **X** tippen.

#### *Dateien hinzufügen*

*Sie können Bilder oder Videos auswählen, die hinzugefügt werden sollen, nachdem Sie unten im Bildschirm auf getippt haben. Sie können auch Bilder oder Videos auswählen, die Sie vorher schon hinzugefügt haben.*

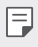

• *Berühren und halten Sie eine Datei und tippen Sie dann auf eine andere Datei für die Mehrfachauswahl.*

#### *Dateien neu anordnen*

*Wenn Sie Bilder und Videos neu anordnen möchten, berühren und halten Sie die Datei, die Sie verschieben möchten, und ziehen Sie sie an die gewünschte Position.*

#### *Dateieffekte hinzufügen*

Tippen Sie auf  $\mathcal{H}$ , um ein Thema oder eine Hintergrundmusik *hinzuzufügen oder die Schriftart zu ändern.*

#### *Bearbeitungen des Videos zurücksetzen*

*Sie können die Bearbeitungen des Videos (z.B. Wiedergabezeit) zurücksetzen, indem Sie auf tippen.*

#### *Vorschau einer Datei*

*Überprüfen Sie Ihr neues Video, bevor Sie es speichern, indem Sie*  auf **in tippen. Nach Ende der Wiedergabezeit wird die nächste Datei** *automatisch abgespielt.*

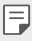

- • *Es können maximal 50 Bilder und Videos verwendet werden, um einen Film zu erstellen.*
- • *Die Wiedergabezeit für ein Bild ist standardmäßig 3 Sekunden und kann nicht geändert werden. Videos können bis zu einem Minimum von 1 Sekunde verkürzt werden.*
- • *Diese Funktion unterstützt möglicherweise einige Bild- oder Videoformate nicht.*

## <span id="page-26-0"></span>*Ein GIF erstellen*

*Sie können aus einem aufgezeichneten Video ganz einfach eine GIF-Datei erstellen.*

- *1 Tippen Sie, während Sie sich das Video ansehen, beim gewünschten*  Punkt auf **GF**).
- *2 Wählen Sie die Länge des GIFs das Sie erstellen möchten.*
	- • *Das GIF wird, von der aktuellen Zeit ausgehend, in der gewählten Länge erstellt.*
	- • *Bei Videos unter 5 Sekunden werden GIF-Bilder für die verbleibende Zeit automatisch erstellt.*
	- • *Diese Funktion ist einzig für kreative Zwecke zu verwenden. Die*   $\bigwedge$ *Verletzung der Rechte anderer Personen bei Verwendung dieser Funktion, wie zum Beispiel das Urheberrecht, und diffamierende oder anstößige Aussagen können zu ziviler, strafrechtlicher oder*  administrativer Haftung und/oder Sanktionen gemäß der geltenden *Gesetze führen. Urheberrechtlich geschütztes Material darf ohne die Erlaubnis des rechtmäßigen Besitzers oder Urheberrechtsinhabers nicht kopiert, vervielfältigt, vertrieben oder anderweitig rechtswidrig verwendet werden. LG Electronics übernimmt im weitesten nach anwendbarem Recht zulässigen Ausmaß keine Verantwortung für alle ausdrücklichen und impliziten Garantien sowie für zugehörige Verbindlichkeiten.*

# *Floating Bar*

# *Floating Bar Übersicht*

*Sie können häufig verwendete Funktionen wie Verknüpfungen, Screenshots, Musik-Player und Schnellkontakte aktivieren, indem Sie die Floating Bar auf dem Bildschirm berühren und dann über sie wischen.*

*Tippen Sie zum Aktivieren der Funktion Floating Bar auf Einstellungen Allgemein Floating Bar .*

#### *Floating Bar öffnen und schließen*

- Zum Öffnen der Floating Bar: Tippen Sie auf < oder >.
- Zum Schließen der Floating Bar: Tippen Sie auf > oder <.

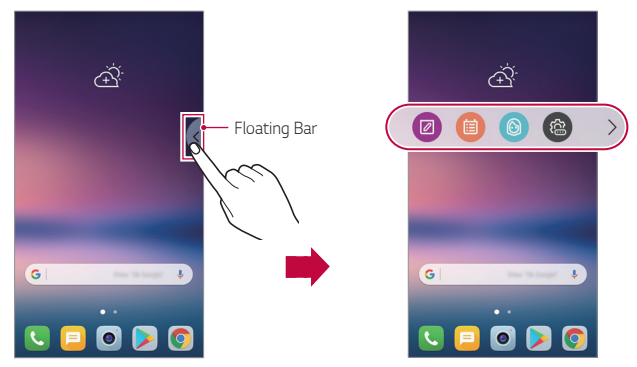

#### *Bewegen der Floating Bar*

- • *Floating Bar geöffnet: Berühren und halten Sie die Floating Bar und ziehen Sie sie dann an die gewünschte Position.*
- • *Floating Bar geschlossen: Berühren und halten Sie die Floating Bar und ziehen Sie sie dann am Rand des Bildschirms entlang an die gewünschte Position.*

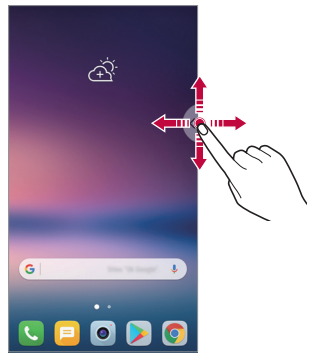

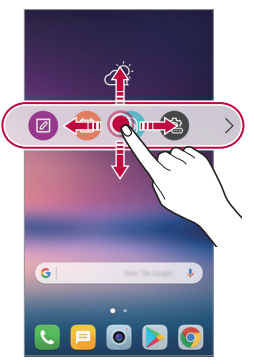

*Maßgeschneiderte Funktionen 29*

Die Floating Bar kann nur in einem Bereich zwischen der Statusleiste 冃 *und der Schnellzugriff-Leiste verschoben werden. Weitere Informationen finden Sie unter [Layout des Homescreens](#page-62-0).*

#### *Deaktivieren der Floating Bar*

*Deaktivieren Sie die Floating Bar mit Hilfe einer der folgenden Methoden:*

- Berühren und halten Sie < oder > auf der Floating Bar und ziehen Sie *sie dann in den Bereich "Entfernen" oben auf dem Bildschirm.*
- Tippen Sie auf < oder > auf der Floating Bar und tippen Sie dann auf **<b> a** oben auf dem Bildschirm.
- $\cdot$  Tippen Sie auf  $\bigcap$   $\geq$  **Einstellungen**  $\geq$  **Allgemein**  $\geq$  **Floating Bar**  $\bigcap$ .

### *Einstellen der Floating Bar*

*Sie können Inhalte auswählen, die auf der Floating Bar angezeigt werden,*  und deren Anzeigereihenfolge ändern. Tippen Sie auf & auf der Floating *Bar oder tippen Sie auf Einstellungen Allgemein Floating Bar.*

- • *Verknüpfungen: Auf häufig verwendete Apps oder Funktionen schnell zugreifen.*
- • *Bildschrimaufnahme: Nehmen Sie den Bildschirm auf, um den gewünschten Bereich auszuschneiden oder eine GIF-Datei zu erstellen.*

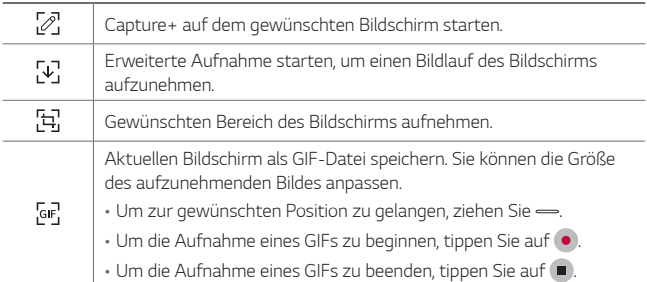

- <span id="page-29-0"></span>• *Schnellkontakte: Rufen Sie als Schnellkontakte eingestellte Personen an oder schicken Sie ihnen eine Nachricht.*
- • *Musik-Player: Steuern Sie die Musik, die Sie hören.*
- 冃
- Es können bis zu 5 Apps oder Funktionen zu den Verknüpfungen *hinzugefügt werden.*
- • *Es können bis zu 5 Kontakte als Schnellkontakte hinzugefügt werden.*
- • *Diese Funktion ist einzig für kreative Zwecke zu verwenden. Die Verletzung der Rechte anderer Personen bei Verwendung dieser Funktion, wie zum Beispiel das Urheberrecht, und diffamierende oder anstößige Aussagen können zu ziviler, strafrechtlicher oder*  administrativer Haftung und/oder Sanktionen gemäß der geltenden *Gesetze führen. Urheberrechtlich geschütztes Material darf ohne die Erlaubnis des rechtmäßigen Besitzers oder Urheberrechtsinhabers nicht kopiert, vervielfältigt, vertrieben oder anderweitig rechtswidrig verwendet werden. LG Electronics übernimmt im weitesten nach anwendbarem Recht zulässigen Ausmaß keine Verantwortung für alle ausdrücklichen und impliziten Garantien sowie für zugehörige Verbindlichkeiten.*
- • *Ein GIF kann bis zu 15 Sekunden lang sein.*

# *Ton-Aufzeichnungsfunktionen*

*Der HD Audiorekorder ermöglicht es Ihnen, die Audio-Einstellungen manuell einzustellen, damit Sie Audioinhalte gemäß Ihrer Umgebung aufnehmen können.*

## *Aufnahmemodi*

*Sie können eine High-Definition-Audiodatei aufnehmen, indem Sie den gewünschten Audio-Modus so wählen und konfigurieren, dass er der Aufnahmeumgebung angepasst ist.*

*Tippen Sie auf ○ > Zubehör > HD Audiorekorder > <sup>-</sup>* 

#### *Normal*

*Sie können Audiodateien ohne zusätzliche Einstellungen aufnehmen.*

#### *Konzert*

*Sie können Audiodateien bei einem Konzert oder Musikevent aufnehmen.*

#### *Benutzerdefiniert*

*Sie können die gewünschten Einstellungen manuell konfigurieren, um Audiodateien aufzunehmen.*

#### *Studio-Modus*

*Im Studio-Modus können Sie eine Audiodatei oder Musik wiedergeben und gleichzeitig Ihre Stimme aufnehmen. Sie können Ihre Stimme auch mehrmals aufnehmen und daraus einen Chor erstellen oder Kommentare aufnehmen und sie über die Original-Audiodatei des Referenten oder Sprechers legen.*

- 1 *Tippen Sie auf ○>* Zubehör > HD Audiorekorder >  $\equiv$  > *Benutzerdefiniert.*
- 2 Tippen Sie auf  $\sqrt{\phantom{a}}\cdot$
- *3 Wählen Sie die Audiodatei aus, die als Hintergrundmusik verwendet werden soll.*
- 4 Tippen Sie auf **O**, um Ihre Stimme aufzunehmen.
- *5 Tippen Sie auf , um die aufgezeichnete Datei zu speichern.*
	- • *Hintergrundmusik kann nur über Kopfhörer abgespielt werden. Stellen*  冃 *Sie vor Verwendung dieser Funktion sicher, dass Kopfhörer eingesteckt sind.*

### *Andere nützliche Funktionen für den Gebrauch der HD-Audiorekorder-App*

#### *GAIN*

*Sie können die Ton-Empfindlichkeit des Mikrofons anpassen.*

*Je höher der GAIN-Wert eingestellt wird, desto empfindlicher ist die Tonaufnahme.*

#### <span id="page-31-0"></span>*LCF*

*Sie können tiefe Töne, wie z.B. das tiefe Summen einer Klimaanlage; filtern.*

*Je höher der LCF-Wert eingestellt wird, desto besser können hochfrequente Geräusche gefiltert werden.*

#### *LMT*

冃

*Hierdurch kann ein Clipping des aufgenommenen Tons verhindert werden. Je höher der LMT-Wert eingestellt wird, desto mehr niedrigfrequente Töne werden nicht abgeschnitten.*

- • *Tippen Sie zum Ändern der zusätzlichen Einstellungen auf Einstellungen und passen Sie Dateityp, Bit-Tiefe, Abtastfrequenz und andere Einstellungen an.*
	- • *Wenn Sie Konzert oder Benutzerdefiniert als Modus auswählen,*  erscheint  $\mathbb{Q}_n$ . Tippen Sie auf  $\mathbb{Q}_n$  und wählen Sie das zu verwendende *Mikrofon.*
	- • *Sie können die Soundqualität bei der Aufzeichnung von Audio mit den Hörern überwachen. Bei der Aufzeichnung von Audio im Studio-Modus wird die Sound-Überwachung nicht unterstützt. Sie können nur die Hintergrundmusik hören.*

# *Fingerabdruckerkennung*

# *Fingerabdruckerkennung Übersicht*

*Sie müssen zuerst Ihren Fingerabdruck auf dem Gerät registrieren, bevor Sie die Fingerabdruckerkennungsfunktion verwenden.*

*Sie können die Fingerabdruckerkennungsfunktion in den folgenden Fällen verwenden:*

- • *Zum Entsperren des Bildschirms.*
- • *Zum Anzeigen der gesperrten Inhalte in der Galerie oder in QuickMemo+.*
- • *Bestätigen Sie Ihren Einkauf, indem Sie sich in einer App anmelden oder sich mit Ihrem Fingerabdruck identifizieren.*

*Maßgeschneiderte Funktionen 33*

- 冃 Ihr Fingerabdruck kann durch das Gerät zur Benutzeridentifizierung *genutzt werden. Sehr ähnliche Fingerabdrücke von unterschiedlichen Benutzern werden unter Umständen vom Fingerabdrucksensor als derselbe Fingerabdruck erkannt.*
	- • *Wenn das Gerät Ihren Fingerabdruck nicht erkennen kann oder Sie den für die Registrierung festgelegten Wert vergessen haben, wenden Sie sich mit Ihrem Gerät und Ihrem Ausweis an das nächstgelegene LG Kundenzentrum.*

#### *Vorkehrungen für die Fingerabdruckerkennung*

*Die Genauigkeit der Fingerabdruck-Erkennung kann sich aus verschiedenen Gründen verringern. Um die Genauigkeit der Erkennung zu optimieren, sollten Sie vor Verwendung des Geräts überprüfen, ob folgende Bedingungen erfüllt sind.*

- • *Die Ein-/Aus-/Sperrtaste des Geräts verfügt über einen Fingerabdrucksensor. Stellen Sie sicher, dass die Ein-/Aus-/Sperrtaste nicht durch einen Metallgegenstand wie eine Münze oder einen Schlüssel beschädigt wird.*
- • *Wenn sich Wasser, Staub oder ein sonstiger Fremdstoff auf der Ein-/Aus-/Sperrtaste oder an Ihrem Finger befinden, funktioniert die Fingerabdruckregistrierung oder -erkennung möglicherweise nicht. Säubern und trocknen Sie Ihren Finger, bevor Sie die Fingerabdruckerkennung verwenden.*
- • *Ein Fingerabdruck wird möglicherweise nicht richtig erkannt, wenn Ihre Fingeroberfläche einen Riss aufweist oder uneben ist, weil sie von Wasser aufgeweicht wurde.*
- • *Wenn Sie den Finger krümmen oder nur die Fingerkuppe verwenden, wird der Fingerabdruck möglicherweise nicht erkannt. Achten Sie darauf, dass Ihr Finger die gesamte Oberfläche der Ein-/Aus-/ Sperrtaste berührt.*
- • *Scannen Sie pro Registrierung nur einen Finger. Wenn Sie mehr als einen Finger scannen, kann dies die Fingerabdruckregistrierung und -erkennung beeinträchtigen.*

• *Bei trockener Umgebungsluft erzeugt das Gerät möglicherweise statische Elektrizität. Scannen Sie bei trockener Umgebungsluft keine Fingerabdrücke. Berühren Sie alternativ vor dem Scannen von Fingerabdrücken einen Metallgegenstand wie eine Münze oder einen Schlüssel, um statische Elektrizität abzuleiten.*

## *Fingerabdrücke registrieren*

 $\mathsf{E}$ 

*Sie können Ihren Fingerabdruck im Gerät registrieren und speichern, um die Fingerabdruckidentifizierung zu verwenden.*

- *1 Tippen Sie auf Einstellungen Allgemein Fingerabdrücke & Sicherheit Fingerabdrücke.*
	- • *Um diese Funktion verwenden zu können, muss ein Sperrbildschirm eingestellt werden.*
	- • *Wenn die Bildschirmsperre nicht aktiviert ist, befolgen Sie die angezeigten Anweisungen und konfigurieren Sie die Bildschirmsperre. Weitere Informationen finden Sie unter [Bildschirmsperre festlegen](#page-71-0).*
- *2* Berühren Sie mit dem Finger leicht die Ein-/Aus-/Sperrtaste auf der *Rückseite des Geräts, um den Fingerabdruck zu registrieren.*
	- • Drücken Sie leicht die Ein-/Aus-/Sperrtaste, damit der Fingerabdruck  $\mathsf{E}$ vom Sensor erkannt werden kann. Wenn Sie die Ein-/Aus-/Sperrtaste *mit übermäßiger Kraft drücken, kann die Bildschirmsperrfunktion aktiviert oder der Bildschirm ausgeschaltet werden.*
		- • Achten Sie darauf, dass Ihr Finger die gesamte Oberfläche der Ein-/ Aus-/Sperrtaste berührt.

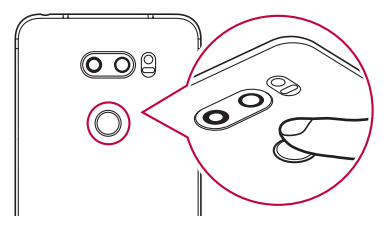

- *3 Folgen Sie den Anweisungen auf dem Bildschirm.*
	- • *Wiederholen Sie den Scanvorgang des Fingerabdrucks, indem Sie Ihren Finger nach und nach bewegen, bis der Fingerabdruck registriert ist.*
- *4 Tippen Sie nach der Registrierung des Fingerabdrucks auf OK.*
	- • *Tippen Sie auf WEITERE HINZUFÜGEN, um einen weiteren Fingerabdruck zu registrieren. Wenn Sie nur einen Fingerabdruck registrieren und sich der entsprechende Finger in keinem guten Zustand befindet, funktioniert die Fingerabdruckerkennung möglicherweise nicht gut. Registrieren Sie daher mehrere Fingerabdrücke, um dieser Problematik vorzubeugen.*

#### *Fingerabdrücke verwalten*

*Sie können registrierte Fingerabdrücke bearbeiten oder löschen.*

- *1 Tippen Sie auf Einstellungen Allgemein Fingerabdrücke & Sicherheit Fingerabdrücke.*
- *2 Nutzen Sie zum Entsperren die festgelegte Sperrmethode.*
- *3 Tippen Sie in der Liste der Fingerabdrücke auf einen Fingerabdruck, um ihn umzubenennen. Tippen Sie zum Löschen des Fingerabdrucks*  auf  $\overline{\text{III}}$ .

## *Bildschirm mit einem Fingerabdruck entsperren*

*Sie können den Bildschirm mit Ihrem Fingerabdruck entsperren oder die gesperrten Inhalte anzeigen. So aktivieren Sie die gewünschte Funktion:*

- *1 Tippen Sie auf Einstellungen Allgemein Fingerabdrücke & Sicherheit Fingerabdrücke.*
- *2 Nutzen Sie zum Entsperren die festgelegte Sperrmethode.*
- *3 Aktivieren Sie auf dem Bildschirm mit den Fingerabdruckeinstellungen die gewünschte Funktion:*
	- • *Bildschirmsperre: Bildschirm mit einem Fingerabdruck entsperren.*
	- • *Inhaltssperre: Inhalte mit einem Fingerabdruck entsperren. Stellen Sie hierzu sicher, dass die Inhaltssperre aktiviert ist.*

# <span id="page-35-0"></span>*Gesichtserkennung*

冃

# *Gesichtserkennung Übersicht*

*Sie können den Bildschirm mithilfe der gespeicherten Gesichtsdaten entsperren.*

- • *Diese Funktion ist möglicherweise anfälliger für Sicherheitslücken als andere Bildschirmsperren wie Knock Code, Muster, PIN und Passwort.*
	- • *Bei Verwendung eines ähnlichen Gesichts oder eines Fotos Ihres Gesichts kann der Bildschirm entsperrt werden.*
	- • *Die erkannten Gesichtsdaten werden sicher auf Ihrem Gerät gespeichert.*
	- • *Wenn die Gesichtserkennung für die Bildschirmsperre ausgewählt wird, müssen Sie den Knock Code, das Muster, die PIN oder das Passwort eingeben, entprechend der Eingabe bei der Gesichtsregistrierung, ohne direkt die Gesichtserkennung nach dem Einschalten zu verwenden. Achten Sie dementsprechend darauf, die festgelegte Eingabe nicht zu vergessen.*
	- • *Wenn das Gerät Ihr Gesicht nicht erkennen kann oder Sie die bei der Registrierung festgelegte Eingabe vergessen haben, wenden Sie sich mit Ihrem Gerät und Ihrem Ausweis an das nächstgelegene LG Kundenzentrum.*
	- • *Um Engergie zu sparen, funktioniert die Gesichtserkennungsfunktion nicht mehr, wenn der Akkustand unter 5% fällt.*

#### *Vorkehrungen für die Gesichtserkennung*

*Die Genauigkeit der Gesichtserkennung kann sich in den folgenden Fällen verringern. Um die Genauigkeit zu erhöhen, sollten Sie vor Verwendung des Geräts Folgendes überprüfen.*

- • *Wenn Ihr Gesicht von einem Hut, einer Brille oder einer Maske verdeckt wird bzw. durch starkes Make-up oder einen Bart signifikant verändert ist.*
- • *Wenn sich Fingerabdrücke oder Fremdstoffe auf dem Kameraobjektiv befinden respektive das Gerät Ihr Gesicht aufgrund von zu hellem oder zu wenig Licht nicht erkennen kann.*
### *Gesichtsdaten registrieren*

*Registrieren Sie vor Verwendung der Gesichtserkennungsfunktion Ihre Gesichtsdaten auf Ihrem Gerät.*

- *1 Tippen Sie auf Einstellungen Anzeige Sperrbildschirm Gesichtserkennung.*
- • *Um diese Funktion zu nutzen, muss die Bildschirmsperre mit Knock*  冃 *Code, Muster, PIN oder Passwort eingestellt werden.*
	- • *Wenn keine Bildschirmsperre eingerichtet ist, registrieren Sie diese, indem Sie die Anweisungen auf dem Bildschirm befolgen. Weitere Informationen finden Sie unter [Bildschirmsperre festlegen](#page-71-0).*
- *2 Halten Sie Ihr Gerät auf Augenhöhe.*
- *3 Registrieren Sie Ihr Gesicht, indem Sie den Anweisungen auf dem Bildschirm folgen.*
	- • *Registrieren Sie Ihr Gesicht in einem Raum, der weder zu hell noch zu dunkel ist.*
	- • *Positionieren Sie ihr gesamtes Gesicht innerhalb der Orientierungslinie auf dem Bildschirm und passen Sie es durch langsame Auf- und Ab- bzw. Rechts- und Linksbewegungen an.*
- *4 Tippen Sie nach der Registrierung des Gesichts auf OK.*

# *Bildschirm mit Ihrem Gesicht entsperren*

*Sie können den Bildschirm mit Ihrem Gesicht anstelle mit Knock Code, Muster, PIN oder Passwort entsperren.*

- *1 Tippen Sie auf Einstellungen Anzeige Sperrbildschirm Bildschirmsperre auswählen.*
- *2 Zum Entsperren die angegebene Methode verwenden.*
- *3 Tippen Sie auf Gesichtserkennung zulassen , um den Bildschirm mit Hilfe der Gesichtserkennung entsperren zu können.*

### *Gesichtserkennung verbessern*

*Sie können verschiedene Gesichtsdaten hinzufügen, um die Gesichtserkennung zu verbessern.*

- *1 Tippen Sie auf Einstellungen Anzeige Sperrbildschirm Gesichtserkennung.*
- *2 Zum Entsperren die angegebene Methode verwenden.*
- *3 Wählen Sie Verbesserung der Gesichtserkennung.*
- *4 Erfassen Sie Ihr Gesicht, indem Sie den Anweisungen auf dem Bildschirm folgen.*
- *5 Tippen Sie nach der Registrierung des Gesichts auf OK.*

#### *Gesichtsdaten löschen*

*Wenn die Gesichtserkennung nicht ordnungsgemäß funktioniert, können Sie die gespeicherten Gesichtsdaten löschen und sie erneut registrieren.*

- *1 Tippen Sie auf Einstellungen Anzeige Sperrbildschirm Gesichtserkennung.*
- *2 Zum Entsperren die angegebene Methode verwenden.*
- *3 Wählen Sie Gesichtsbild löschen, um die Gesichtsdaten zu löschen.*

#### *Den Bildschirm mit Ihrem Gesicht entsperren, wenn dieser ausgeschaltet ist*

*Heben Sie bei ausgeschaltetem Bildschirm das Gerät hoch und blicken Sie von vorne auf den Bildschirm. Das Gerät kann Ihr Gesicht erkennen und den Bildschirm entsperren.*

*Um diese Funktion zu deaktivieren, folgen Sie den nachfolgenden Anweisungen.*

- *1 Tippen Sie auf Einstellungen Anzeige Sperrbildschirm Gesichtserkennung.*
- *2 Zum Entsperren die angegebene Methode verwenden.*
- *3 Ziehen Sie Gesichtserkennung bei ausgeschaltetem Bildschirm erlauben , um die Funktion zu deaktivieren.*
	- • *Die Gesichtserkennungsfunktion ist nur verfügbar, wenn die Bildschirmsperre aktiviert ist.*

#### *Den Bildschirm mit Gesichtserkennung und anschließendem Wischen entsperren*

*Wenn der Bildschirm ausgeschaltet ist, können Sie ihn mithilfe der Gesichtserkennung und durch anschließendes Wischen entsperren.*

- *1 Tippen Sie auf Einstellungen Anzeige Sperrbildschirm Gesichtserkennung.*
- *2 Zum Entsperren die angegebene Methode verwenden.*
- *3 Ziehen Sie Nach der Gesichtserkennung zusätzlich durch Wischen entsperren , um die Funktion zu aktivieren.*

#### *Gesichtserkennung erweitern*

*Sie können eine Entsperrung Ihres Geräts über Fotos, Bilder oder Videos erschweren.*

- *1 Tippen Sie auf Einstellungen Anzeige Sperrbildschirm Gesichtserkennung.*
- *2 Zum Entsperren die angegebene Methode verwenden.*
- *3 Ziehen Sie Erweiterte Gesichtserkennung , um die Funktion zu aktivieren.*

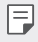

• *Die Geschwindigkeit der Gesichtserkennung kann sich verringern, wenn Sie diese Funktion aktivieren.*

# *Stimmerkennung*

冃

# *Stimmerkennung Übersicht*

*Sie können den Bildschirm mit Ihrer Stimme entsperren.*

- • *Diese Funktion ist möglicherweise anfälliger für Sicherheitslücken als andere Bildschirmsperren wie Knock Code, Muster, PIN und Passwort.*
	- • *Bei Verwendung einer ähnlichen Stimme oder einer Aufnahme Ihrer Stimme kann der Bildschirm entsperrt werden.*
	- • *Wenn die Stimmerkennung für die Bildschirmsperre ausgewählt wird, geben Sie den Knock Code, das Muster, die PIN oder das Passwort ein, entprechend der Eingabe bei der Stimmregistrierung, ohne direkt die Stimmerkennung nach dem Einschalten zu verwenden. Achten Sie dementsprechend darauf, die festgelegte Eingabe nicht zu vergessen.*
	- • *Wenn das Gerät Ihre Stimme nicht erkennen kann oder Sie die bei der Registrierung festgelegte Eingabe vergessen haben, wenden Sie sich mit Ihrem Gerät und Ihrem Ausweis an das nächstgelegene LG Kundenzentrum.*
	- • *Die erkannten Stimmdaten werden sicher auf Ihrem Gerät gespeichert.*

#### *Vorkehrungen für die Stimmerkennung*

*Die Genauigkeit der Stimmerkennung kann sich in den folgenden Fällen verringern. Um die Genauigkeit zu erhöhen, sollten Sie vor Verwendung des Geräts Folgendes überprüfen.*

- • *Wenn Sie etwas anderes als den registrierten Sprachbefehl sagen.*
- • *Wenn Sie an einem lauten Ort sprechen.*
- • *Wenn das Mikrofon von Ihrer Hand oder anderen Fremdkörpern bedeckt wird.*
- • *Wenn der registrierte Sprachbefehl zu kurz ist (es werden 3 bis 5 Silben empfohlen).*

# <span id="page-40-0"></span>*Sprachbefehl registrieren*

*Registrieren Sie vor Verwendung der Stimmerkennungsfunktion Ihre Sprachbefehle auf Ihrem Gerät.*

- *1 Tippen Sie auf Einstellungen Anzeige Sperrbildschirm Stimmerkennung.*
- • *Um diese Funktion zu nutzen, muss die Bildschirmsperre mit Knock*  冃 *Code, Muster, PIN oder Passwort eingestellt werden.*
	- • *Wenn keine Bildschirmsperre eingerichtet ist, registrieren Sie diese, indem Sie die Anweisungen auf dem Bildschirm befolgen. Weitere Informationen finden Sie unter [Bildschirmsperre festlegen](#page-71-0).*
- *2 Tippen Sie auf STARTEN.*
- *3 Befolgen Sie die Anweisungen auf dem Bildschirm, um einen Sprachbefehl zu registrieren.*
	- • *Sagen Sie einen Sprachbefehl 4-mal mit einer klaren und lauten Stimme.*
	- • *Registrieren Sie den Sprachbefehl an einem ruhigen Ort.*
	- • *Registrieren Sie einen Sprachbefehl mit 2 3 Wörtern. (z.B. 'Hi, LG' oder 'LG Mobile')*
- *4 Wenn der Sprachbefehl registriert wurde, tippen Sie auf OK.*

#### *Sprachbefehl ändern*

*Sie können den vorher registrierten Sprachbefehl ändern.*

- *1 Tippen Sie auf Einstellungen Anzeige Sperrbildschirm Stimmerkennung.*
- *2 Zum Entsperren die angegebene Methode verwenden.*
- *3 Tippen Sie auf Stimmreferenz ändern.*
- *4 Befolgen Sie die Anweisungen auf dem Bildschirm, um den Sprachbefehl erneut zu registrieren.*
- *5 Wenn der Sprachbefehl geändert wurde, tippen Sie auf OK.*

### *Sprachbefehl löschen*

*Sie können einen registrierten Sprachbefehl löschen.*

- *1 Tippen Sie auf Einstellungen Anzeige Sperrbildschirm Stimmerkennung.*
- *2 Zum Entsperren die angegebene Methode verwenden.*
- *3 Tippen Sie auf Stimmreferenz löschen.*
	- • *In diesem Fall können Sie die Entsperrfunktion mit Stimmerkennung nicht verwenden.*

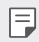

• *Um den Sprachbefehl nach dem Löschen erneut zu registrieren, siehe [Sprachbefehl registrieren](#page-40-0).*

#### *Stimmerkennungsmethode auswählen*

*Sie können auswählen, wie Sie die Stimmerkennung verwenden möchten.*

- *1 Tippen Sie auf Einstellungen Anzeige Sperrbildschirm Stimmerkennung.*
- *2 Zum Entsperren die angegebene Methode verwenden.*
- *3 Tippen Sie auf Die Stimmerkennung wird verwendet für.*
	- • *Entsperren: Gerät via Sprachbefehl entsperren.*
	- • *Bildschirm einschalten: Bildschirm via Sprachbefehl einschalten.*

#### *Den Bildschirm mit Stimmerkennung und anschließendem Wischen entsperren*

*Auch wenn der Bildschirm ausgeschaltet ist, kann Ihre Stimme erkannt werden und Sie können den Sperrbildschirm durch Wischen entsperren.*

- *1 Tippen Sie auf Einstellungen Anzeige Sperrbildschirm Stimmerkennung.*
- *2 Zum Entsperren die angegebene Methode verwenden.*
- *3 Ziehen Sie Nach der Stimmerkennung zusätzlich durch Wischen entsperren , um die Funktion zu aktivieren.*

# *Multi-Tasking-Funktion*

# *Multi window*

*Der Bildschirm wird in mehrere Fenster aufgeteilt, sodass Sie zwei Apps gleichzeitig verwenden können.*

- 1 *Tippen Sie auf* **□** in der Bedienungsleiste.
	- • *Zuletzt verwendete Apps werden angezeigt.*
- 2 Tippen Sie auf **□** oben in der gewünschten App, um die Multi *window-Funktion zu verwenden.*
	- • *Die ausgewählte App wird in der oberen Hälfte des Bildschirms angezeigt.*

*Oder*

- *1 Berühren und halten Sie bei der Verwendung einer App.*
	- • *Zuletzt verwendete Apps werden auf dem geteilten Bildschirm angezeigt.*
- 2 Tippen Sie auf **□** oben in der gewünschten App, um die Multi *window-Funktion zu verwenden.*
	- • *Die ausgewählte App wird in der oberen Hälfte des Bildschirms angezeigt.*

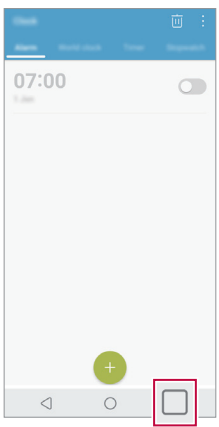

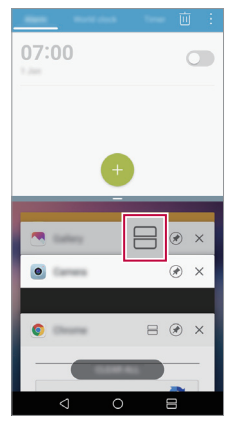

*Maßgeschneiderte Funktionen 44*

- Zum Deaktivieren der Funktion Multi window berühren und halten Sie 冃  *auf der Bedienungsleiste.*
	- Zur Anpassung der Größe des geteilten Bildschirms ziehen Sie <sup>-</sup> in der *Mitte des Bildschirms.*
	- • *Die Funktion Multi window wird von manchen LG Apps und den aus dem Play Store heruntergeladenen Apps nicht unterstützt.*

# *Übersichtsbildschirm*

*Der Übersichtsbildschirm zeigt eine Vorschau der zuletzt verwendeten Apps an.*

*Zum Ansehen der Liste der zuletzt verwendeten Apps berühren Sie auf dem Homescreen und dann die angezeigte App.*

• *Berühren und halten Sie eine App und ziehen Sie sie am Bildschirm nach oben, um die App mit der Funktion Multi window zu starten. Sie können auch oben an der App berühren.*

# *Always-on display*

*Sie können das Datum, die Uhrzeit oder Ihre Unterschrift sehen, wenn der Hauptbildschirm ausgeschaltet ist.*

*Wischen Sie über die Oberseite des Always-on displays, um Funktionen wie Kamera, Capture+, Wi-Fi, Audioeinstellungen, Bluetooth*®*, Blitz, Musik und weitere zu aktivieren.*

- *1 Tippen Sie auf Einstellungen Anzeige Always-on display.*
- *2 Tippen Sie auf Inhalt und wählen Sie ein Element aus, das Sie anzeigen möchten.*
	- • *Wenn Signatur ausgewählt ist, schreiben Sie den gewünschten Satz.*
	- • *Wenn Bild ausgewählt ist, tippen Sie auf das gewünschte Bild.*
	- • *Um einen Zeitraum festzulegen, in dem die Always-on display-Funktion nicht aktiviert ist, tippen Sie auf Tägliche Auszeit.*

• *Um die Helligkeit für die Always-on display-Funktion zu erhöhen, tippen Sie auf Hellere Anzeige.*

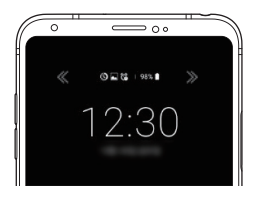

Die Akkulaufzeit kann sich verringern, wenn Sie die Funktion "Always-冃 *on display" verwenden. Deaktivieren Sie diese Funktion, um die Akkulaufzeit zu verlängern.*

# *Quick Help*

*Sie können Hilfe-Informationen über die wichtigsten Funktionen des Geräts, häufig gestellte Fragen oder das Benutzerhandbuch anzeigen. Suchen Sie nach Hilfe-Informationen mit Stichwörtern. Sie können Probleme schnell lösen, indem Sie sie direkt mit einem Spezialisten besprechen.*

- *1 Tippen Sie auf ◯ > Quick Help.*
- *2 Suchen Sie nach Hilfe-Informationen, indem Sie im Suchfeld ein Stichwort eingeben.*
	- • *Diese Funktion wird regelmäßig unter Berücksichtigung des Benutzer-*冃 *Feedbacks aktualisiert.*
		- • *Die verfügbaren Menüelemente können je nach Gebiet oder Netzanbieter unterschiedlich sein.*
		- • *Sie können die Bedienungsanleitung von der Quick Help-App aus online ansehen, um weitere Informationen über die Funktionen des Geräts zu erhalten.*

# *Hinweise zur Wasserdichte*

*Dieses Produkt ist wasser- und staubdicht nach Schutzart IP68.*

*Das Produkt wurde unter kontrollierten Bedingungen getestet und wurde unter bestimmten Umständen für wasser- und staubdicht befunden (entsprechend den Klassifikationsanforderungen der Schutzart IP68 gemäß dem internationalen* Standard IEC 60529 - Schutzarten durch *Gehäuse [IP-Code]; Testbedingungen: 15-35 ºC, 86-106 kPa, ca. 1,5 Meter, 30 Minuten lang). Setzen Sie das Gerät keinen Bedingungen aus, die sich von den Testbedingungen unterscheiden. Die Ergebnisse können in der Praxis variieren.*

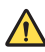

### *WARNUNG*

*Trotz der Schutzart IP68 ist Ihr Gerät nicht unempfindlich gegenüber Bedingungen, die nicht in der kontrollierten Umgebung von LG getestet wurden. Bitte beachten Sie, dass Schäden, die aus solchen Gründen eintreten, die Farbe des LDI (Liquid Damage Indicator) ändern. Wenn sich die Farbe des LDI im Inneren des Produkts ändert, kann für das Produkt kein im Rahmen der beschränkten Garantie angebotenes kostenloses Reparaturservice in Anspruch genommen werden.*

*Vermeiden Sie, das Produkt extrem staubigen oder feuchten Umgebungen auszusetzen. Verwenden Sie das Produkt nicht in den folgenden Umgebungen.*

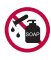

*Tauchen Sie das Produkt nicht in irgendwelche flüssige Chemikalien (Seife usw.) außer Wasser.* 

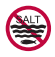

*Tauchen Sie das Produkt nicht in Salzwasser einschließlich Meerwasser.*

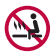

*Tauchen Sie das Produkt nicht in heiße Quellen.*

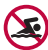

*Schwimmen Sie nicht, während Sie das Produkt an ihrem Körper tragen.*

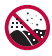

Legen Sie das Produkt nicht direkt auf Sand (z.B. am Strand) oder *Schlamm.*

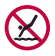

*Tauchen Sie Ihr Produkt nicht in Wassertiefen über ca.* 1,5 Meter*. Tauchen Sie das Produkt nicht länger als* 30 Minuten *in Wasser.*

- • *Wenn Ihr Produkt nass wird, wischen Sie Mikrofon, Lautsprecher und Audioanschluss mit einem trockenen Tuch ab, bevor Sie es wieder verwenden.*
- • *Falls das Produkt oder Ihre Hände nass werden, trocknen Sie sie vor dem Umgang mit dem Gerät gründlich ab.*
- • *Verwenden Sie das Produkt nicht an einem Ort, wo es mit einem*  Hochdruckwasserstrahl bespritzt werden kann (z. B. in der Nähe eines *Wasserhahns oder einer Dusche), und legen Sie es nicht für längere Zeit in Wasser, da das Produkt keinen hohen Wasserdruck aushalten kann.*
- • *Dieses Produkt ist nicht beständig gegen Erschütterungen. Lassen Sie das Produkt nicht fallen und setzen Sie es keinen Stößen aus. Dadurch könnte das Gehäuse beschädigt oder verformt werden, was dazu führen kann, dass das Produkt nicht mehr wasserdicht ist.*
- • *Die Wasser- und Staubdichte des Produkts kann durch Fallenlassen oder Stöße beeinträchtigt werden.*
- • *Wenn das Produkt nass wird, trocknen Sie es gründlich mit einem weichen Tuch ab.*
- • *Der Touchscreen und andere Funktionen funktionieren möglicherweise nicht richtig, wenn das Produkt in nassem Zustand verwendet wird.*
- Das Produkt ist nur wasserdicht, wenn das SIM-/Speicherkartenfach *richtig in das Produkt eingesetzt wurde.*
- • Öffnen oder Schließen Sie das SIM-/Speicherkartenfach nicht, wenn *das Produkt nass ist oder in Wasser eingetaucht wurde. Wird das offene Fach Wasser oder Feuchtigkeit ausgesetzt, kann es zu Schäden am Produkt kommen.*
- Das SIM-/Speicherkartenfach enthält Gummi [Dichtung], um das *Eindringen von Staub, Wasser oder Feuchtigkeit in das Produkt zu verhindern. Beschädigen Sie nicht das Gummi [Dichtung], da sonst Staub, Wasser oder Feuchtigkeit in das Produkt eintreten und Schäden verursachen können.*

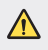

• *Bei Nichtbeachtung der Hinweise kann die beschränkte Gerätegarantie erlöschen.*

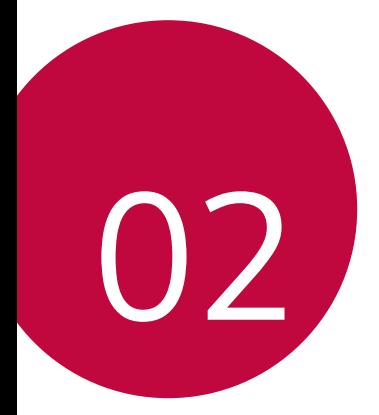

# *Grundlegende Funktionen*

# *Gerätekomponenten und Zubehör*

*Folgende Elemente sind im Lieferumfang Ihres Geräts enthalten.*

- • *Gerät*
- • *Stereo-Headset*
- • *USB-Kabel*
- • *Ladegerät*
- • *Schnellstarthandbuch*
- • *Auswurfstift*
- • *Die oben beschriebenen Komponenten sind möglicherweise optional.*
	- • *Die im Lieferumfang des Geräts enthaltenen Komponenten und jegliches verfügbares Zubehör können je nach Gebiet oder Netzanbieter unterschiedlich sein.*
	- • *Verwenden Sie ausschließlich Originalzubehör von LG Electronics. Das Verwenden von Zubehör von anderen Herstellern kann die Anrufleistung Ihres Geräts beeinträchtigen oder Fehlfunktionen verursachen. Dies wird möglicherweise nicht durch den Reparaturservice von LG abgedeckt.*
	- • *Einige Teile Ihres Geräts bestehen aus Hartglas. Wenn das Gerät auf eine harte Fläche fällt oder starken Stößen ausgesetzt wird, kann das Hartglas beschädigt werden. In diesem Fall hören Sie bitte sofort auf, das Gerät zu verwenden und kontaktieren Sie ein LG Servicezentrum.*
- 冃 • *Sollte eine dieser Grundkomponenten fehlen, wenden Sie sich an den Händler, bei dem Sie das Gerät gekauft haben.*
	- • *Wenn Sie zusätzliche Komponenten kaufen möchten, wenden Sie sich an das LG Servicezentrum.*
	- • *Einige im Lieferumfang des Geräts enthaltene Komponenten können sich ohne vorherige Ankündigung ändern.*
	- • *Das Aussehen und die Spezifikationen Ihres Geräts können sich ohne vorherige Ankündigung ändern.*
	- • *Die Gerätespezifikationen können je nach Gebiet und Netzanbieter variieren.*

# <span id="page-49-0"></span>*Teileübersicht*

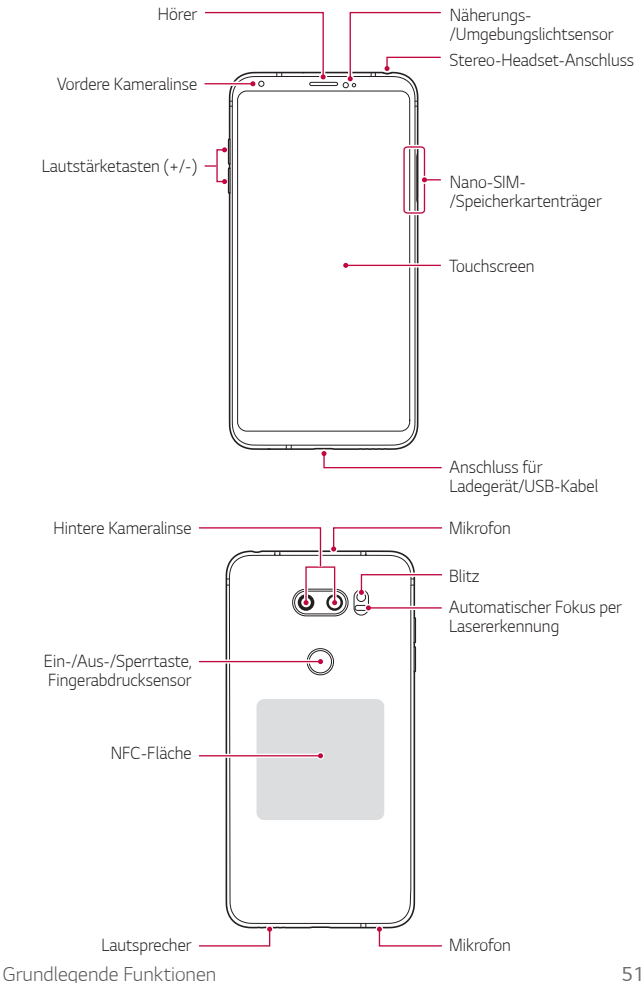

- • *Drücken und halten Sie gleichzeitig für eine Sekunde die Taste*  冃 "Lautstärke verringern"(-) und die Ein-/Aus-/Sperrtaste gedrückt, um *einen Screenshot aufzunehmen.*
- • Näherungs-/Umgebungslichtsensor
	- *- Näherungssensor: Der Näherungssensor schaltet bei einem Anruf den Bildschirm aus und deaktiviert die Touch-Funktionalität, wenn sich das Gerät nahe am menschlichen Körper befindet. Der Bildschirm wird wieder eingeschaltet und die Touch-Funktionalität wieder aktiviert, wenn der Abstand eine bestimmte Entfernung aufweist.*
	- *- Umgebungslichtsensor: Der Umgebungslichtsensor analysiert die Umgebungslichtintensität, wenn der Modus für die automatische Helligkeitssteuerung aktiviert ist.*
- • *Automatischer Fokus per Lasererkennung*
	- *- Ermitteln Sie zum automatischen Fokussieren den Abstand der Kamera zum Motiv.*
	- *- Fokussieren Sie schnell Motive in der Nähe oder Ferne, wenn Sie mit der hinteren Kamera Fotos aufnehmen.*
- • *Lautstärketasten*
	- *- Sie können die Lautstärke für Klingeltöne, Medien, Anrufe oder Benachrichtigungen anpassen.*
	- *- Drücken Sie bei Verwendung der Kamera leicht eine Lautstärketaste, um ein Foto aufzunehmen. Um Fotos in Serie aufzunehmen, berühren und halten Sie die Lautstärketaste.*
	- *- Drücken Sie zweimal die Leisertaste (-), um die Kamera zu starten, wenn der Bildschirm gesperrt oder ausgeschaltet ist. Drücken Sie zweimal die Lautertaste (+), um Capture+ zu starten.*
- • Ein-/Aus-/Sperrtaste (Fingerabdrucksensor)
	- *- Drücken Sie die Taste kurz, um den Bildschirm ein- oder auszuschalten.*
	- *-* Drücken und halten Sie die Taste, um weitere Optionen der Ein-/ Aus-/Sperrtaste auswählen zu können.

*- Aktivieren Sie die Funktion Fingerabdruck-Erkennung, um die Entsperrung der Anzeige einfacher zu machen. Weitere Informationen finden Sie unter [Fingerabdruckerkennung Übersicht](#page-31-0).*

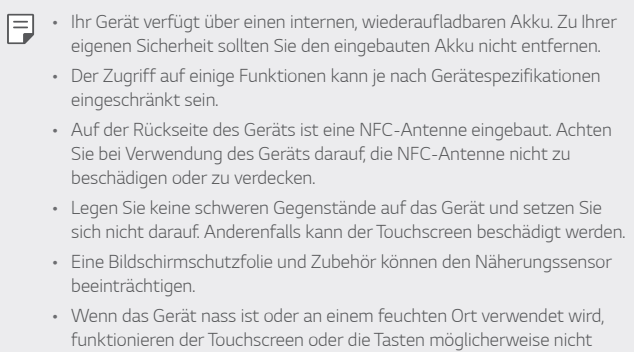

*Halten Sie das Gerät korrekt, wie unten dargestellt. Wenn Sie den Mikrofoneingang während der Verwendung des Geräts mit einer Hand, einem Finger oder einer Schutzhülle bedecken, können Sie während eines Anrufs undeutlich zu hören sein.*

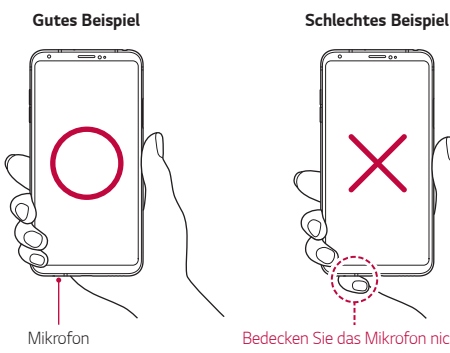

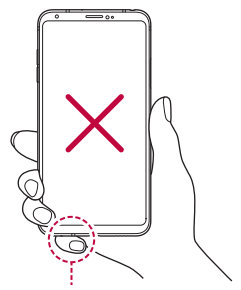

*Mikrofon Bedecken Sie das Mikrofon nicht.*

*richtig.*

# *Gerät ein- oder ausschalten*

### *Gerät einschalten*

*Wenn das Gerät ausgeschaltet ist, drücken und halten Sie die Ein-/Aus-/ Sperrtaste.*

- 冃
- • *Beim ersten Einschalten des Geräts wird die Erstkonfiguration durchgeführt. Der erste Start des Smartphones kann länger als gewöhnlich dauern.*

### *Gerät ausschalten*

*Drücken und halten Sie die Ein-/Aus-/Sperrtaste und wählen Sie anschließend Ausschalten.*

#### *Gerät neu starten*

*Wenn das Gerät nicht ordnungsgemäß funktioniert oder nicht reagiert, starten Sie es neu, indem Sie die folgenden Anweisungen befolgen.*

- *1 Berühren und halten Sie gleichzeitig die Ein-/Aus-/Sperrtaste und die Leisertaste (-), bis das Gerät ausgeschaltet ist.*
- *2 Lassen Sie die Tasten los, wenn das Gerät neu startet.*

# *Optionen der Ein-/Aus-/Sperrtaste*

*Drücken und halten Sie die Ein-/Aus-/Sperrtaste und wählen Sie dann eine Option aus.*

- • *Ausschalten: Schalten Sie das Gerät aus.*
- • *Ausschalten und neu starten: Gerät neu starten.*
- • *Flugmodus einschalten: Telekommunikationsbezogene Funktionen wie Anrufe, Versand und Empfang von Nachrichten und Surfen im Internet blockieren. Die anderen Funktionen bleiben verfügbar.*

# *SIM-Karte und Speicherkarte einlegen*

*Stecken Sie die von Ihrem Dienstanbieter zur Verfügung gestellte SIM-Karte und die separat erworbene Speicherkarte in das Gerät ein.*

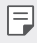

• *Für eine effektive Wasser- und Staubresistenz muss der Kartenträger richtig eingesetzt sein.*

*1 Stecken Sie den Auswurfstift in das Loch im Kartenträger und ziehen Sie dann den Kartenträger aus dem Gerät.*

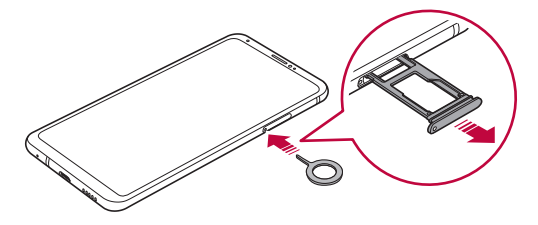

*2 Platzieren Sie die SIM-Karte oder Speicherkarte auf den Kartenträger und stecken Sie den Kartenträger dann in Pfeilrichtung in das Gerät.*

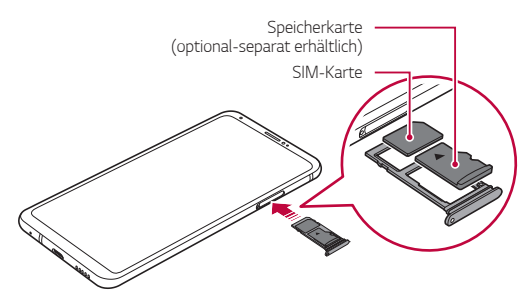

- • *Verlieren Sie Ihre SIM-Karte nicht. LG ist nicht für durch den Verlust oder die Fremdnutzung der SIM-Karte entstandene Schäden und sonstige Probleme verantwortlich.*
- • *Achten Sie darauf, die SIM-Karte beim Einsetzen oder Entfernen nicht zu beschädigen.*
- • *Platzieren Sie die SIM-Karte oder Speicherkarte beim Einlegen ordnungsgemäß auf dem Kartenträger.*
- • *Wenn Sie den Kartenträger zurück in das Gerät einsetzen, setzen Sie ihn wie dargestellt horizontal in Pfeilrichtung ein. Stellen Sie sicher, dass sich die Karte auf dem Kartenträger nicht bewegt.*
- • *Legen Sie die SIM-Karte mit den goldfarbenen Kontakten nach unten ein.*
- • *Setzen Sie die SIM-Karte in das Gerät ein, indem Sie die Anweisungen in der Bedienungsanleitung befolgen.*
- • *Achten Sie beim Einsetzen oder Entfernen des Kartenträgers darauf, dass kein Wasser oder andere Flüssigkeiten in den Kartenträger gelangen. Wenn ein Kartenträger oder eine Karte in nassem Zustand in das Gerät eingesetzt wird, kann Ihr Gerät beschädigt werden.*
- • *Die Speicherkarte ist ein optionales Zubehör.*
- • *Durch häufiges Schreiben und Löschen von Daten kann die Lebensdauer der Speicherkarte verkürzt werden.*
- • *Bestimmte Speicherkarten sind möglicherweise nicht vollständig kompatibel mit dem Gerät. Wenn Sie eine nicht kompatible Karte verwenden, kann das Gerät oder die Speicherkarte beschädigt oder die darauf gespeicherten Daten können unlesbar werden.*

冃

# *Speicherkarte entnehmen*

*Werfen Sie die Speicherkarte vor dem Entfernen aus Sicherheitsgründen aus.*

- 1 *Tippen Sie auf ◯ >* Einstellungen > Allgemein > Speicher > △.
- *2 Stecken Sie den Auswurfstift in das Loch im Kartenträger und ziehen Sie dann den Kartenträger aus dem Gerät.*
- *3 Entfernen Sie die Speicherkarte vom Kartenträger.*
- *4 Schieben Sie den Kartenträger zurück in den Einschub.*
	- Entfernen Sie die Speicherkarte nicht, während das Gerät Daten ∧ *überträgt oder darauf zugreift. Sonst könnten Daten verloren gehen oder unlesbar werden bzw. die Speicherkarte oder das Gerät kann beschädigt werden. LG haftet nicht für Verluste, die aus dem Missbrauch oder der falschen Verwendung von Speicherkarten resultieren. Dazu zählt auch der Verlust von Daten.*

# *Akku*

# *Akku laden*

*Laden Sie vor der Verwendung des Geräts den Akku vollständig auf. Laden Sie das Gerät mit dem USB-Typ-C-Kabel.*

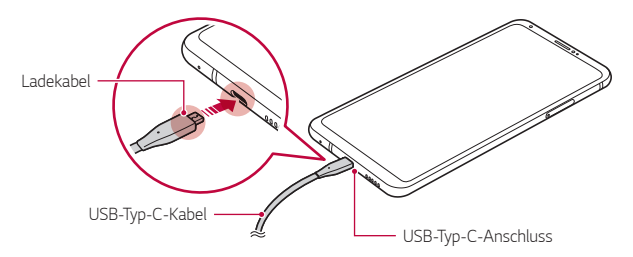

- Verwenden Sie bei Nässe kein externes Endgerät, Ladekabel oder *Adapter mit dem Gerät. Dies kann zu Feuer, Stromschlag, Verletzungen oder Fehlfunktionen des Geräts führen. Hören Sie bei Feuchtigkeit bitte sofort auf, das Gerät zu verwenden und entfernen Sie die Nässe vollständig.*
	- • *Achten Sie darauf, dass im Lieferumfang ein USB-Kabel enthalten ist.*
	- • *Achten Sie darauf, von LG zugelassene Ladegeräte und Ladekabel zu verwenden. Wenn der Akku mit einem Drittanbieterladegerät geladen wird, kann der Akku explodieren oder das Gerät beschädigt werden.*
	- • *Ihr Gerät verfügt über einen internen, wiederaufladbaren Akku. Zu Ihrer eigenen Sicherheit sollten Sie den eingebauten Akku nicht entfernen.*
	- • *Das Verwenden des Geräts während des Ladens kann zu Stromschlägen führen. Brechen Sie zum Verwenden des Geräts den Ladevorgang ab.*
- 同 Trennen Sie das Ladegerät von der Steckdose, wenn das Gerät *vollständig geladen ist. So wird ein unnötiger Stromverbrauch verhindert.*
	- • *Ein Ladegerät, das schnelles Aufladen unterstützt, ist im Lieferumfang des Produkts enthalten.*
	- • *Die Funktion für schnelles Aufladen funktioniert gegebenenfalls nicht, wenn ein anderes als das originale, im Lieferumfang des Produkts enthaltene, Schnellladekabel verwendet wird.*
	- • *Eine andere Möglichkeit zum Laden des Akkus besteht darin, das Gerät über ein USB-Kabel mit einem Desktop- oder Laptop-Computer zu verbinden. Dies kann länger dauern, als den Adapter an eine Steckdose anzuschließen.*
	- • *Laden Sie den Akku nicht mithilfe eines USB-Hubs, der die Nennspannung nicht aufrechterhalten kann. Anderenfalls ist das Laden eventuell nicht möglich oder wird ungewollt abgebrochen.*

#### *Vorsichtsmaßnahmen bei der Verwendung des Geräts*

• *Verwenden Sie unbedingt das mitgelieferte USB-Kabel; verwenden Sie mit Ihrem Gerät keine USB-Kabel oder Ladegeräte anderer Hersteller. Die beschränkte Garantie von LG deckt die Verwendung von Zubehörteilen anderer Hersteller nicht ab.*

⚠

• *Die Nichtbeachtung der Anweisungen in diesem Benutzerhandbuch oder eine falsche Verwendung des Geräts kann zu Schäden am Gerät führen.*

# *Drahtloses Aufladen*

*Dieses Gerät unterstützt die drahtlose Ladefunktion. Laden Sie das Gerät mit einem Qi-zertifizierten drahtlosen Ladegerät (optional, separat erhältlich).*

### *Akku mit drahtlosem Ladegerät aufladen*

- *1 Platzieren Sie Ihr Gerät auf der Mitte des drahtlosen Ladegeräts und richten Sie es an der Antenne für das drahtlose Aufladen hinten am Gerät aus.*
	- • *Informationen zur Überprüfung des Antennenbereichs für das drahtlose Aufladen finden Sie unter [Teileübersicht](#page-49-0).*
- *2 Trennen Sie das Gerät vom Ladegerät, wenn der Akku vollständig geladen ist.*
	- • *Wenn Sie den Akku mit einem drahtlosen Ladegerät laden, legen Sie*  ∕∿ *keine magnetischen, metallischen oder leitenden Materialien zwischen das Gerät und das Ladegerät. Dies kann zu einer Störung beim Aufladen oder am Gerät führen und das Ladegerät kann sich erhitzen. In diesem*  Fall können das Gerät, das Ladegerät oder die SIM-/Speicherkarten *beschädigt werden.*
	- • *Wenn die Akkutemperatur während dem Aufladen eine bestimmte*  冃 *Temperatur übersteigt, kann das Aufladen angehalten werden.*
		- • *Wenn magnetische, metallische oder leitende Materialien an der Hinterseite des Geräts befestigt sind oder eine Schutzhülle angebracht ist, lädt das Gerät möglicherweise nicht ordnungsgemäß.*
		- • *Wenn Sie den Akku mit einem drahtlosen Ladegerät in Bereichen mit schwacher Signalstärke laden, kann sich die Netz-Performance Ihres Geräts weiter verschlechtern.*
		- • *Laden Sie das Gerät mit einem Qi-zertifizierten drahtlosen Ladegerät (optional, separat erhältlich). Da die beschränkte Garantie von LG die Verwendung von Zubehörteilen anderer Hersteller nicht abdeckt, kontaktieren Sie den anderen Hersteller.*

Dieses Produkt unterstützt kabelloses Laden. Laden Sie das Produkt 冃 *mit einem kabellosen Ladegerät mit Qi-Zertifizierung (nicht im Lieferumfang). Manche gewickelten kabellosen Ladegeräte unterstützen kabelloses Laden möglicherweise nicht. Kabellose Ladegeräte mit EPP-Unterstützung (Extended Power Profile) ermöglichen superschnelles kabelloses Aufladen.*

# *Akku effizient nutzen*

*Die Akkulaufzeit kann sich verringern, wenn Sie gleichzeitig und über einen längeren Zeitraum zahlreiche Apps und Funktionen ausführen. Beenden Sie Hintergrundvorgänge, um die Akkulaufzeit zu verlängern. Befolgen Sie für einen möglichst geringen Energieverbrauch des Akkus die folgenden Tipps:*

- • *Deaktivieren Sie die Bluetooth®- oder Wi-Fi-Funktion, wenn Sie sie nicht verwenden.*
- • *Legen Sie eine möglichst kurze Zeit bis zum automatischen Ausschalten des Bildschirms fest.*
- • *Verringern Sie die Bildschirmhelligkeit.*
- • *Aktivieren Sie die Bildschirmsperre, wenn das Gerät nicht verwendet wird.*
- • *Überprüfen Sie den Akkustand, wenn Sie heruntergeladene Apps verwenden.*

# *Touchscreen*

*Sie können mithilfe von Touchscreen-Gesten ihr Gerät bedienen.*

### *Tippen*

*Tippen Sie mit der Fingerspitze leicht auf eine App oder Option, um sie auszuwählen oder auszuführen.*

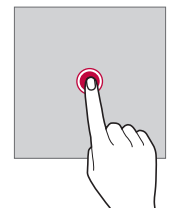

### *Berühren und Halten*

*Berühren und halten Sie die Anzeige mehrere Sekunden lang, um ein Menü mit verfügbaren Optionen zu öffnen.*

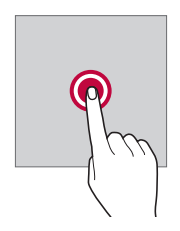

#### *Zweimal tippen*

*Durch schnelles zweimaliges Tippen können Sie die Ansicht auf einer Webseite oder Karte vergrößern oder verkleinern.*

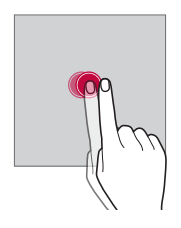

#### *Ziehen*

Berühren und halten Sie ein Element, etwa eine App oder ein Widget, und *bewegen Sie dann den Finger gezielt an eine andere Position. Mit dieser Geste können Sie ein Element verschieben.*

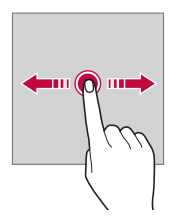

### *Wischen*

*Berühren Sie mit dem Finger den Bildschirm und führen Sie ohne Unterbrechung eine schnelle Bewegung durch. Mit dieser Geste können Sie unter anderem in einer Liste, auf einer Webseite, durch Fotos oder zwischen Bildschirmen scrollen.*

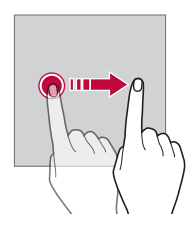

#### *Finger zusammen bewegen oder auseinanderziehen*

Bewegen Sie zwei Finger zusammen, um die Ansicht zu verkleinern, *beispielsweise auf einem Foto oder einer Karte. Ziehen Sie zum Vergrößern der Ansicht Ihre Finger auseinander.*

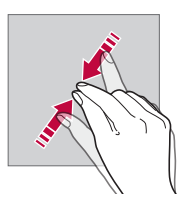

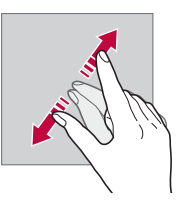

Setzen Sie den Touchscreen keinen übermäßigen Stößen aus. ⚠ *Anderenfalls könnte der Berührungssensor beschädigt werden.*

- • *Es kann zu Fehlfunktionen des Touchscreens kommen, wenn Sie das Gerät in der Nähe von magnetischen, metallischen oder leitenden Materialien verwenden.*
	- • *Wenn Sie das Gerät bei hellen Lichtverhältnissen wie beispielsweise direkter Sonneneinstrahlung verwenden, ist der Bildschirm je nach Ihrer Position möglicherweise nicht sichtbar. Verwenden Sie das Gerät an einem schattigen Standort oder einem Standort mit Umgebungslicht, das nicht zu hell, aber hell genug zum Lesen von Büchern ist.*
	- • *Drücken Sie nicht mit übermäßiger Kraft auf den Bildschirm.*
	- • *Tippen Sie mit der Fingerspitze leicht auf die gewünschte Option.*
	- • *Die Touch-Steuerung funktioniert möglicherweise nicht richtig, wenn Sie mit einem Handschuh oder der Spitze Ihres Fingernagels auf den Bildschirm tippen.*
	- • *Die Touch-Steuerung funktioniert möglicherweise nicht richtig, wenn der Bildschirm feucht oder nass ist.*
	- • *Der Touchscreen funktioniert möglicherweise nicht richtig, wenn das Gerät mit einer Bildschirmschutzfolie oder Zubehör aus anderen Geschäften ausgestattet ist.*
	- • *Wenn über längere Zeit ein statisches Bild angezeigt wird, kann dies*  zu Nachbildern oder einem eingebrannten Bildschirm führen. Schalten *Sie die Anzeige aus oder verhindern Sie, dass bei Nichtverwendung des Geräts über längere Zeit dasselbe Bild angezeigt wird.*

# *Homescreen*

冃

# *Homescreen Übersicht*

*Über den Homescreen haben Sie Zugriff auf verschiedene Funktionen und Apps auf Ihrem Gerät. Tippen Sie auf einem beliebigen Bildschirm auf , um direkt zum Homescreen zurückzukehren.*

*Sie können alle Apps und Widgets auf dem Homescreen verwalten. Wischen Sie den Bildschirm nach links oder rechts, um alle installierten Apps auf einen Blick anzuzeigen.*

#### *Layout des Homescreens*

*Sie können alle Apps anzeigen und die Widgets und Ordner auf dem Homescreen organisieren.*

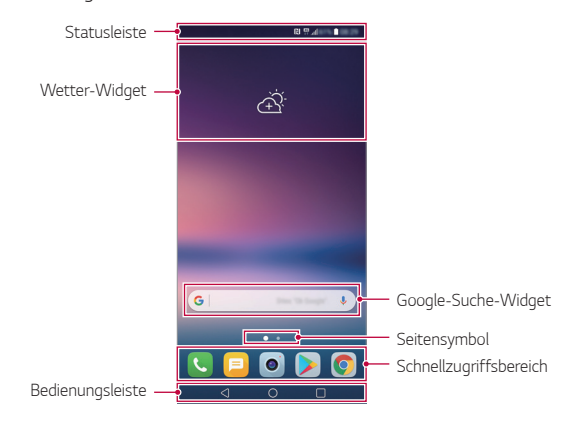

- • *Der Homescreen kann je nach Herstellerrichtlinie, Benutzereinstellung,*  冃 *Software-Version oder Dienstanbieter unterschiedlich sein.*
- • *Statusleiste: In der Statusleiste können Sie Statussymbole, die Uhrzeit und den Akkustand anzeigen.*
- • *Wetter-Widget: Sehen Sie sich Wetter- und Zeit-Informationen für ein bestimmtes Gebiet an.*
- • *Google-Suche-Widget: Verwenden Sie die Google-Suche, indem Sie gesprochene oder geschriebene Stichwörter eingeben.*
- • *Seitensymbol: Die Gesamtzahl der Seiten des Homescreens anzeigen. Sie können auf das Symbol der gewünschten Seite tippen, um zur gewählten Seite zu gelangen. Das Symbol der aktuellen Seite wird hervorgehoben.*
- • *Schnellzugriffbereich: Sie können wichtige Apps am unteren Bildschirmrand fixieren, um von jeder beliebigen Seite des Homescreens darauf zuzugreifen.*

#### • *Bedienungsleiste*

- $\triangleleft$ : Zum vorherigen Bildschirm zurückkehren. Tastenfeld oder Pop*up-Fenster schließen.*
- $\cdot$   $\cap$ : Tippen, um zum Homescreen zurückzukehren. Berühren und *halten Sie zum Starten der Google-Suche dieses Symbol.*
- *: Tippen, um die Liste der zuletzt verwendeten Apps anzuzeigen oder eine App aus der Liste auszuführen. Zum Löschen aller kürzlich verwendeten Apps tippen Sie auf ALLES LÖSCHEN. Um mit der Multi window-Funktion zwei Apps gleichzeitig zu verwenden, berühren und halten Sie während der Verwendung einer App die Taste.*

# *Schaltflächen in der Bedienungsleiste bearbeiten*

*Sie können die Schaltflächen in der Bedienungsleiste neu anordnen oder häufig verwendete Funktionen als Schaltflächen in der Bedienungsleiste hinzufügen.*

*Tippen Sie auf Einstellungen Anzeige Bedienungsleiste Tastenkombination und passen Sie die Einstellungen an.*

• *Es stehen verschiedene Funktionen wie QSlide, Benachrichtigung und Capture+ zur Verfügung. Es kann maximal ein zusätzliches Element hinzugefügt werden.*

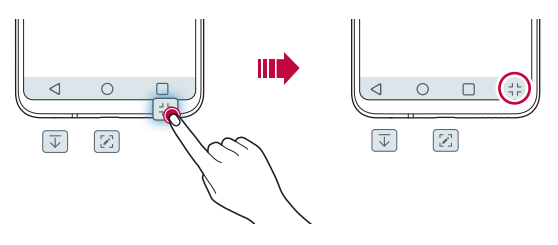

#### *Statussymbole*

*Wenn eine Benachrichtigung über eine ungelesene Nachricht, ein Kalenderereignis oder einen Wecker angezeigt wird, erscheint in der Statusleiste das entsprechende Benachrichtigungssymbol. Mithilfe der in der Statusleiste angezeigten Benachrichtigungssymbole können Sie den Status Ihres Geräts überprüfen.*

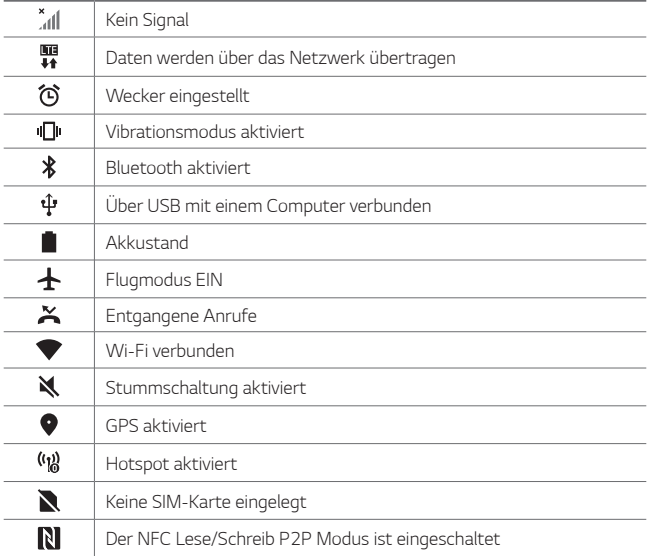

- 同。 Je nach Gerätestatus werden einige dieser Symbole möglicherweise *anders dargestellt oder überhaupt nicht angezeigt. Achten Sie auf die Symbole entsprechend der Umgebung und des Bereichs, in dem Sie das Gerät und Ihren Dienstanbieter verwenden.*
	- • *Die angezeigten Symbole können je nach Region oder Netzanbieter unterschiedlich sein.*

# *Benachrichtigungs-Panel*

*Sie können das Benachrichtigungs-Panel öffnen, indem Sie die Statusleiste auf dem Hauptbildschirm nach unten ziehen.*

- • *Zum Öffnen der Liste der Schnellzugriff-Elemente ziehen Sie das Benachrichtigungs-Panel nach unten oder berühren Sie .*
- • *Zum Anordnen, Hinzufügen oder Entfernen von Elementen berühren Sie BEARBEITEN.*
- • *Wenn Sie das Symbol berühren und halten, wird der Bildschirm mit den Einstellungen für die entsprechende Funktion angezeigt.*

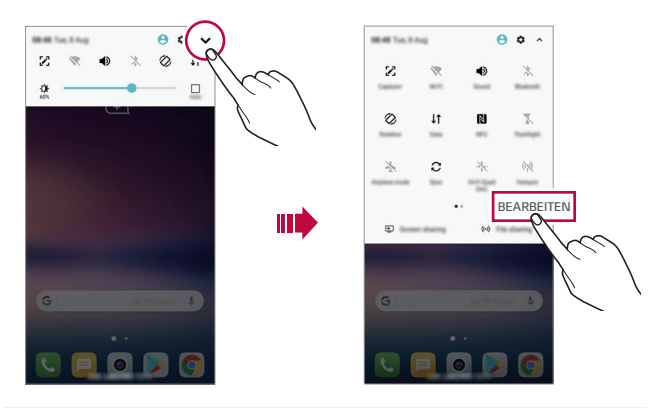

Sie können das Benachrichtigungs-Panel auch auf dem Sperrbildschirm 冃 *verwenden. Ziehen Sie für einen schnellen Zugriff auf die gewünschten Funktionen das Benachrichtigungs-Panel, wenn der Bildschirm gesperrt ist.*

### *Bildschirmausrichtung wechseln*

*Sie können festlegen, dass die Bildschirmausrichtung je nach physischer Geräteausrichtung automatisch wechselt.*

*Tippen Sie im Benachrichtigungs-Panel in der Liste der Schnellzugriffssymbole auf Drehung.*

*Tippen Sie alternativ auf Einstellungen Anzeige und aktivieren Sie Automatisch drehen.*

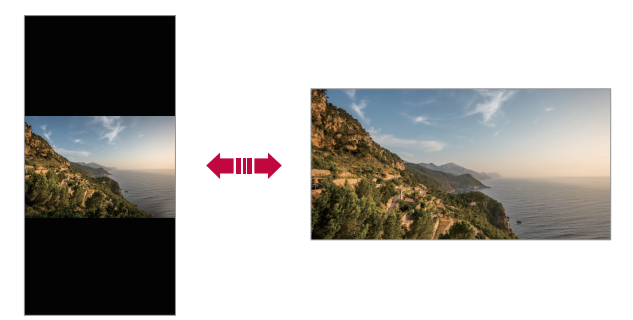

#### *Homescreen bearbeiten*

*Berühren und halten Sie eine freie Stelle auf dem Homescreen und wählen Sie dann den gewünschten Vorgang aus den unten genannten Vorgängen aus.*

- • *Wenn Sie die Seiten des Homescreens neu anordnen möchten, berühren und halten Sie eine Seite und ziehen Sie sie an eine andere Position.*
- • *Um ein Widget zum Homescreen hinzuzufügen, berühren und halten Sie eine freie Stelle auf dem Homescreen und wählen Sie Widgets.*
- • *Um ein Thema zu ändern, berühren und halten Sie eine freie Stelle auf dem Homescreen und wählen Sie Thema. Sie können auch auf Einstellungen Anzeige Thema tippen und ein Thema für das Gerät auswählen.*
- • *Um die Homescreen-Einstellungen zu konfigurieren, berühren und halten Sie eine freie Stelle auf dem Homescreen und wählen Sie Homescreen Einstellungen. Weitere Informationen finden Sie unter [Homescreen Einstellungen](#page-69-0).*
- • *Um deinstallierte Apps anzusehen oder erneut zu installieren, berühren und halten Sie eine freie Stelle auf dem Homescreen und wählen Sie App Papierkorb. Weitere Einzelheiten finden Sie unter [App](#page-89-0)  [Papierkorb](#page-89-0).*
- • *Um den Standardbildschirm zu ändern, berühren und halten Sie eine freie Stelle auf dem Homescreen, gehen Sie zum gewünschten*  Bildschirm, tippen Sie auf **Aund tippen Sie erneut auf den Bildschirm.**

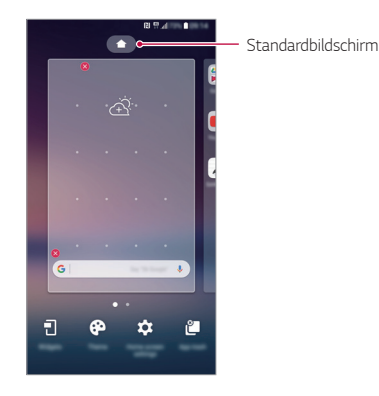

### *Hintergrunddesign anzeigen*

*Um nur das Hintergrundbild anzuzeigen blenden Sie Apps und Widgets aus.*

Ziehen Sie zwei Finger auf dem Homescreen auseinander.

• *Bewegen Sie Ihre Finger auf dem Homescreen zusammen, um zum ursprünglichen Bildschirm mit angezeigten Apps und Widgets zurückzukehren. Sie können auch auf tippen.*

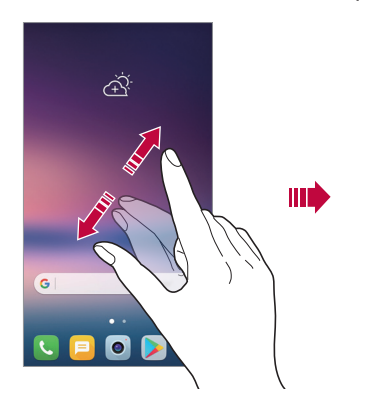

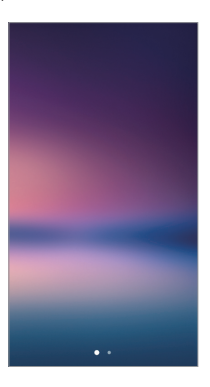

#### *Apps auf dem Homescreen verschieben*

*Berühren und halten Sie auf dem Homescreen eine App und ziehen Sie sie an eine andere Position.*

- • *Um häufig verwendete Apps dauerhaft unten auf dem Homescreen zu positionieren, berühren und halten Sie eine App und ziehen Sie sie unten in den Schnellzugriffsbereich.*
- • *Um ein Symbol aus dem Schnellzugriffsbereich zu entfernen, ziehen Sie das entsprechende Symbol auf den Homescreen.*

# *Ordner auf dem Homescreen verwenden*

#### *Ordner erstellen*

*Berühren und halten Sie auf dem Homescreen eine App und ziehen Sie sie über eine andere App.*

• *Es wird ein neuer Ordner erstellt und die Apps werden dem Ordner hinzugefügt.*

#### *Ordner bearbeiten*

*Tippen Sie auf dem Homescreen auf einen Ordner und führen Sie eine der folgenden Aktionen aus.*

- • *Tippen Sie auf einen Ordnernamen, um den Namen und die Farbe des Ordners zu bearbeiten.*
- • *Um Apps hinzuzufügen, berühren und halten Sie eine App, ziehen Sie sie über den Ordner und lassen Sie los.*
- • *Berühren und halten Sie zum Entfernen einer App aus dem Ordner die entsprechende App und ziehen Sie sie aus dem Ordner. Wenn die installierte App die einzige App im Ordner ist, wird der Ordner automatisch entfernt.*
- Nach Berühren von  $+$  im Ordner können Sie auch Apps hinzufügen *oder entfernen.*

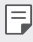

• *Sie können die Farbe des Ordners nicht ändern, während Sie ein heruntergeladenes Thema verwenden.*

### <span id="page-69-0"></span>*Homescreen Einstellungen*

*Sie können die Homescreen-Einstellungen anpassen.*

- *1 Tippen Sie auf Einstellungen Anzeige Homescreen.*
- *2 Passen Sie die folgenden Einstellungen an:*
	- • *Benutzeroberfläche wählen: Homescreen-Modus auswählen.*
	- • *Hintergrund: Hintergrund des Homescreens ändern.*
	- • *Hintergrundbild bewegen: Lassen Sie das Hintergrundbild sich bewegen, sobald Sie das Telefon bewegen. Live- und Mehrfach-Hintergrundbilder sind davon ausgenommen.*

*Grundlegende Funktionen 71*

- • *Bildschirm-Wischeffekt: Effekt auswählen, der beim Wechsel zwischen den Seiten des Homescreens angewendet werden soll.*
- • *Symbolkonturen: Wählen Sie, ob die Symbole eckige oder runde Kanten haben sollen.*
- • *Apps sortieren nach:: Festlegen, wie Apps auf dem Homescreen sortiert werden.*
- • *Raster: App-Anordnungsmodus für den Homescreen ändern.*
- • *Apps ausblenden: Wählen Sie, welche Apps auf dem Homescreen ausgeblendet werden sollen.*
- • *Bildschirmwiederholung: Aktivieren, um ein endloses Scrollen des Homescreens zuzulassen (d.h. nach dem letzten Bildschirm wird erneut der erste Bildschirm angezeigt).*
- • *Smart Bulletin: Auf dem Homescreen Ihren Anforderungen entsprechende Informationen anzeigen.*
- • *Suche: Öffnen Sie die Suche, indem Sie im Homescreen nach unten wischen.*

# *Bildschirmsperre*

# *Bildschirmsperre Übersicht*

Der Bildschirm Ihres Geräts wird beim Drücken der Ein-/Aus-/Sperrtaste *automatisch ausgeschaltet und gesperrt. Dies geschieht auch dann, wenn das Gerät für einen bestimmten Zeitraum nicht verwendet wird.*

Wenn Sie die Ein-/Aus-/Sperrtaste drücken, wenn keine Bildschirmsperre *aktiviert ist, wird sofort der Homescreen angezeigt.*

*Aktivieren Sie die Bildschirmsperre, um die Sicherheit Ihres Geräts zu gewährleisten und den unerwünschten Zugriff auf Ihr Gerät zu vermeiden.*

- 冃
- • *Durch die Bildschirmsperre werden unnötige Touch-Eingaben auf dem Gerätebildschirm verhindert und der Energieverbrauch des Akkus wird reduziert. Es wird empfohlen, die Bildschirmsperre zu aktivieren, wenn Sie das Gerät nicht verwenden.*

# <span id="page-71-0"></span>*Bildschirmsperre festlegen*

*Es stehen verschiedene Optionen für die Konfiguration der Einstellungen für die Bildschirmsperre zur Verfügung.*

- *1 Tippen Sie auf Einstellungen Anzeige Sperrbildschirm Bildschirmsperre auswählen und wählen Sie dann die gewünschte Methode aus.*
- *2 Passen Sie die folgenden Einstellungen an:*
	- • *Keine: Bildschirmsperrfunktion deaktivieren.*
	- • *Ziehen: Ziehen Sie am Bildschirm, um ihn zu entsperren.*
	- • *Knock Code: Bildschirm entsperren, indem Sie in einem bestimmten Muster auf den Bildschirm tippen.*
	- • *Muster: Bildschirm durch Zeichnen eines Musters entsperren.*
	- • *PIN: Bildschirm durch Eingabe eines numerischen Passworts entsperren.*
	- • *Passwort: Bildschirm durch Eingabe eines alphanumerischen Passworts entsperren.*
	- • *Fingerabdrücke: Bildschirm mit Ihrem Fingerabdruck entsperren.*
	- • *Gesichtserkennung zulassen: Bildschirm entsperren, indem dem Gerät erlaubt wird, Ihr Gesicht zu erkennen.*
	- • *Stimmerkennung zulassen: Bildschirm entsperren, indem dem Gerät erlaubt wird, spezifische Sprachbefehle zu erkennen.*

# *Einstellungen für Sicheres Starten*

*Wenn Sie einen Knock Code, ein Muster, eine PIN oder ein Passwort als Bildschirmsperrverfahren auswählen, können Sie Ihr Gerät so konfigurieren, dass es immer entsperrt werden muss, wenn Sie das Gerät einschalten, um Ihre Daten zu schützen.*

- • *Bis zur Entsperrung des Geräts können abgesehen von Notrufen keine Funktionen verwendet werden*
- • *Wenn Sie die Lösung Ihres Bildschirmsperrverfahrens vergessen, können Sie verschlüsselte Daten und persönliche Informationen nicht wiederherstellen.*
### *Vorsichtsmaßnahmen für die sichere Einschaltfunktion*

- • *Wenn Sie die Lösung Ihres Bildschirmsperrverfahrens vergessen, können Sie verschlüsselte Daten und persönliche Informationen nicht wiederherstellen.*
- • *Sie sollten Ihre Passwörter für die Bildschirmsperre separat aufbewahren.*
- • *Wenn Sie die Passwörter für die Bildschirmsperre öfter als die festgelegten Male falsch eingeben, setzt sich das Gerät automatisch zurück und die verschlüsselten Daten und Ihre persönlichen Informationen werden automatisch gelöscht und können nicht wiederhergestellt werden.*
- • *Achten Sie darauf, die Passwörter für die Bildschirmsperre nicht öfter als die festgelegten Male falsch einzugeben.*
- • *Wenn Sie das Gerät direkt nach dem Zurücksetzen einschalten, beginnt auch die Verschlüsselung. Wenn Sie die Verschlüsselung eigenmächtig anhalten, können die Daten beschädigt werden. Warten Sie, bis das Zurücksetzen abgeschlossen ist.*

### *Einstellungen zum Sperren des Bildschirms*

*Sie können die folgenden Sperrbildschirm-Einstellungen anpassen.*

- *1 Tippen Sie auf Einstellungen Anzeige Sperrbildschirm.*
- *2 Passen Sie die folgenden Einstellungen an:*
	- • *Bildschirmsperre auswählen: Bildschirmsperrverfahren.*
	- • *Gesichtserkennung: Bildschirmsperre mittels Gesichtserkennung freigeben. Weitere Informationen finden Sie unter [Gesichtserkennung Übersicht](#page-35-0).*
	- • *Stimmerkennung: Bildschirmsperre mittels Sprachbefehl freigeben. Weitere Informationen finden Sie unter [Stimmerkennung](#page-39-0)  [Übersicht](#page-39-0).*
	- • *Smart Lock: Vertrauenswürdige Elemente auswählen, bei denen das Gerät automatisch entsperrt wird.*
	- • *Hintergrund: Hintergrund des Sperrbildschirms ändern.*
- • *Uhr: Wählen Sie die Position der Uhr auf dem Sperrbildschirm.*
- • *Verknüpfungen: App-Verknüpfung hinzufügen und direkt vom Sperrbildschirm auf die App zugreifen, indem Sie auf dem Sperrbildschirm die App-Verknüpfung in den Bildschirm ziehen.*
- • *Bildschirm-Wischeffekt: Bildschirm-Wischeffekte festlegen, die angewendet werden sollen, wenn der Bildschirm entsperrt wird.*
- • *Wetteranimation: Wetteranimationen für den aktuellen Standort auf dem Sperrbildschirm anzeigen.*
- • *Kontaktinfo für verlorenes Telefon: Kontaktinformationen für den Notfall auf dem Sperrbildschirm anzeigen.*
- • *Sperr-Timer: Zeit bis zur automatischen Gerätesperre festlegen.*
- • *Ein-/Austaste sperrt sofort: Bildschirm sofort sperren, wenn die*  Ein-/Aus-/Sperrtaste gedrückt wird.

• *Die verfügbaren Einstellungen können je nach ausgewähltem*  冃 *Bildschirmsperrverfahren unterschiedlich sein.*

### *KnockON*

*Sie können den Bildschirm ein- oder ausschalten, indem Sie zweimal auf den Bildschirm tippen.*

- $\boxminus$
- • *Diese Option ist nur auf dem von LG bereitgestellten Homescreen verfügbar. Bei Verwendung eines anderen Launchers oder auf einem vom Benutzer installierten Homescreen funktioniert sie möglicherweise nicht richtig.*
- • *Tippen Sie mit der Fingerspitze auf den Bildschirm, nicht mit dem Fingernagel.*
- • *Stellen Sie zur Verwendung der KnockON-Funktion sicher, dass der*  Annäherungs-/Lichtsensor nicht durch einen Aufkleber oder einen *sonstigen Fremdkörper verdeckt wird.*

### *Bildschirm einschalten*

*Tippen Sie zweimal auf die Mitte des Bildschirms.*

• *Wenn Sie oben oder unten auf den Bildschirm tippen, kann sich die Erkennungsrate verringern.*

*Grundlegende Funktionen 75*

### *Bildschirm ausschalten*

*Tippen Sie zweimal auf eine freie Stelle auf dem Homescreen und dem Sperrbildschirm.*

*Sie können auch zweimal auf eine freie Stelle in der Statusleiste tippen.*

### *Knock Code*

*Sie können den Bildschirm entsperren, indem Sie einen persönlichen Knock Code erstellen. Wenn der Bildschirm gesperrt ist, können Sie direkt auf den Homescreen zugreifen, indem Sie in einer bestimmten Abfolge auf den Bildschirm tippen.*

- 
- • *Sie können Ihren Knock Code und die KnockON-Funktion gemeinsam verwenden.*
	- • *Achten Sie beim Tippen auf den Bildschirm darauf, eine Fingerspitze zu verwenden.*

### *Knock Code erstellen*

- *1 Tippen Sie auf Einstellungen Anzeige Sperrbildschirm Bildschirmsperre auswählen Knock Code.*
- *2 Tippen Sie in einem Muster Ihrer Wahl auf die Felder, um einen Knock Code zu erstellen. Tippen Sie anschließend auf WEITER.*
- *3 Geben Sie den erstellten Knock Code zur Bestätigung erneut ein und tippen Sie dann auf BESTÄTIGEN.*

### *Bildschirm mit einem Knock Code entsperren*

*Sie können den Bildschirm durch Eingabe des erstellten Knock Codes entsperren.*

*Sie können den Knock Code auch auf dem Touchscreen eingeben, wenn der Bildschirm ausgeschaltet ist.*

• *Sie können den Knock Code auch bei aktiviertem Sperrbildschirm eingeben.*

### *Collage Hintergrundbilder erstellen*

*Sie können Ihr eigenes Collage-Bild erstellen und als Sperrbildschirm verwenden.*

*Sie können mehrere Collage-Bilder als Hintergrund auswählen, der sich bei jedem Ein- und Ausschalten des Bildschirms ändert.*

- *1 Tippen Sie auf Einstellungen Anzeige Sperrbildschirm Hintergrund Collage-Hintergrund.*
- *2 Wählen Sie das Bild für den Sperrbildschirm aus und tippen Sie dann auf HINTERGRUND.*

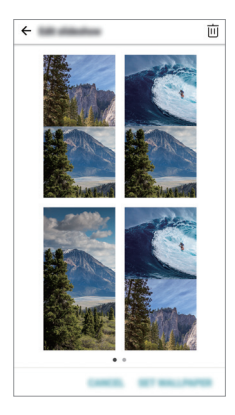

## *Verschlüsselung der Speicherkarte*

*Sie können auf der Speicherkarte gespeicherte Daten verschlüsseln und schützen. Von anderen Geräten kann nicht auf die verschlüsselten Daten auf der Speicherkarte zugegriffen werden.*

- *1 Tippen Sie auf Einstellungen Allgemein Fingerabdrücke & Sicherheit SD-Karte verschlüsseln.*
- *2 Lesen Sie die auf dem Bildschirm angezeigte Übersicht über die Speicherkartenverschlüsselung und tippen Sie dann auf FORTFAHREN, um fortzufahren.*
- *3 Wählen Sie eine Option aus und tippen Sie auf VERSCHLÜSSELN:*
	- • *Neue Daten verschlüsseln: Nur Daten verschlüsseln, die nach der Verschlüsselung auf der Speicherkarte gespeichert werden.*
	- • *Komplette Verschlüsselung: Alle aktuell auf der Speicherkarte gespeicherten Daten verschlüsseln.*
	- • *Mediendateien ausschließen : Alle Dateien außer Mediendateien wie Musik, Fotos und Videos verschlüsseln.*
		- • *Stellen Sie zum Verschlüsseln der Speicherkarte sicher, dass die Bildschirmsperre mittels PIN oder Passwort aktiviert ist.*
			- • *Nach dem Starten der Speicherkartenverschlüsselung stehen einige Funktionen nicht zur Verfügung.*
			- • *Wenn Sie das Gerät während der Verschlüsselung ausschalten, wird der Verschlüsselungsvorgang abgebrochen und es kann zu Beschädigung einiger Daten kommen. Achten Sie deshalb vor dem Starten der Verschlüsselung darauf, dass der Akkustand ausreichend ist.*
			- • *Auf verschlüsselte Dateien kann nur von dem Gerät zugegriffen werden, auf dem die Dateien verschlüsselt wurden.*
			- • *Die verschlüsselte Speicherkarte kann nicht in einem anderen LG Gerät verwendet werden. Um die verschlüsselte Speicherkarte in einem anderen Mobilgerät zu verwenden, formatieren Sie die Karte.*
			- • *Sie können die Speicherkartenverschlüsselung auch dann aktivieren, wenn keine Speicherkarte in das Gerät eingelegt ist. Eine nach der Verschlüsselung eingelegte Speicherkarte wird automatisch verschlüsselt.*

冃

## *Screenshots erstellen*

*Sie können Screenshots vom aktuell angezeigten Bildschirm erstellen.*

### *Über eine Tastenkombination*

Berühren und halten Sie gleichzeitig die Ein-/Aus-/Sperrtaste und die Leisertaste (-) für mindestens zwei Sekunden.

• *Screenshots können im Ordner Screenshots in der Galerie angezeigt werden.*

### *Über Capture+*

*Ziehen Sie auf dem Bildschirm, von dem Sie einen Screenshot erstellen möchten, die Statusleiste nach unten und tippen Sie dann auf .*

- • *Wenn der Bildschirm ausgeschaltet oder gesperrt ist, können Sie durch*  冃 *zweimaliges Drücken der Lautertaste (+) auf Capture+ zugreifen. Tippen Sie zum Verwenden dieser Funktion auf ◯ > Einstellungen* > *Allgemein und aktivieren Sie Schnellzugriff-Tasten.*
	- • *Weitere Informationen finden Sie unter [Notizen auf einem Screenshot](#page-122-0)  [erstellen](#page-122-0).*

## *Text eingeben*

### *Smart Keyboard-Funktion verwenden*

*Mithilfe der Smart Keyboard-Funktion können Sie Text eingeben und bearbeiten.*

*Wenn Sie die Smart Keyboard-Funktion verwenden, können Sie den Text bei der Eingabe sehen, ohne zwischen dem Bildschirm und einer herkömmlichen Tastatur wechseln zu müssen. So können Sie Fehler bei der Texteingabe ganz leicht finden und korrigieren.*

### *Cursor verschieben*

*Mit der Smart Keyboard-Funktion können Sie den Cursor genau an die gewünschte Position verschieben. Berühren und halten Sie bei der Texteingabe die Leertaste und ziehen Sie dann nach links oder rechts.*

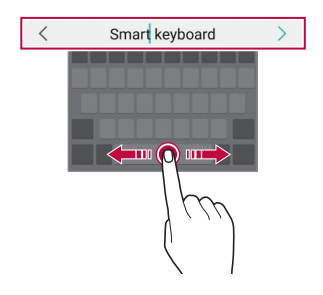

匡

Diese Option ist nur auf der QWERTZ-Tastatur verfügbar.

### *Wörter vorschlagen*

*Bei Verwendung der Smart Keyboard-Funktion werden Ihre Nutzungsmuster automatisch analysiert, um bei der Texteingabe häufig verwendete Wörter vorzuschlagen. Je länger Sie Ihr Gerät verwenden, umso präziser sind die Vorschläge.*

*Geben Sie Text ein und tippen Sie dann auf ein vorgeschlagenes Wort oder wischen Sie die linke oder rechte Seite der Tastatur leicht nach oben.*

• *Das ausgewählte Wort wird automatisch eingegeben. Sie müssen nicht jeden einzelnen Buchstaben des Worts manuell eingeben.*

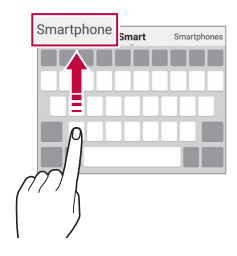

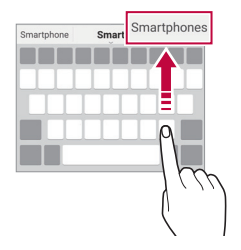

### *Layout der QWERTZ-Tastatur ändern*

*Sie können die Tasten in der unteren Reihe der Tastatur löschen oder neu anordnen oder Tasten hinzufügen.*

*1 Tippen Sie auf Einstellungen Allgemein Sprache und Tastatur LG Tastatur Tastaturhöhe und -Layout QWERTZ-Tastatur-Layout.*

Sie können auch auf der Tastatur auf ® und anschließend auf *Tastaturhöhe und -Layout QWERTZ-Tastatur-Layout tippen.*

*2 Tippen Sie auf eine Taste in der untersten Reihe und ziehen Sie sie dann an eine andere Position.*

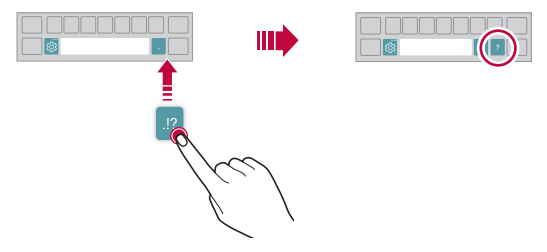

- • *Diese Option ist nur auf den QWERTY-, QWERTZ- und AZERTY-*冃 *Tastaturen verfügbar.*
	- • *Diese Funktion wird möglicherweise nicht in allen Sprachen unterstützt.*

### *Tastaturhöhe anpassen*

*Sie können die Tastaturhöhe für maximalen Komfort bei der manuellen Texteingabe anpassen.*

*1 Tippen Sie auf Einstellungen Allgemein Sprache und Tastatur LG Tastatur Tastaturhöhe und -Layout Tastaturhöhe.*

Sie können auch auf der Tastatur auf & und anschließend auf *Tastaturhöhe und -Layout Tastaturhöhe tippen.*

*2 Passen Sie die Tastaturhöhe an.*

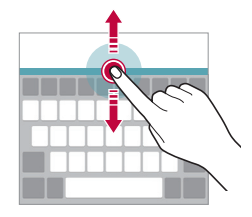

### *Querformat für die Tastatur auswählen*

*Sie können aus mehreren Optionen ein Querformat für die Tastatur auswählen.*

*1 Tippen Sie auf Einstellungen Allgemein Sprache und Tastatur LG Tastatur Tastaturhöhe und -Layout Tastaturtyp im Querformat.*

Sie können auch auf der Tastatur auf <sup>3</sup> und anschließend auf *Tastaturhöhe und -Layout Tastaturtyp im Querformat tippen.*

*2 Wählen Sie ein Tastaturformat aus.*

### *Tastatur teilen*

*Wenn der Bildschirm im Querformat angezeigt wird, können Sie die Tastatur in der Mitte teilen und jeden Teilbereich auf einer Seite des Bildschirms positionieren.*

*Um die Tastatur zu teilen, drehen Sie das Gerät horizontal und bewegen Sie es an beiden Seiten auseinander, während Sie die Tastatur mit zwei Fingern halten. Um die Tastatur zu verbinden, schließen Sie sie durch Drücken mit zwei Fingern.*

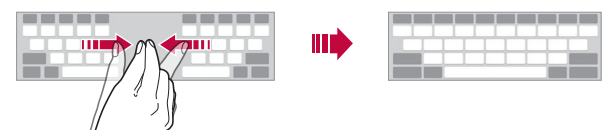

### *Einhändiger Betriebsmodus*

*Sie können die Tastatur auf eine Seite des Bildschirms verschieben, um die Tastatur mit einer Hand verwenden zu können.*

*1 Tippen Sie auf Einstellungen Allgemein Sprache und Tastatur LG Tastatur Tastaturhöhe und -Layout Einhandbedienung.*

*Sie können auch auf der Tastatur auf und anschließend auf Tastaturhöhe und -Layout Einhandbedienung tippen.*

*2 Drücken Sie auf den Pfeil neben der Tastatur, um die Tastatur in die gewünschte Richtung zu verschieben.*

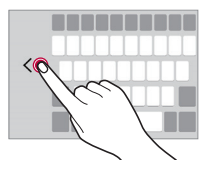

### *Sprachen zur Tastatur hinzufügen*

*Sie können zusätzliche Sprachen für die Tastatureingabe einstellen.*

- *1 Tippen Sie auf Einstellungen Allgemein Sprache und Tastatur LG Tastatur Sprachen auswählen.*
- *2 Wählen Sie die Sprachen, die Sie einstellen möchten.*

### *Kopieren und Einfügen*

*Sie können Text in einer App ausschneiden oder kopieren und den Text dann in der gleichen App einfügen. Sie können auch andere Apps ausführen und den Text in diese Apps einfügen.*

- *1 Berühren und halten Sie den Bereich rund um den Text, den Sie kopieren oder ausschneiden möchten.*
- *2 Ziehen Sie*  / *, um den zu kopierenden oder auszuschneidenden Bereich festzulegen.*
- *3 Wählen Sie entweder AUSSCHNEIDEN oder KOPIEREN aus.*
	- • *Ausgeschnittener oder kopierter Text wird automatisch der Zwischenablage hinzugefügt.*
- *4 Berühren und halten Sie das Texteingabefenster und wählen Sie anschließend EINFÜGEN aus.*

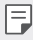

• *Wenn kein Element kopiert oder ausgeschnitten wurde, wird die Option EINFÜGEN nicht angezeigt.*

### *Text mittels Sprache eingeben*

Berühren und halten Sie auf der Tastatur das Symbol ® und wählen Sie dann *b* aus.

- • *Sprechen Sie zur Optimierung der Sprachbefehlserkennung klar und deutlich.*
	- • *Um Text per Spracheingabe einzugeben, stellen Sie sicher, dass Ihr Gerät mit einem Netzwerk verbunden ist.*
	- • *Um die Sprache für die Spracherkennung auszuwählen, tippen Sie auf dem Spracherkennungsbildschirm auf Sprachen.*
	- • *Diese Funktion wird möglicherweise nicht unterstützt und die unterstützten Sprachen können je nach Mobilfunknetzbereich unterschiedlich sein.*

## *Zwischenablage*

*Wenn Sie ein Bild oder Text kopieren oder ausschneiden, wird das Bild bzw. der Text automatisch in der Zwischenablage gespeichert und kann jederzeit an einem beliebigen Ort eingefügt werden.*

1 Berühren und halten Sie auf der Tastatur das Symbol & und wählen Sie dann **in** aus.

*Sie können auch das Texteingabefenster berühren und halten und dann die Option ZWISCHENABLAGE auswählen.*

- *2 Wählen Sie ein Element aus der Zwischenablage aus und fügen Sie es ein.*
	- • Es können bis zu 20 Elemente in der Zwischenablage gespeichert *werden.*
	- Tippen Sie auf <sup>1</sup> um gespeicherte Elemente zu sperren, damit sie *nicht gelöscht werden, auch wenn die Höchstanzahl überschritten wurde. Es können bis zu zehn Elemente gesperrt werden. Zum Löschen gesperrter Elemente müssen sie zunächst entsperrt werden.*
	- Tippen Sie auf  $\overline{\mathfrak{m}}$ , um die in der Zwischenablage gespeicherten *Elemente zu löschen.*

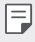

• *Die Zwischenablage-Funktion wird möglicherweise von einigen heruntergeladenen Apps nicht unterstützt.*

## *Inhalte teilen*

### *Inhalte über ein anderes Gerät wiedergeben*

*Sie können auf dem Gerät gespeicherte Fotos, Videos oder Musiktitel auf einem Fernsehgerät wiedergeben.*

- *1 Verbinden Sie das Fernsehgerät und Ihr Gerät mit demselben WLAN-Netzwerk.*
- *2 Berühren Sie während der Anzeige von Elementen aus der App Galerie oder Musik Auf anderem Gerät abspielen.*
- *3 Wählen Sie den Fernseher, mit dem Sie eine Verbindung herstellen möchten, aus.*

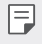

• *Um Chromecast verwenden zu können, aktualisieren Sie Google Play auf die aktuellste Version.*

### *Inhalte von Geräten in der Nähe anzeigen*

*Mithilfe der Apps Galerie oder Musik können Sie auf verschiedenen Geräten wie einem Computer, einem NAS oder einem Mobilgerät gespeicherte Inhalte anzeigen.*

### *Geräte verbinden*

*Verbinden Sie Ihr Gerät und das andere Gerät, das die DLNA-Funktion unterstützt, mit demselben drahtlosen Netzwerk.*

• *Stellen Sie sicher, dass die Funktion zum Teilen von Dateien (DLNA)*  冃 *sowohl auf dem Gerät als auch auf Ihrem verbundenen Gerät aktiviert ist.*

### *Nach Geräten in der Nähe suchen*

*Sie können eine Liste der mit demselben Netzwerk verbundenen DLNA-Geräte anzeigen. Wählen Sie dazu in der jeweiligen App das Menü Geräte in der Umgebung aus.*

*Sie können auf Geräten in der Nähe gespeicherte Inhalte so nutzen, als würden Sie sie auf Ihrem eigenen Gerät verwenden.*

### *Dateien senden oder empfangen*

*Sie können auf Ihrem Gerät gespeicherte Dateien mit einem anderen LG Gerät oder einem Tablet oder Computer teilen.*

### *Dateien senden*

*Tippen Sie in der App Galerie, Dateimanager oder Musik auf Teilen oder auf das Symbol und wählen Sie dann ein Gerät aus der Liste zum Teilen von Dateien aus.*

### *Dateien empfangen*

冃

Ziehen Sie die Statusleiste nach unten und berühren Sie  $\vee$  und dann *Dateiaustausch.*

*Falls Ihr Gerät die Funktion zum Teilen von Dateien nicht unterstützt, tippen Sie auf Einstellungen Netzwerke Teilen & Verbinden Dateiaustausch SmartShare Beam .*

- • *Stellen Sie sicher, dass Ihr Gerät mit demselben drahtlosen Netzwerk verbunden ist wie das Zielgerät für die Dateiübertragung.*
	- • *Stellen Sie sicher, dass die Funktion Dateiaustausch auf dem Gerät und dem Zielgerät aktiviert ist.*

### *Dateien an einen Computer senden*

*Sie können große Dateien schnell an Ihren Computer senden.*

- *1 Installieren Sie LG Bridge auf Ihrem Computer.*
- *2 Starten Sie LG Bridge auf dem Computer und melden Sie sich dann mit Ihrem LG Konto an.*
- *3 Tippen Sie auf Einstellungen Netzwerke Teilen & Verbinden LG AirDrive und melden Sie sich anschließend mit Ihrem LG Konto an.*
- *4 Wählen Sie einen Computer aus der Liste zum Teilen der Apps Galerie, Dateimanager und Musik.*
- 冃
- • *Sie können LG Bridge von der Website von LG Electronics herunterladen (www.lg.com).*
- • *Wenn Sie Dateien vom Gerät auf einen Computer übertragen, während*  LG Bridge ausgeschaltet ist, werden diese Dateien 7 Tage lang im *temporären Speicher gespeichert.*

*Die temporär gespeicherten Dateien werden automatisch auf dem Computer gespeichert, wenn LG Bridge innerhalb von 7 Tagen gestartet wird.*

### *Inhalte aus Ihrer Cloud anzeigen*

*Sie können die in Ihrem Cloud-Konto gespeicherten Inhalte direkt anzeigen, ohne sie auf das Gerät herunterzuladen.*

- *1 Wählen Sie in der App Galerie, Musik oder Dateimanager Cloud-Dienste aus.*
- *2 Wählen Sie ein Cloud-Konto aus und melden Sie sich an.*
- *3 Speichern Sie Inhalte in Ihrer Cloud oder geben Sie in der Cloud gespeicherte Inhalte wieder.*

## *Nicht stören*

*Sie können Benachrichtigungen für einen bestimmten Zeitraum einschränken oder ausschalten, um Störungen zu vermeiden.*

- *1 Tippen Sie auf Einstellungen Töne & Benachrichtigungen Nicht stören.*
- *2 Tippen Sie auf Modus und wählen Sie den gewünschten Modus aus:*
	- • *Nur mit Priorität: Akustische oder Vibrationsbenachrichtigungen für die ausgewählten Apps erhalten. Auch wenn Nur mit Priorität aktiviert ist, ertönen Wecker dennoch.*
	- • *Völlig lautlos: Töne und Vibration deaktivieren.*

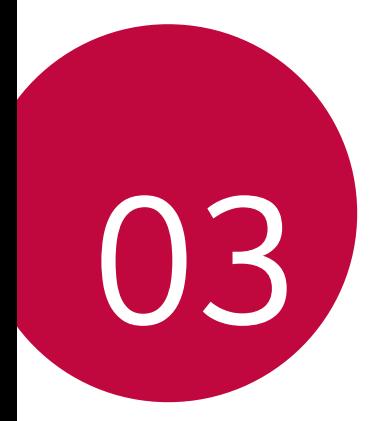

# *Nützliche Apps*

## *Apps installieren und deinstallieren*

### *Apps installieren*

F

*Rufen Sie einen App Store auf, um nach Apps zu suchen und Apps herunterzuladen.*

- • *Sie können SmartWorld, Play Store oder den App Store des Netzanbieters verwenden.*
	- • *Einige App-Stores erfordern die Erstellung und Anmeldung mit einem Konto.*
		- • *Einige Apps können Kosten verursachen.*
		- • *Wenn Sie eine mobile Datenverbindung verwenden, können je nach Tarif Kosten für die Datennutzung entstehen.*
		- • *SmartWorld wird möglicherweise je nach Gebiet oder Netzanbieter nicht unterstützt.*

### *Apps deinstallieren*

*Sie können Apps von Ihrem Gerät deinstallieren, die Sie nicht mehr verwenden möchten.*

### *Durch Berühren und Halten deinstallieren*

*Berühren und halten Sie auf dem Homescreen die App, die deinstalliert werden soll, und ziehen Sie sie dann oben auf dem Bildschirm auf die Option Löschen.*

• Deinstallierte Apps können innerhalb von 24 Stunden nach der *Deinstallation neu installiert werden. Weitere Einzelheiten finden Sie unter [App Papierkorb](#page-89-0).*

### *Mithilfe des Menüs "Einstellungen" deinstallieren*

*Tippen Sie auf Einstellungen Allgemein Apps, wählen Sie eine App aus und tippen Sie anschließend auf Deinstallieren.*

### *Apps über den App Store deinstallieren*

*Rufen Sie zum Deinstallieren einer App den App Store, über den Sie die App heruntergeladen haben, auf und deinstallieren Sie sie.*

F

• *Einige Apps können vom Benutzer nicht deinstalliert werden.*

### *Apps während der Einrichtung installieren und deinstallieren*

*Wenn Sie das Gerät zum ersten Mal einschalten, können Sie empfohlene Apps herunterladen.*

*Sie können ohne Installation zum nächsten Schritt übergehen.*

## <span id="page-89-0"></span>*App Papierkorb*

*Sie können die deinstallierten Apps auf dem Homescreen anzeigen. Sie*  können Apps auch innerhalb von 24 Stunden nach der Deinstallation neu *installieren.*

- *1 Tippen Sie auf Management App Papierkorb. Sie können auch eine freie Stelle auf dem Homescreen berühren und halten und dann auf App Papierkorb tippen.*
- *2 So aktivieren Sie die gewünschte Funktion:*
	- • *Wiederherstellen: Ausgewählte App neu installieren.*
	- •  *: Deinstallierte Apps endgültig vom Gerät entfernen.*
	- • Deinstallierte Apps werden 24 Stunden nach der Deinstallation 冃 *automatisch vom Gerät entfernt. Wenn Sie deinstallierte Apps neu installieren möchten, müssen Sie sie erneut aus dem App Store herunterladen.*
		- Diese Funktion ist nur auf dem Standard-Homescreen aktiviert. Wenn *Sie Apps bei Verwendung der EasyHome-Oberfläche oder eines anderen Launchers deinstallieren, werden die Apps sofort endgültig vom Gerät entfernt.*

## *App-Verknüpfungen*

*Berühren und halten Sie auf dem Homescreen ein App-Symbol wie Anruf, Nachricht, Kamera, Galerie und Einstellungen, um ein Schnellzugriff-Menü anzuzeigen. Verwenden Sie Apps einfacher mit Hilfe von App-Verknüpfungen.*

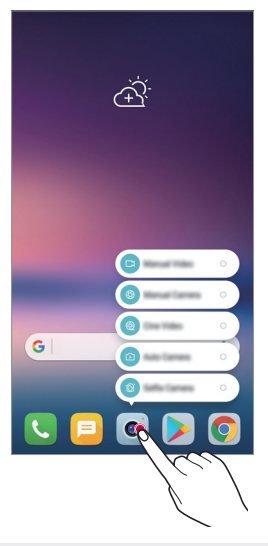

冃

• *Diese Funktion ist nur bei manchen Apps verfügbar.*

## *Telefon*

### *Sprachanruf*

*Sie können einen Anruf auf mehrere Arten tätigen, beispielsweise durch Eingabe einer Telefonnummer, aus Ihrer Kontaktliste oder aus der Liste der letzten Anrufe.*

*Nützliche Apps 92*

### *Anruf über das Tastenfeld tätigen*

- *1* Tippen Sie auf  $\bigcirc$  > **V** > Wählen.
- *2 Tätigen Sie einen Anruf auf die von Ihnen gewünschte Art:*
	- Geben Sie eine Telefonnummer ein und tippen Sie auf **.**
	- • *Berühren und halten Sie eine Kurzwahlnummer.*
	- • *Geben Sie den Anfangsbuchstaben des Namens eines Kontakts in der Kontaktliste ein, um nach dem Kontakt zu suchen. Tippen Sie*  dann auf **.**

- **•** Um für einen internationalen Anruf das "+" einzugeben, berühren und *halten Sie die 0.*
	- • *Weitere Informationen zum Hinzufügen von Telefonnummern zur Kurzwahlliste finden Sie unter [Kontakte hinzufügen](#page-119-0).*

### *Anruf aus der Kontaktliste tätigen*

- *1* Tippen Sie auf  $\bigcirc$   $\leftarrow$   $\searrow$  **Kontakte**.
- *2 Wählen Sie einen Kontakt aus der Kontaktliste aus und tippen Sie auf .*

### *Anruf annehmen*

*Um einen Anruf entgegenzunehmen, ziehen Sie auf dem eingehender-Anruf-Bildschirm .*

- • *Wenn das Stereo-Headset angeschlossen ist, können Sie Anrufe über*  die Anruf-/Ende-Taste am Headset tätigen.
- • *Um einen Anruf ohne Ausschalten des Bildschirms zu beenden, tippen Sie auf Einstellungen Netzwerke Anruf Anrufe annehmen und beenden und aktivieren Sie dann Anrufe mit der Ein-/Aus-Taste beenden.*

### *Anruf abweisen*

*Um einen Anruf abzulehnen, ziehen Sie auf dem eingehender-Anruf-Bildschirm .*

• *Um eine Abweisungsnachricht zu senden, ziehen Sie die Abweisungsnachricht-Option über den Bildschirm.*

*Nützliche Apps 93*

- • *Um eine Abweisungsnachricht hinzuzufügen oder zu bearbeiten, tippen Sie auf Einstellungen Netzwerke Anruf Anrufe sperren & mit einer Nachricht ablehnen Ablehnen mit Nachricht aus.*
- • *Drücken Sie bei einem eingehenden Anruf die Lautertaste (+), die*  Leisertaste (-) oder die Ein-/Aus-/Sperrtaste, um den Klingelton oder *die Vibration auszuschalten oder den Anruf zu halten.*

### *Überprüfung eines eingehenden Anrufs bei Verwendung einer App*

*Wenn während der Verwendung einer App ein Anruf eingeht, kann eine Pop-up-Benachrichtigung oben am Bildschirm angezeigt werden. Vom Pop-up-Bildschirm aus können Sie den Anrufen entgegennehmen, ablehnen oder eine Nachricht senden.*

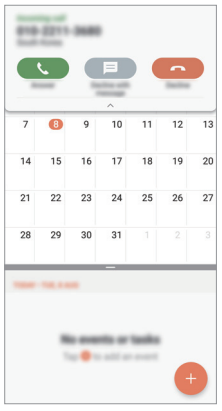

• *Tippen Sie auf Einstellungen Netzwerke Anruf Mehr* 冃 *Sprachanrufe anzeigen, während Sie sich in einer App befinden und wählen Sie dann aus, wie der eingehende Anruf während der Verwendung einer App angezeigt werden soll.*

### *Entgangene Anrufe anzeigen*

*Bei einem entgangenen Anruf wird in der Statusleiste am oberen*  Bildschirmrand  $\mathbf{\times}$  angezeigt.

*Ziehen Sie die Statusleiste nach unten, um Details zu den entgangenen Anrufen anzuzeigen. Sie können auch auf Anrufliste tippen.*

### *Verfügbare Funktionen während eines Anrufs*

*Während eines Anrufs können Sie verschiedene Funktionen nutzen, indem Sie auf folgende Tasten auf dem Bildschirm tippen:*

- • *Kontakte: Zeigt die Kontaktliste während eines Anrufs an.*
- • *Ende: Einen Anruf beenden.*
- • *Tasten: Wähltastatur anzeigen oder verbergen.*
- • *Lautspr.: Freisprechfunktion aktivieren.*
- • *Stumm: Mikrofon ausschalten, sodass Ihr Gesprächspartner Sie nicht mehr hören kann.*
- • *Bluetooth: Schaltet den Anruf auf ein Bluetooth-Gerät um, das gekoppelt und verbunden ist.*
- •  *: Zusätzliche Anruf-Optionen öffnen.*
- 冃
- • *Die verfügbaren Einstellungen können je nach Gebiet oder Netzanbieter unterschiedlich sein.*

### *Drei-Teilnehmer-Anruf tätigen*

*Während eines Anrufs können Sie einen anderen Kontakt anrufen.*

- 1 Tippen Sie während eines Anrufs auf  $\div$  > Anruf hinzufügen.
- *2 Geben Sie eine Telefonnummer ein und tippen Sie auf .*
	- • *Die beiden Anrufbildschirme werden gleichzeitig auf dem Bildschirm angezeigt. Der erste Anruf wird gehalten.*
- *3 Um eine Konferenzschaltung zu beginnen, tippen Sie auf Konferenz.*

• *Jeder Anruf kann Kosten verursachen. Wenden Sie sich an Ihren*  冃 *Netzanbieter, wenn Sie weitere Informationen wünschen.*

### *Anrufliste anzeigen*

*Um die letzten Anrufe anzuzeigen, tippen Sie auf ○> < > Anrufliste. Dann können Sie die folgenden Funktionen verwenden:*

- • *Um detaillierte Anrufinformationen anzuzeigen, wählen Sie einen Kontakt aus. Um den ausgewählten Kontakt anzurufen, tippen Sie auf*  R. *.*
- • *Um die Anrufliste zu löschen, tippen Sie auf Löschen.*
- • *Die angezeigte Anrufdauer kann von den Anrufgebühren abweichen.*  冃 *Wenden Sie sich an Ihren Netzanbieter, wenn Sie weitere Informationen wünschen.*

### *Anrufoptionen konfigurieren*

*Sie können verschiedene Anrufoptionen festlegen.*

- *1 Tippen Sie auf Wählen oder Anrufliste.*
- 2 Tippen Sie auf  $\frac{1}{2}$  > **Anrufeinstellungen** und legen Sie die Optionen *nach Ihren Wünschen fest.*

## *Nachrichten*

### *Nachricht senden*

*Mit der Nachrichten-App können Sie Nachrichten erstellen und an Ihre Kontakte senden.*

- • *Das Versenden von Nachrichten im Ausland kann zusätzliche Kosten*  冃 *verursachen. Wenden Sie sich an Ihren Netzanbieter, wenn Sie weitere Informationen wünschen.*
- 1 Tippen Sie auf  $\bigcap$  >  $\Box$
- *2 Tippen Sie auf .*
- *3 Geben Sie einen Empfänger an und erstellen Sie eine Nachricht.*
	- • *Um Dateien anzuhängen, tippen Sie auf .*
	- • *Um optionale Menüelemente zu öffnen, tippen Sie auf .*

*4 Tippen Sie auf Senden, um die Nachricht zu senden.*

### *Nachricht lesen*

*Sie können ausgetauschte Nachrichten pro Kontakt anzeigen.*

- *1* Tippen Sie auf  $\bigcap$   $> \blacksquare$
- *2 Wählen Sie einen Kontakt aus der Nachrichtenliste aus.*

### *Nachrichteneinstellungen konfigurieren*

*Sie können die Nachrichteneinstellungen nach Ihren Wünschen ändern.*

- 1 Tippen Sie auf  $\bigcap$   $\geq$   $\Box$ .
- 2 Tippen Sie in der Nachrichtenliste auf<sup>:</sup> > Einstellungen.

## *Kamera*

### *Kamera einschalten*

*Sie können Fotos oder Videos aufnehmen, um besondere Momente festzuhalten.*

Tippen Sie auf  $\bigcirc$   $\bullet$ .

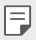

- • *Wischen Sie die Kameralinse mit einem sanften Tuch ab, bevor Sie ein Foto aufnehmen oder Video aufzeichnen.*
- • *Achten Sie darauf, die Kameralinse nicht mit Ihren Fingern oder anderen Fremdgegenständen zu verschmutzen.*
- • *Die Bilder in diesem Benutzerhandbuch können vom eigentlichen Gerät abweichen.*
- • *Unter Galerie können Sie Fotos und Videos anzeigen und bearbeiten. Weitere Informationen finden Sie unter [Galerie Übersicht](#page-115-0).*

### *Kameramodus ändern*

*Sie können einen für Ihre Aufnahmebedingungen geeigneten Kameramodus auswählen, um ganz einfach und problemlos ein Foto oder Video aufzunehmen.*

Tippen Sie auf (2) · o und wählen Sie dann den gewünschten Modus *aus.*

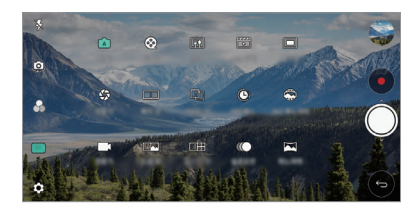

### *Automatischer Modus*

*Sie können Fotos oder Videos aufnehmen und dabei zwischen vielen Kamera-Modi und Optionen auswählen.*

- *1 Tippen Sie auf*  $\bigcap$  *>*  $\bullet$  *und tippen Sie dann auf MODUS > Automatisch* ( $\cap$  $\cap$ ).
- 2 Um ein Foto aufzunehmen, tippen Sie auf . Um ein Video *aufzunehmen, tippen Sie auf .*

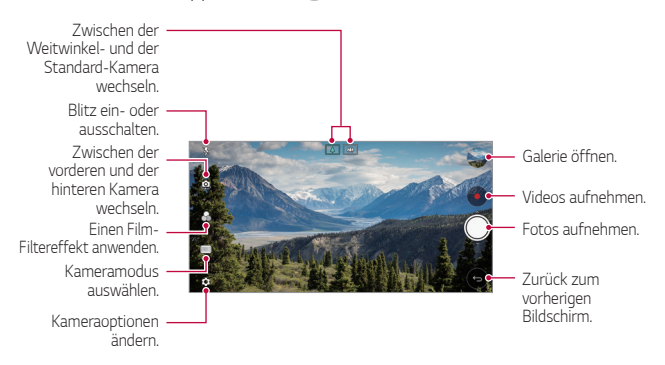

### *Ein Foto aufnehmen*

- *1 Wählen Sie einen Kameramodus aus und tippen Sie dann auf das Motiv, um die Kamera darauf zu fokussieren.*
- 2 Tippen Sie auf  $\bigcirc$  um ein Foto aufzunehmen.
	- • *Sie können auch die Leisertaste (-) oder die Lautertaste (+) drücken, um ein Foto aufzunehmen.*
	- • *Wenn der Bildschirm ausgeschaltet oder gesperrt ist, können Sie die*  同 *Kamera durch zweimaliges Drücken der Leisertaste (-) aktivieren. Tippen Sie auf Einstellungen Allgemein Schnellzugriff-Tasten.*

### *Ein Video aufnehmen*

- *1 Wählen Sie einen Kameramodus aus und tippen Sie dann auf das Motiv, um die Kamera darauf zu fokussieren.*
- 2 Tippen Sie auf  $\odot$ .
	- • *Um ein Foto während einer Videoaufnahme aufzunehmen, tippen*  Sie auf <sub>[0]</sub>.
	- • *Um die Videoaufnahme vorübergehend anzuhalten, tippen Sie auf . Um die Videoaufnahme fortzusetzen, tippen Sie auf .*
- 3 Tippen Sie auf ( $\blacksquare$ ), um die Videoaufnahme zu beenden.

#### *Kameraoptionen anpassen*

*Sie können eine Vielzahl von Kameraoptionen nach Ihren Wünschen festlegen.*

*Tippen Sie auf dem Bildschirm auf .*

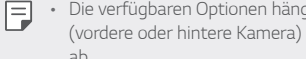

• *Die verfügbaren Optionen hängen von der ausgewählten Kamera (vordere oder hintere Kamera) und dem ausgewählten Kameramodus ab.*

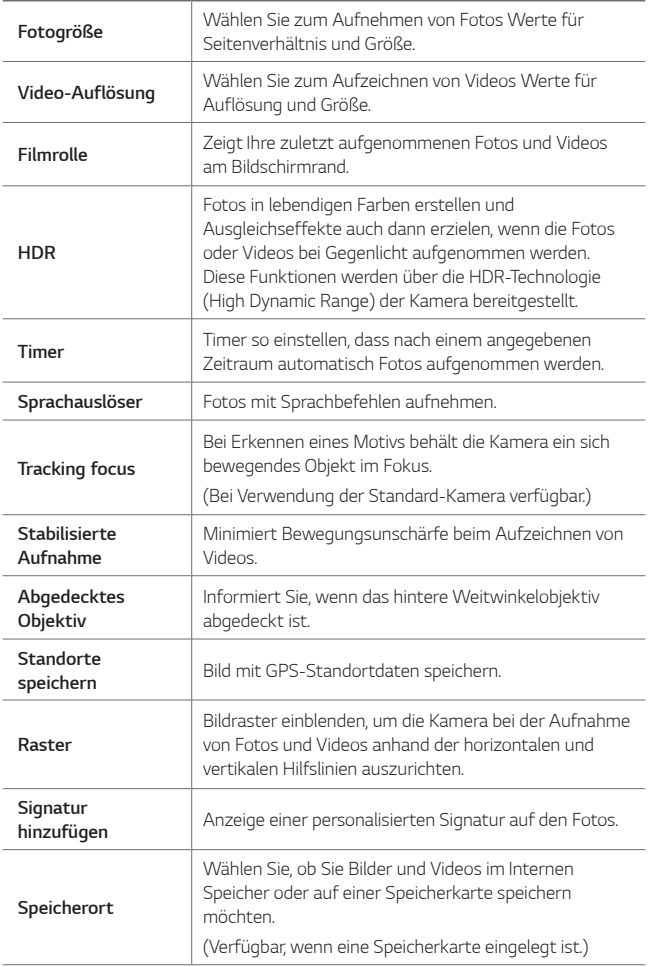

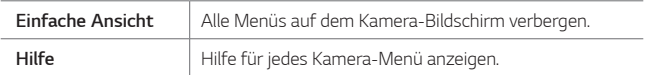

#### *Zusätzliche Optionen für die vordere Kamera*

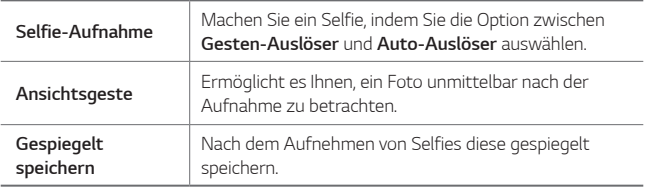

• *Bei Verwendung der vorderen Kamera können Sie Filter, Lichteffekt und Hautton anpassen.*

### *Verschiedene Kamera-Modi*

#### *Speisen*

冃

*Sie können Fotos oder Videos aufnehmen und dabei den Farb-Schieberegler und den Weißabgleich anpassen.*

- *1 Tippen Sie auf*  $\bigcap$  *>*  $\circ$  *and tippen Sie dann auf MODUS >*  $\Psi$ *.*
- 2 Um ein Foto aufzunehmen, tippen Sie auf ...
	- • *Ziehen Sie den Farb-Schieberegler auf dem Bildschirm, um den Weißabgleich anzupassen und die beste Farbe zu wählen.*
	- Wenn der Schieberegler nicht angezeigt wird, tippen Sie auf **Stei**um *den Weißabgleich anzupassen.*

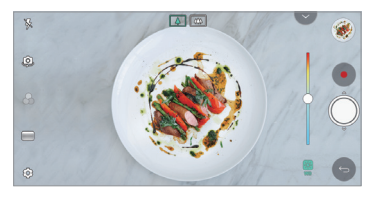

#### *Snap-Film*

Sie können kurze Videoclips aufnehmen und zu einem 60 Sekunden *langen Kurzfilm zusammenfügen.*

- $T$ ippen Sie auf  $\bigcap$   $>$   $\bullet$  und tippen Sie dann auf **MODUS**  $>$   $T$ .
- *2 Tippen Sie auf .*
	- • *Tippen Sie einmal auf das Symbol, um einen drei Sekunden langen Videoclip aufzunehmen. Berühren und halten Sie das Symbol, um ein längeres Video zu erstellen (maximale Länge: eine Minute).*

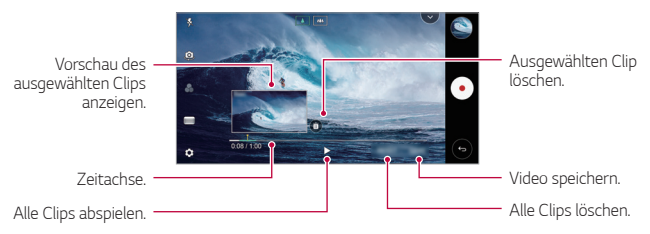

*3 Tippen Sie auf SPEICH.*

#### *Zeitraffer*

*Sie können eine Serie von Einzelbildern in bestimmten Intervallen aufnehmen, um langsam im Laufe der Zeit auftretende Veränderungen wie beispielsweise vorbeiziehende Wolken, Bewegungen am Himmel und Verkehr aufzuzeichnen.*

- *1* Tippen Sie auf  $\bigcap$  >  $\bullet$  und tippen Sie dann auf **MODUS** >  $\bullet$ .
- 2 Tippen Sie auf  $\bullet$  und nehmen Sie ein Video auf.
- 3 Tippen Sie auf (...), um die Videoaufnahme zu beenden.

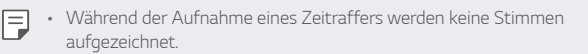

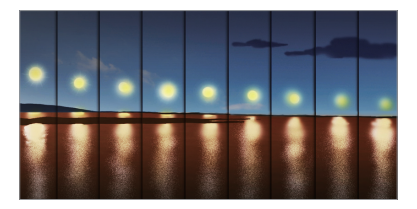

#### *Zeitlupe*

*Sie können ein unterhaltsames Video erstellen, indem Sie die Bewegungsgeschwindigkeit der Motive in Ihrem Video ändern. Mit dieser Funktion können Sie ein Video mit höherer Bildrate aufnehmen und es in Standard-Geschwindigkeit abspielen, sodass das Video verlangsamt erscheint.*

- $T$ ippen Sie auf  $\bigcap$   $>$   $\bullet$  und tippen Sie dann auf **MODUS**  $>$   $\circ$ .
- 2 Tippen Sie auf  $\bullet$  und nehmen Sie ein Video auf.
- 3 Tippen Sie auf ( $\blacksquare$ ), um die Videoaufnahme zu beenden.

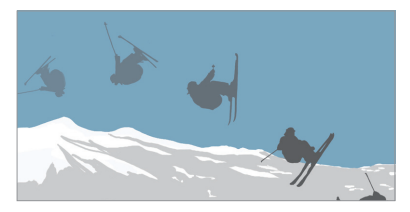

#### *Pop-out*

*Mit Pop-out nehmen sie Fotos und Videos zugleich mit der Standard- und der Weitwinkeleinstellung der Dual Kamera auf der Rückseite des Geräts auf. Auf diese Weise werden die Bilder so aufgenommen, als wären sie in einem Rahmen platziert. Die Bilder, die auf dem kleinen Bildschirm im Vordergrund angezeigt werden, werden mit der Standardkamera aufgenommen. Die auf dem großen Hintergrundbildschirm angezeigten Bilder werden mit der Weitwinkelkamera aufgenommen. Ändern Sie die Form des Bildschirms im Vordergrund oder wenden Sie verschiedene Effekte an, um ein ansprechendes Foto oder Video aufzunehmen.*

*Nützliche Apps 103*

- *1* Tippen Sie auf  $\bigcirc$  >  $\bullet$  und tippen Sie dann auf **MODUS** >  $\blacksquare$ .
- 2 Tippen Sie auf v und wählen Sie das gewünschte Layout aus.
- *3 Wählen Sie den gewünschten Effekt aus:*
	- • *Fischauge: Konvexlinseneffekt auf das mit der Weitwinkelkamera aufgenommene Motiv anwenden.*
	- • *Schwarz & Weiß: Grauskala auf das mit der Weitwinkelkamera aufgenommene Motiv anwenden.*
	- • *Vignette: Verdunklung der Kanten des mit der Weitwinkelkamera aufgenommenen Motivs.*
	- • *Unscharf: Unschärfeeffekt für das mit der Weitwinkelkamera aufgenommene Motiv.*
- 4 Tippen Sie auf (O), um ein Foto aufzunehmen. Um ein Video *aufzunehmen, tippen Sie auf .*

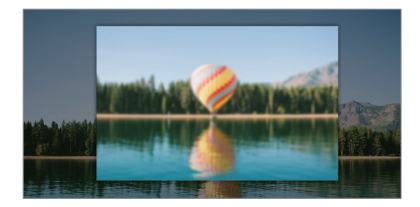

#### *360 Panorama*

Sie können ein 360°-Panorama-Foto erstellen, indem Sie die Kamera in *eine Richtung bewegen.*

- *1 Tippen Sie auf*  $\bigcirc$  *>*  $\bullet$  *<i>und tippen Sie dann auf MODUS* >  $\bigcirc$
- 2 Tippen Sie auf  $\bigcirc$  und bewegen Sie die Kamera dann langsam in eine *Richtung.*
	- • *Bewegen Sie das Gerät in Richtung des Pfeils der Führungslinie.*
	- • *Ein 360 Panoramafoto wird automatisch in der Galerie gespeichert.*
	- Berühren Sie **in** und ziehen Sie den Bildschirm von der Galerie nach *oben oder unten, um ein 360 Panoramafoto aus verschiedenen Winkeln anzusehen.*

3 Tippen Sie auf ( $\widehat{\phantom{a}}$ ), um die 360 Panorama-Aufnahme zu beenden.

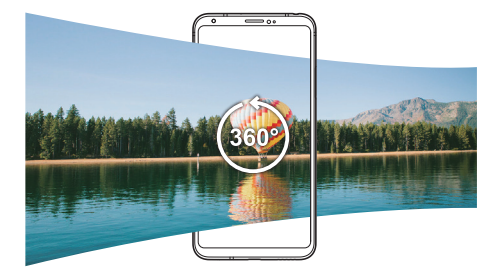

#### *Panorama*

*Sie können eine Panoramaaufnahme erstellen, indem Sie die Kamera in eine Richtung bewegen, um Fotos in Serie aufzunehmen und diese zu einem breiten Bild zusammenzufügen.*

- *1 Tippen Sie auf*  $\bigcap$  *>*  $\bullet$  *und tippen Sie dann auf MODUS >*  $\Box$
- 2 Tippen Sie auf  $\bigcirc$  und bewegen Sie die Kamera dann langsam in eine *Richtung.*
	- • *Bewegen Sie das Gerät in Richtung des Pfeils der Führungslinie.*
- 3 Tippen Sie auf ( $\blacksquare$ ), um die Panorama-Aufnahme zu beenden.

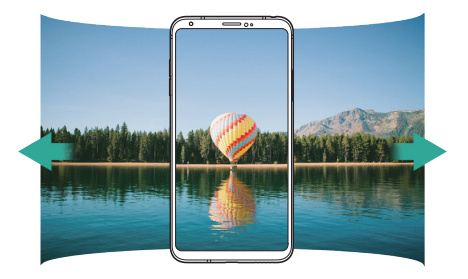

### *Serienaufnahme*

*Sie können Fotos in Serie aufnehmen, um bewegte Bilder zu erzeugen. Berühren und halten Sie im automatischen Modus .*

- Die Fotos werden schnell in Serie aufgenommen, wenn Sie (O) halten.
- • *Bei Einstellung des Speichers auf interner Speicher können bis zu*  冃 *100 Fotos aufgenommen werden. Bei Einstellung des Speichers auf SD-Karte können bis zu 30 Fotos nacheinander aufgenommen werden.*
	- • *Diese Funktion ist nur in bestimmten Modi verfügbar.*

### *Einfache Ansicht*

*Tippen Sie im automatischen Modus auf Einfache Ansicht, um die Menüs auf dem Kamera-Bildschirm zu verbergen. Um sie anzuzeigen, tippen.*

### *Manueller Kameramodus*

*Mit vielen erweiterten Funktionen können Sie Ihre Fotos professionell gestalten. Stellen Sie den Weißabgleich, den Fokus, die Helligkeit, den ISO-Wert, die Belichtungszeit und weitere Optionen ein.*

- *1 Tippen Sie auf ○> und tippen Sie dann auf MODUS> Manuell ( ).*
- *Setzen Sie die Einstellungen zurück. Belichtungszeit einstellen. ISO-Empfindlichkeit einstellen. Weißabgleich einstellen. Fokus einstellen. Helligkeit einstellen.*
- *2 Passen Sie die folgenden Kameraeinstellungen an:*

3 Tippen Sie auf (), um das Foto aufzunehmen.

*Nützliche Apps 106*

### *Kameraoptionen anpassen*

*Sie können eine Vielzahl von Kameraoptionen nach Ihren Wünschen festlegen.*

*Tippen Sie auf dem Bildschirm auf .*

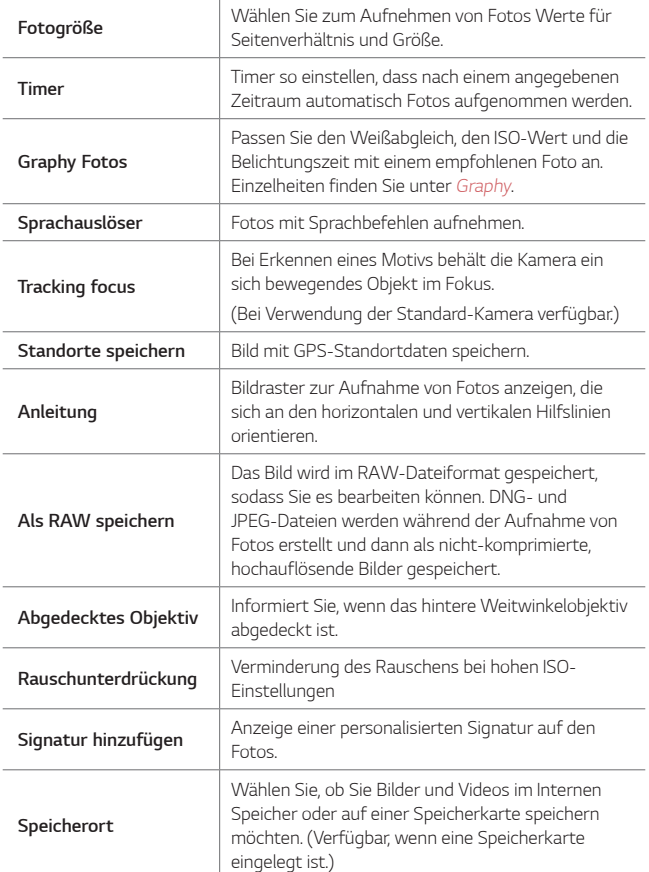

### *Manueller Videomodus*

*Sie können ein Video aufnehmen und verschiedene Funktionen wie die Tasten für Weißabgleich, Fokus, Helligkeit, ISO-Wert, Belichtungszeit und weitere verwenden.*

*1 Tippen Sie auf*  $\bigcap$  *>*  $\bullet$  *und tippen Sie dann auf MODUS > Manuell ( ).*

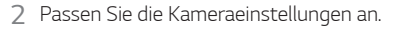

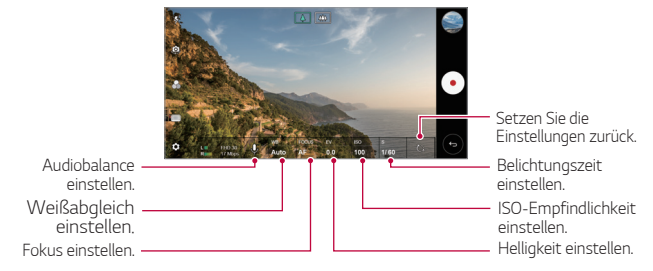

3 Tippen Sie auf .) um ein Video aufzunehmen.

#### *Kameraoptionen anpassen*

*Sie können eine Vielzahl von Kameraoptionen nach Ihren Wünschen festlegen.*

*Tippen Sie auf dem Bildschirm auf .*

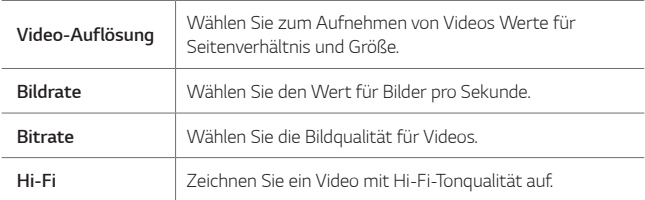

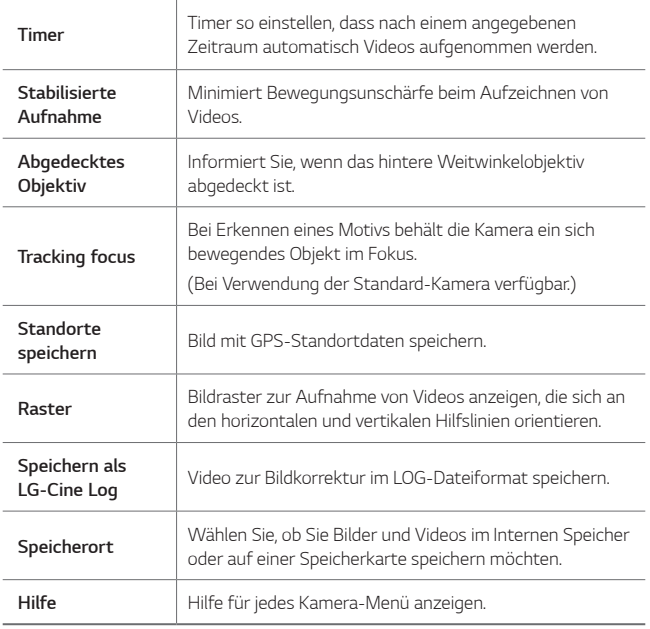

- Bearbeiten Sie ein Video im LOG-Dateiformat unter Verwendung von 冃 *LUT (Lookup-Tabelle) für Fachleute. Besuchen Sie zum Herunterladen der LUT die LG SmartWorld-Webseite ([www.lgworld.com](http://www.lgworld.com)) und wählen Sie das LUT-Banner.* 
	- • *Sie können Videos nur mit LUT auf Ihrem Computer bearbeiten.*

### *Andere nützliche Funktionen in der Kamera-App*

### *Sperre für Automatische Belichtung/Automatischen Fokus*

*Sie können die aktuelle Belichtung und die Fokusposition fixieren, indem Sie den Bildschirm im automatischen Modus berühren und halten. Um die Funktion auszuschalten, tippen Sie auf eine freie Stelle auf dem Bildschirm.*
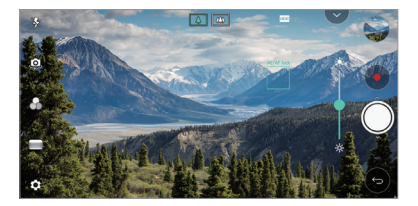

冃 • *Diese Funktion ist nur in bestimmten Modi verfügbar.*

#### *Focus peaking*

冃

*Sie können den Fokus auf das Motiv mit der Focus-Peaking-Funktion anpassen.*

*Tippen Sie auf die Taste Manueller Fokus (MF), um auf Fokus-Peaking zuzugreifen. Wenn Focus-Peaking aktiviert ist, erscheint das fokussierte Motiv grün. Bewegen Sie das Drehrad nach oben und nach unten, um den gewünschten Bereich zu fokussieren. Nehmen Sie dann das Foto auf.*

- Diese Funktion ist nur im Manuellen Kameramodus und im Manuellen *Videomodus verfügbar.*
	- • *Deaktivieren Sie diese Funktion, indem Sie erneut auf die Focus peaking-Taste tippen.*
	- • *Diese Funktion ist bei Verwendung der Weitwinkelkamera nicht verfügbar.*

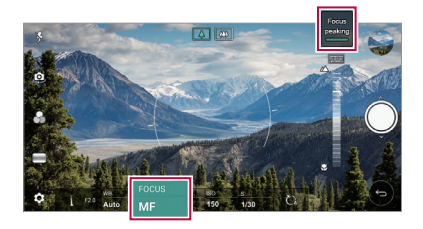

### *Zwischen Kameras wechseln*

*Sie können entsprechend Ihrer Aufnahmebedingungen zwischen der vorderen und der hinteren Kamera wechseln.*

*Tippen Sie auf dem Kamerabildschirm auf oder ziehen Sie den Bildschirm in eine beliebige Richtung, um zwischen der vorderen und der hinteren Kamera zu wechseln.*

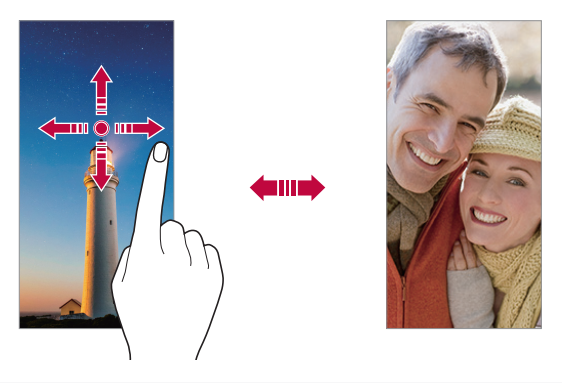

Verwenden Sie die vordere Kamera, um Selfies aufzunehmen. 冃 *Einzelheiten finden Sie unter [Selfie-Aufnahme](#page-110-0).*

#### *Ansicht vergrößern oder verkleinern*

*Sie können die Ansicht auf dem Kamerabildschirm während der Fotooder Videoaufnahme vergrößern oder verkleinern.*

- • *Bewegen Sie zwei Finger auf dem Kamerabildschirm zusammen oder auseinander, um die Ansicht zu vergrößern oder zu verkleinern und*  verwenden Sie dann die angezeigte +/- Leiste.
- Außerdem können Sie auch die (O)-Taste nach oben oder unten ziehen. *Diese Funktion ist nur im automatischen Modus und im Manuellen Kameramodus verfügbar.*
- 冃
- • *Die Zoom-Funktion ist nicht verfügbar, wenn die vordere Kamera im Selfie-Modus verwendet wird.*

## <span id="page-110-0"></span>*Selfie-Aufnahme*

*Mit der vorderen Kamera können Sie Ihr Gesicht auf dem Bildschirm anzeigen und Selfies aufnehmen.*

#### *Gesten-Auslöser*

*Sie können Selfies mittels Gesten aufnehmen.*

*Halten Sie Ihre Handfläche in die vordere Kamera und ballen Sie sie dann zu einer Faust.*

*Sie können Ihre Handfläche auch zu einer Faust ballen und zur vorderen Kamera hin öffnen.*

• *Nach drei Sekunden wird ein Foto aufgenommen.*

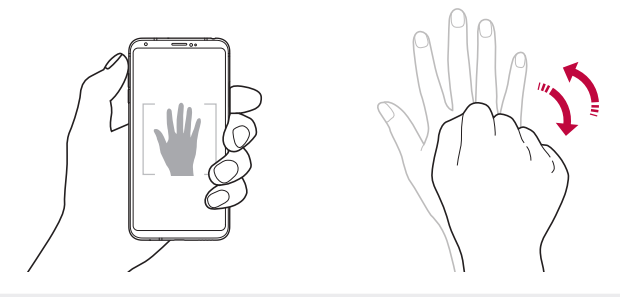

- Um diese Funktion zu verwenden, wechseln Sie zur vorderen Kamera 冃 *und tippen Sie auf Selfie-Aufnahme Gesten-Auslöser.*
	- • *Stellen Sie sicher, dass sich Ihre Handfläche und Ihre Faust innerhalb der Hilfslinien befinden, damit sie von der Kamera erkannt werden können.*
	- • *Diese Funktion ist bei Verwendung mancher Kamera-Funktionen gegebenenfalls nicht verfügbar.*

#### *Auto-Auslöser*

*Mit der Gesichtserkennungsfunktion können Sie Selfies ganz einfach und problemlos aufnehmen. Sie können die Geräteeinstellungen so festlegen, dass die vordere Kamera Ihr Gesicht erkennt und automatisch ein Selfie aufnimmt, wenn Sie den Bildschirm betrachten.*

• *Der weiße Führungsrahmen erscheint, wenn die vordere Kamera ein Gesicht erkennt. Sobald das Motiv innerhalb des Führungsrahmens sich nicht mehr bewegt, ändert sich die Rahmenfarbe zu blau und die Kamera nimmt ein Foto auf.*

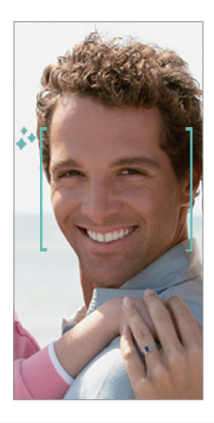

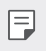

• Tippen Sie auf  $\overline{\text{QS}}$  > Selfie-Aufnahme > Auto-Auslöser, um die Auto-*Auslöser-Funktion zu aktivieren.*

#### *Intervallaufnahme*

*Sie können Selfies im Intervall aufnehmen.*

*Bei Verwendung der vorderen Kamera können Sie auch Ihre Handfläche in die Kamera halten und sie zweimal schnell zu einer Faust ballen.*

• *In regelmäßigen Intervallen werden vier Fotos aufgenommen, nachdem ein Timer von drei Sekunden abgelaufen ist.*

#### *Ansichtsgeste*

*Nachdem Sie mit der vorderen Kamera ein Selfie aufgenommen haben, können Sie sofort eine Vorschau anzeigen, indem Sie den Bildschirm nahe an Ihr Gesicht bringen.*

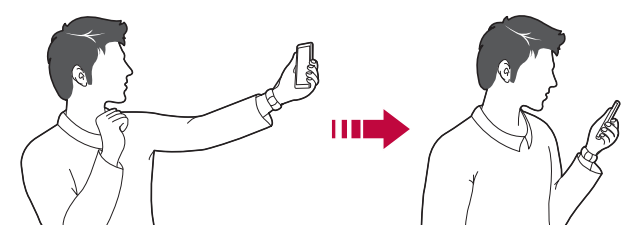

- • *Tippen Sie auf Ansichtsgeste, um die Ansichtsgesten-Funktion*  冃 *zu aktivieren.*
	- • *Nach jeder Aufnahme eines Fotos ist nur eine Vorschau verfügbar.*
	- • *Wenn Sie das Gerät im Vorschaumodus drehen, wechselt der Bildschirm in den Kameramodus.*

#### *Gespiegelt speichern*

*Tippen Sie vor Aufnahme eines Fotos mit der vorderen Kamera auf Gespiegelt speichern. Das Bild wird horizontal gespiegelt.*

- 冃
- • *Sie können in den Kameraoptionen ändern, wie Selfies bei Verwendung der vorderen Kamera aufgenommen werden. Weitere Informationen finden Sie unter [Kameraoptionen anpassen](#page-97-0).*

### *Signatur*

*Durch die Verwendung Ihrer Signatur können Sie ein personalisiertes Foto erstellen.*

- **1** Tippen Sie auf  $\bigcirc$  >  $\bullet$  und tippen Sie dann auf  $\oslash$  > Signatur *hinzufügen.*
- *2 Geben Sie die Signatur wie gewünscht ein und tippen Sie auf HINZUFÜGEN.*

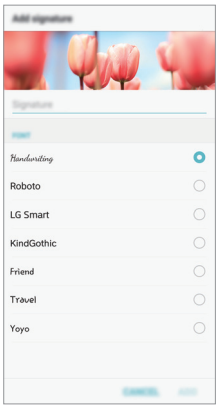

### *quick share*

*Sie können ein Foto oder Video direkt nach der Aufnahme mit der gewünschten App teilen.*

- *1* Tippen Sie auf  $O > 0$  und nehmen Sie dann ein Foto oder Video auf.
- *2 Tippen Sie auf das auf dem Bildschirm angezeigte App-Symbol, um es mit dieser App zu teilen. Sie können das Symbol auch in die entgegengesetzte Richtung ziehen, um zu sehen, welche anderen Apps Sie zum Teilen von Fotos und Videos verwenden können.*

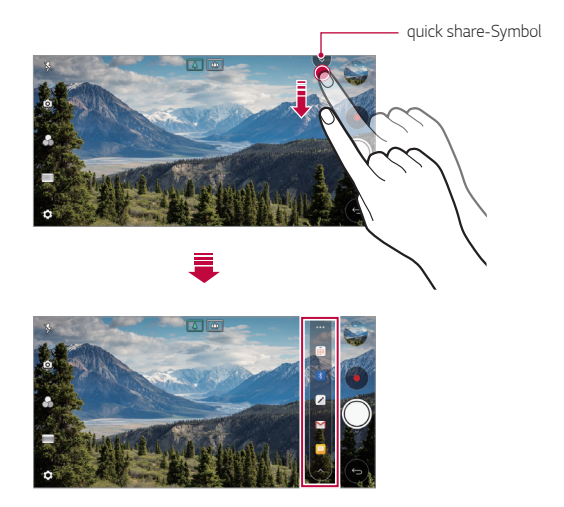

- Die vom quick share-Symbol angezeigte App kann je nach Typ der auf 冃 *Ihrem Gerät installierten Apps und der Häufigkeit des Zugriffs auf diese Apps variieren.*
	- • *Diese Funktion ist nur in bestimmten Modi verfügbar.*

## *Galerie*

## *Galerie Übersicht*

*Sie können Fotos oder Videos, die auf Ihrem Gerät gespeichert sind, ansehen und verwalten.*

- 1 Tippen Sie auf  $\bigcap$  >  $\blacksquare$ .
	- • *Gespeicherte Fotos und Videos werden im Ordner angezeigt.*
- *2 Tippen Sie auf einen Ordner und wählen Sie eine Datei aus.*
	- • *Sie können die ausgewählte Datei im Vollbildmodus anzeigen.*
	- • *Ziehen Sie beim Ansehen eines Fotos mit dem Finger nach links oder rechts, um das vorherige bzw. nächste Foto zu sehen.*
	- • *Ziehen Sie beim Ansehen eines Videos mit dem Finger nach links oder rechts, um zurück- oder vorzuspulen.*
	- 冃
- • *Je nach installierter Software können einige Dateiformate nicht unterstützt werden.*
- • *Aufgrund der Codierung können einige Dateien möglicherweise nicht geöffnet werden.*
- • *Dateien, die die Größenbeschränkung übersteigen, können Fehler verursachen.*

## *Fotos anzeigen*

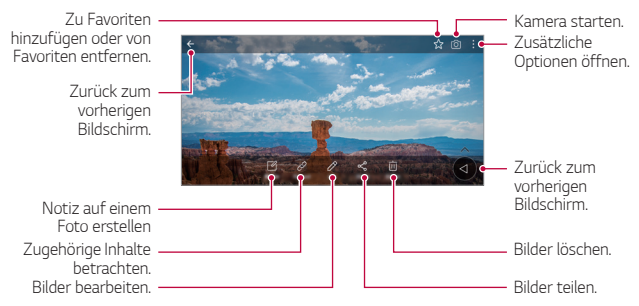

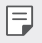

Tippen Sie leicht auf den Bildschirm, um die Menüpunkte anzuzeigen. *Um die Menüpunkte zu verbergen, tippen Sie erneut auf den Bildschirm.*

#### *Schwebende Taste*

*Sie können die schwebende Taste verwenden, wenn Sie die Galerie-App im Querformat verwenden. Einzelheiten finden Sie unter [Schwebende](#page-20-0)  [Taste](#page-20-0).*

### *Notiz auf einem Foto erstellen*

- 1 Tippen Sie während dem Anzeigen eines Fotos auf [ $\alpha$ ].
- *2 Erstellen Sie eine Notiz auf dem Foto und tippen Sie auf SPEICHERN.*
	- • *Die Notiz wird dem Foto hinzugefügt.*

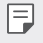

• *Manche Fotos unterstützen die Foto-Notiz-Funktion gegebenenfalls nicht.*

#### *Zugehöriger Inhalt*

*Sie können zugehörige Fotos in der Galerie bearbeiten.*

*Einzelheiten finden Sie unter [Zugehöriger Inhalt](#page-21-0).*

#### *Fotos bearbeiten*

- *1 Tippen Sie während dem Anzeigen eines Fotos auf .*
- *2 Sie können eine Vielzahl von Effekten und Werkzeugen verwenden, um das Foto zu bearbeiten.*
- *3 Tippen Sie auf SPEICHERN, um die Änderungen zu speichern.*
	- • *Die ursprüngliche Datei wird mit den Änderungen überschrieben.*
	- • *Um das bearbeitete Foto als eine andere Datei zu speichern, tippen Sie auf Kopie speichern.*

## *Ein Video wiedergeben*

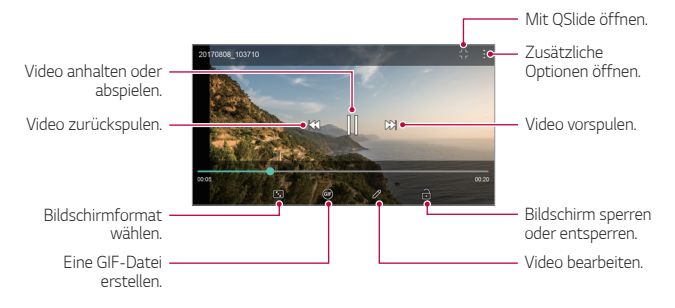

- Ziehen Sie die rechte Seite des Videobildschirms nach oben oder unten, *um die Lautstärke anzupassen.*
	- • *Ziehen Sie die linke Seite des Bildschirms nach oben oder unten, um die Bildschirmhelligkeit anzupassen.*

#### *Videos bearbeiten*

冃

- *1 Tippen Sie während der Anzeige eines Videos auf .*
- *2 Sie können eine Vielzahl von Effekten und Bearbeitungswerkzeugen verwenden, um das Video zu bearbeiten.*

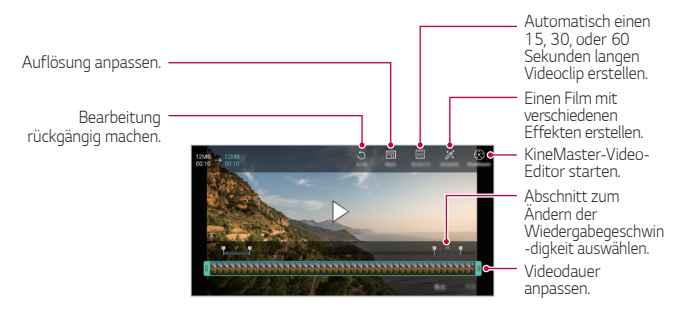

*3 Tippen Sie auf SPEICHERN, um die Änderungen zu speichern.*

#### *Nützliche Apps 119*

### *Film erstellen*

*Durch das Zusammenfügen von Bildern und Videos können Sie einen neuen Film erstellen.*

*Einzelheiten finden Sie unter [Film erstellen](#page-24-0).*

#### *Ein GIF erstellen*

*Sie können aus einem aufgezeichneten Video ganz einfach eine GIF-Datei erstellen.*

*Einzelheiten finden Sie unter [Ein GIF erstellen](#page-26-0).*

## *Dateien löschen*

*Löschen Sie Dateien mit einer der folgenden Optionen:*

- • *Berühren und halten Sie eine Datei aus der Dateiliste und tippen Sie dann auf Löschen.*
- Berühren Sie in der Dateiliste ij und löschen Sie die gewünschten *Dateien.*
- • *Gelöschte Dateien werden automatisch in den Papierkorb verschoben und können innerhalb von 7 Tagen in der Galerie wiederhergestellt werden.*
- Berühren Sie zum vollständigen Löschen der Dateien  $\overline{|x|}$ . In diesem Fall *können die Dateien nicht wiederhergestellt werden.*

## *Dateien teilen*

*Teilen Sie Dateien mithilfe einer der folgenden Optionen:*

- Tippen Sie während der Anzeige eines Fotos auf « um die Datei auf *die gewünschte Weise zu teilen.*
- • *Tippen Sie während der Anzeige eines Videos auf Teilen, um die Datei auf die gewünschte Weise zu teilen.*
- Tippen Sie in der Dateiliste auf « um Dateien auszuwählen und sie *auf die gewünschte Weise zu teilen.*

## *Kontakte*

## *Kontakte Übersicht*

*Sie können Kontakte speichern und verwalten. Tippen Sie auf Zubehör Kontakte.*

## *Kontakte hinzufügen*

#### *Neue Kontakte hinzufügen*

- *1 Tippen Sie in der Kontaktliste auf .*
- *2 Geben Sie Kontaktdetails ein und tippen Sie auf SPEICHERN.*

#### *Kontakte importieren*

*Sie können Kontakte von einem anderen Speichergerät importieren.*

- 1 Tippen Sie in der Kontaktliste auf  $\frac{1}{2}$  > Kontakte verwalten > *Importieren.*
- *2 Wählen Sie Quell- und Zielverzeichnis des Kontakts aus, den Sie importieren möchten, und tippen Sie dann auf OK.*
- *3 Wählen Sie die Kontakte aus und tippen Sie auf IMPORTIEREN*

#### *Kontakte zur Kurzwahlliste hinzufügen*

- *1 Tippen Sie in der Kontaktliste auf Kurzwahl.*
- *2 Tippen Sie auf der Kurzwahlnummer auf Kontakt hinzufügen.*
- *3 Wählen Sie einen Kontakt aus.*

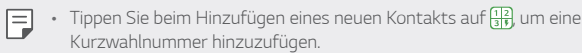

## *Kontakte suchen*

*Suchen Sie nach Kontakten mit einer der folgenden Optionen:*

- $\cdot$  Tippen Sie oben in der Kontaktliste auf  $\mathsf Q$  und geben Sie dann die *Kontaktinformationen oder Telefonnummer ein.*
- • *Scrollen Sie in der Kontaktliste nach oben oder unten.*
- • *Tippen Sie auf den Anfangsbuchstaben eines Kontakts im Verzeichnis der Kontaktliste.*
- 冃  $\overline{a}$  *Tippen Sie oben in der Kontaktliste auf*  $\overline{a}$  *und geben Sie dann die Kontaktinformationen oder Telefonnummer ein, um alle Suchdetails aus Anruflisten, Kontakten und Gruppen anzuzeigen.*

## *Kontaktliste*

#### *Kontakte bearbeiten*

- *1 Wählen Sie einen Kontakt aus der Kontaktliste aus.*
- 2 Tippen Sie in den Kontaktinformationen auf  $\oslash$  und bearbeiten Sie die *Details.*
- *3 Tippen Sie auf SPEICHERN, um die Änderungen zu speichern.*

#### *Kontakte löschen*

*Löschen Sie Kontakte mit einer der folgenden Optionen:*

- • *Berühren und halten Sie in der Kontaktliste den zu löschenden Kontakt und tippen Sie auf Kontakt löschen.*
- • *Tippen Sie in der Kontaktliste auf Löschen.*

#### *Favoriten hinzufügen*

*Sie können häufig genutzte Kontakte als Favoriten anlegen.*

- *1 Wählen Sie einen Kontakt aus der Kontaktliste aus.*
- *2 Tippen Sie in den Kontaktinformationen auf .*

#### *Gruppen erstellen*

- 1 Tippen Sie in der Kontaktgruppenliste auf **.**
- *2 Geben Sie einen neuen Gruppennamen ein.*
- *3 Tippen Sie auf Fügen Sie Mitglieder hinzu, wählen Sie Kontakte aus und tippen Sie auf HINZUFÜGEN.*
- *4 Tippen Sie auf SPEICHERN, um die neue Gruppe zu speichern.*

## *QuickMemo+*

## *QuickMemo+ Übersicht*

*Mit den verschiedenen Optionen dieser erweiterten Editorfunktion können Sie kreative Notizen erstellen. Zu diesen Optionen gehören Bildverwaltung und Screenshots, die vom herkömmlichen Editor nicht unterstützt werden.*

## *Notiz erstellen*

- *1 Tippen Sie auf QuickMemo+.*
- 2 Tippen Sie auf  $\epsilon$ , um eine Notiz zu erstellen.
	- •  *: Notiz speichern.*
	- •  *: Letzte Bearbeitung rückgängig machen.*
	- •  *: Zuletzt gelöschte Bearbeitungen erneut ausführen.*
	- $\top$ : Notiz mithilfe der Tastatur eingeben.
	- •  *: Handschriftliche Notizen erstellen.*
	- •  *: Handschriftliche Notizen radieren.*
	- $\odot$ : Teile einer handschriftlichen Notiz vergrößern oder verkleinern, *drehen oder radieren.*
	- •  *: Zusätzliche Optionen öffnen.*
- 3 Tippen Sie auf </a>, um die Notiz zu speichern.

## *Notizen auf einem Foto erstellen*

- *1 Tippen Sie auf QuickMemo+.*
- 2 Tippen Sie auf <sub>[6]</sub> um ein Foto aufzunehmen, und anschließend auf *OK.*
	- • *Das Foto wird automatisch in den Editor eingefügt.*
- 3 Tippen Sie auf Toder  $\oslash$ , um Notizen auf das Foto zu schreiben.
	- • *Schreiben Sie Notizen von Hand auf ein Foto.*
	- • *Geben Sie Text unter dem Foto ein.*
- 4 Tippen Sie auf </a>, um die Notiz zu speichern.

## *Notizen auf einem Screenshot erstellen*

- *1 Ziehen Sie auf dem Bildschirm, von dem Sie einen Screenshot erstellen möchten, die Statusleiste nach unten und tippen Sie dann auf .*
	- • *Der Screenshot erscheint als Hintergrunddesign des Editors. Memotools werden oben auf dem Bildschirm angezeigt.*
- *2 Schneiden Sie das Bild (bei Bedarf) zu und machen Sie wie gewünscht Notizen.*
	- • *Schreiben Sie Notizen von Hand auf ein Foto.*
- 3 Tippen Sie auf <>>
und speichern Sie die Notizen am gewünschten *Ort.*
	- • *Gespeicherte Notizen können entweder über QuickMemo+ oder Galerie angezeigt werden.*
	- • *Um Notizen immer am selben Ort zu speichern, aktivieren Sie das Kontrollkästchen Als Standard-App verwenden und wählen Sie eine App aus.*
	- 冃 • *Sie können den gesamten Bildschirm aufnehmen, indem Sie die Funktion für die Scroll-Aufnahme verwenden.*
		- • *Wenn Sie eine App wie Nachricht oder Chrome verwenden, ziehen Sie das Benachrichtigungs-Panel nach unten und tippen Sie dann auf Capture+ Erweitert, um den gesamten sichtbaren Bildschirm als eine einzige Datei aufzunehmen.*
		- • *Diese Funktion ist nur bei manchen Apps verfügbar, die die Funktion für die Scroll-Aufnahme unterstützen.*

## *Uhr*

## *Wecker*

*Sie können einen Wecker einstellen, der zu einer bestimmten Uhrzeit ausgelöst wird.*

- *1 Tippen Sie auf Uhr Wecker.*
- 2 Tippen Sie auf  $\bigoplus$ , um einen neuen Wecker hinzuzufügen.
- *3 Konfigurieren Sie die Weckereinstellungen und tippen Sie auf SPEICHERN.*
	- • *Wenn Sie einen zuvor eingestellten Wecker auswählen, können Sie ihn*  冃 *bearbeiten.*
		- Tippen Sie zum Löschen eines Weckers oben auf dem Bildschirm auf  $\overline{\text{m}}$ . *Sie können den Wecker auch berühren und halten.*

## *Weltzeit*

*Sie können die aktuelle Zeit in Städten auf der ganzen Welt anzeigen.*

- *1 Tippen Sie auf Uhr Weltzeit.*
- 2 Tippen Sie auf **D** und fügen Sie eine Stadt hinzu.

## *Timer*

*Sie können einen Timer einstellen, der nach einer bestimmten Zeit einen Alarm auslöst.*

- *1 Tippen Sie auf Uhr Timer.*
- *2 Stellen Sie die Zeit ein und tippen Sie auf Starten.*
	- • *Um den Timer vorübergehend anzuhalten, tippen Sie auf Pause. Um den Timer fortzusetzen, tippen Sie auf Fortsetzen.*
- *3 Tippen Sie auf Anhalten, um den Timeralarm zu beenden.*

## *Stoppuhr*

*Mit der Stoppuhr können Sie eine Rundenzeit aufzeichnen.*

- *1 Tippen Sie auf Uhr Stoppuhr.*
- *2 Tippen Sie auf Starten, um die Stoppuhr zu starten.*
	- • *Um eine Rundenzeit aufzuzeichnen, tippen Sie auf Runde.*
- *3 Tippen Sie auf Pause, um die Stoppuhr anzuhalten.*
	- • *Um die Stoppuhr fortzusetzen, tippen Sie auf Fortsetzen.*
	- • *Zum Löschen aller Aufzeichnungen und Neustarten der Stoppuhr berühren Sie Zurücksetzen.*

## *Kalender*

## *Kalender Übersicht*

*Mit dem Kalender können Sie Termine und Aufgaben verwalten.*

## *Termine hinzufügen*

- *1 Tippen Sie auf Zubehör Kalender.*
- *2 Wählen Sie ein Datum aus und tippen Sie auf .*
- *3 Geben Sie Termindetails ein und tippen Sie auf SPEICHERN.*

## *Termine synchronisieren*

*Berühren Sie Kalender synchronisieren und wählen Sie einen zu synchronisierenden Kalender aus.*

• *Wenn Sie die auf Ihrem Gerät gespeicherten Termine in Ihrem*  冃 *Google-Konto speichern, werden diese auch automatisch mit dem Google-Kalender synchronisiert. Sie können dann andere Geräte mit dem Google-Kalender synchronisieren, damit die auf Ihrem Gerät gespeicherten Ereignisse auch auf diesen Geräten gespeichert sind und Sie Ihre Ereignisse auf diesen Geräten verwalten können.*

## *Terminablage*

*Mit der Terminablage können Sie Termine erstellen.*

*Tippen Sie auf*  $\rightarrow$ *, um die Terminablage zu öffnen. Ziehen Sie dann Inhalte auf einen Tag im Kalender.*

- $\odot$ : Verwalten von Bildern, Texten, Memos und temporär *gespeicherten Terminen. Sie können auch Texte, Bilder und Memos aus einer anderen App teilen und sie in der Ablage speichern. Wenn Sie bei der Erstellung eines Termins auf ABLAGE tippen, wird das Ereignis vorübergehend in der Ablage gespeichert.*
- •  *: Fügen Sie ein Facebook-Konto hinzu, um Informationen zu Facebook-Veranstaltungen anzuzeigen. Einige Geräte unterstützen die Informationsfunktion zu Facebook-Terminen möglicherweise nicht.*
- •  *: Anzeigen von touristischen Informationen über die Umgebung oder einen bestimmten Ort, wie beispielsweise Restaurants oder andere Einrichtungen, zum Planen eines Events.*
- $\circledcirc$ : Verwalten von unbefristeten Aufgaben, z. B. Termine.

## *Aufgaben*

*Speichern Sie Aufgaben auf Ihrem Gerät, um Zeitpläne einfach zu verwalten.*

- *1 Tippen Sie auf Zubehör Aufgaben.*
- 2 Tippen Sie auf **D**, um eine Aufgabe hinzuzufügen.
- *3 Geben Sie Aufgabendetails ein und tippen Sie dann auf SPEICHERN.*

## *Musik*

*Sie können Musiktitel und Alben wiedergeben und verwalten.*

- *1 Tippen Sie auf Zubehör Musik.*
- *2 Wählen Sie eine Kategorie aus.*

#### *3 Wählen Sie eine Musikdatei aus.*

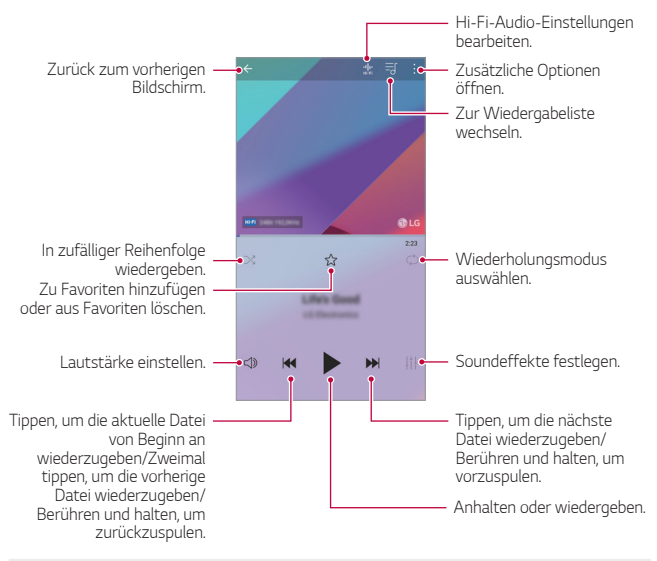

- Je nach installierter Software können einige Dateiformate nicht *unterstützt werden.*
	- • *Dateien, die die Größenbeschränkung übersteigen, können Fehler verursachen.*
	- • *Musikdateien sind möglicherweise durch internationale Urheberrechte der Eigentümer oder Urheberrechtsgesetze geschützt. Möglicherweise ist eine gesetzliche Erlaubnis vor dem Kopieren einer Musikdatei erforderlich. Prüfen Sie zuerst die Gesetzgebung zum Urheberrecht des betreffenden Landes, bevor Sie eine Musikdatei herunterladen oder kopieren.*
	- • *Dieses Modell unterstützt die Wiedergabe von Hi-Fi-Audiodateien. Hi-Fi-Audiodateien sind mit dem Hi-Fi-Symbol gekennzeichnet.*

冃

## *Rechner*

*Sie können zwischen zwei Arten von Rechnern wählen: dem einfachen Rechner und dem wissenschaftlichen Rechner.*

- *1 Tippen Sie auf Zubehör Rechner.*
- *2 Über das Tastenfeld können Sie eine Berechnung vornehmen.*
	- • *Um den wissenschaftlichen Rechner zu verwenden, ziehen Sie den grünen Schieberegler auf der rechten Seite des Bildschirms nach links.*
	- • *Um eine Rechnung neu zu starten, berühren und halten Sie die Taste CE.*

## *LG Health*

## *LG Health Übersicht*

*Sie können Ihren Gesundheitszustand überwachen und sich gute Trainingsgewohnheiten aneignen, indem Sie Ihre körperlichen Aktivitäten erfassen.*

## *Erste Schritte mit LG Health*

*Sie können LG Health konfigurieren, wenn Sie die App erstmals starten oder nachdem Sie sie zurückgesetzt haben.*

- *1 Tippen Sie auf Zubehör LG Health.*
- *2 Befolgen Sie die Anweisungen auf dem Bildschirm, um die Konfiguration durchzuführen.*

## *LG Health verwenden*

*Sie können wichtige Informationen in LG Health abrufen und den Umfang der körperlichen Aktivitäten und die Gesundheitsinformationen verwalten.*

*1 Tippen Sie auf Zubehör LG Health.*

*2 Folgende Optionen sind verfügbar.*

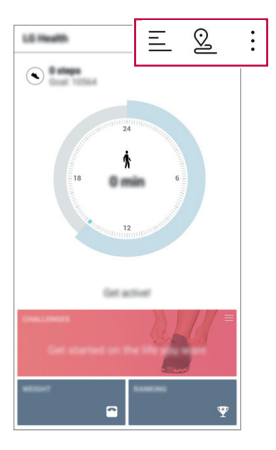

- $\cdot \equiv$ : Trainingsprotokoll für den gewünschten Tag anzeigen.
- <sup>2</sup> : Körperliche Aktivität erfassen. Die Route und der Umfang Ihrer *körperlichen Aktivitäten für jede Art von absolviertem Training werden aufgezeichnet.*
- •  *: Tägliche Trainingsziele einschließlich Kalorien und Schritte oder verschiedene Einstellungen für LG Health festlegen.*
- • *Über LG Health bereitgestellte Gesundheitsinformationen dienen dem*  同 *Benutzerkomfort und können nicht zur Verhütung, Behandlung und Diagnose von Krankheiten oder sonstigen medizinischen Problemen genutzt werden.*
	- • *LG Health kann je nach Land und Netzanbieter variieren oder ist möglicherweise nicht verfügbar. Die verfügbaren LG Health-Funktionen und die Apps, die LG Health hinzugefügt werden können, können je nach Land variieren. Dies liegt an unterschiedlichen Gesetzen und Vorschriften.*

## *E-Mail*

## *E-Mail Übersicht*

*Sie können ein E-Mail-Konto auf Ihrem Gerät anlegen, um von Ihrem Gerät aus E-Mails zu lesen und zu senden.*

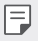

• *Wenn Sie eine mobile Datenverbindung verwenden, können je nach Tarif Kosten für die Datennutzung entstehen. Wenden Sie sich an Ihren Netzanbieter, wenn Sie weitere Informationen wünschen.*

## *E-Mail-Konten anlegen*

*Wenn Sie die E-Mail-App das erste Mal aufrufen, können Sie Ihr E-Mail-Konto anlegen.*

- *1 Tippen Sie auf Zubehör E-Mail.*
- *2 Wählen Sie einen E-Mail-Anbieter aus.*
- *3 Geben Sie Ihre E-Mail-Adresse und Ihr Passwort ein. Tippen Sie dann auf WEITER, um Ihr Konto anzulegen.*
	- • *Um ein E-Mail-Konto manuell zu registrieren, tippen Sie auf MANUELLE EINRICHTUNG (falls nötig).*

### *E-Mail-Konten verwalten*

*Um die Einstellungen Ihres E-Mail-Kontos anzuzeigen oder zu bearbeiten, tippen Sie auf Einstellungen.*

- • *Um ein Konto hinzuzufügen, tippen Sie auf Konto hinzufügen.*
- Um ein Konto zu löschen, tippen Sie auf  $\div$  > Konto entfernen.

#### *Ein weiteres E-Mail-Konto öffnen*

*Wenn mehrere E-Mail-Konten registriert sind und Sie ein anderes Konto*  anzeigen möchten, tippen Sie auf **is and wählen Sie ein anderes Konto** *aus der Liste aus.*

## *E-Mails abrufen*

- 1 Tippen Sie auf **und wählen Sie ein Postfach aus.**
- *2 Wählen Sie eine E-Mail aus der E-Mail-Liste aus.*
	- • *Die E-Mail-Nachricht wird angezeigt.*

### *E-Mails senden*

- *1 Tippen Sie auf .*
- *2 Geben Sie die E-Mail-Adresse des Empfängers ein.*
- *3 Geben Sie einen Betreff und eine Nachricht ein.*
	- Um Dateien anzuhängen, tippen Sie auf  $\implies$
	- • *Um optionale Menüelemente zu öffnen, tippen Sie auf .*
- 4 Tippen Sie auf  $\geq$ , um die E-Mail zu senden.

## *Radio*

*Sie können FM-Radio hören.*

*Tippen Sie auf Zubehör Radio.*

- • *Um diese App zu verwenden, müssen Sie Ihre Kopfhörer zunächst am*  冃 *Gerät anschließen. Die Kopfhörer fungieren als Radioantenne.*
	- • *Je nach Region wird diese Funktion möglicherweise nicht unterstützt.*

## *Dateimanager*

*Sie können die auf Ihrem Gerät oder in der Cloud gespeicherten Dateien anzeigen und verwalten.*

- *1 Tippen Sie auf Management Dateimanager.*
- 2 Tippen Sie auf = und wählen Sie den gewünschten Speicherort aus.

## *LG Mobile Switch*

*Übertragen Sie einfach Daten von einem verwendeten Gerät auf ein neues Gerät: mit LG Mobile Switch.*

- *1 Tippen Sie auf Management LG Mobile Switch. Sie können auch auf Einstellungen Allgemein Sichern & zurücksetzen LG Mobile Switch tippen.*
- *2 Befolgen Sie die Anweisungen am Bildschirm, um die gewünschte Übertragungsmethode auszuwählen.*
	- 冃
- • *Daten in einem Google-Konto werden nicht gesichert. Wenn Sie Ihr Google-Konto synchronisieren, werden Ihre Google-Apps, Ihre Google-Kontakte, Ihr Google-Kalender, Ihre Google Notizen App-Daten und Ihre aus dem Play Store heruntergeladenen Apps automatisch in der Google Drive App gespeichert.*
- • *Laden Sie den Akku vollständig auf, bevor Sie Daten übertragen, damit sich das Gerät während des Vorgangs nicht versehentlich ausschaltet.*

## *Downloads*

*Sie können Apps und Dateien, die aus dem Internet oder durch Apps heruntergeladen wurden, anzeigen, löschen oder teilen.*

*Tippen Sie auf Management Downloads.*

## *SmartWorld*

*Sie können eine Vielzahl von Spielen, Audioinhalten, Apps und Schriftarten von LG Electronics herunterladen. Passen Sie Ihr Gerät nach Ihren Wünschen an und verwenden Sie Hintergrundbilder und Schriftarten.*

- 冃
- • *Wenn Sie eine mobile Datenverbindung verwenden, können je nach Tarif Kosten für die Datennutzung entstehen.*
- • *Diese Funktion wird je nach Gerätehersteller oder Netzanbieter möglicherweise nicht unterstützt.*
- *1 Tippen Sie auf Dienste SmartWorld.*
- *2 Berühren Sie LG Konto und melden Sie sich an.*
- *3 Wählen Sie die gewünschten Inhaltselemente aus und laden Sie sie herunter.*

#### *SmartWorld-App herunterladen*

*Wenn die SmartWorld-App nicht installiert ist, befolgen Sie diese Schritte zum Herunterladen.*

- *1 Tippen Sie auf Einstellungen Allgemein Über das Telefon Update-Center App Updates.*
- *2 Wählen Sie SmartWorld aus der Liste aus und tippen Sie auf Herunterladen.*

## *RemoteCall Service*

*Für Ihr Gerät kann eine Fernwartung zur Fehlerbehebung durchgeführt werden. Rufen Sie zunächst ein LG Servicezentrum an:*

- 
- • *Um diese Funktion zu verwenden, müssen Sie zuerst den Nutzungsbestimmungen der Funktion zustimmen.*
	- • *Wenn Sie eine mobile Datenverbindung verwenden, können je nach Tarif Kosten für die Datennutzung entstehen.*
- *1 Tippen Sie auf Dienste RemoteCall Service.*
- *2 Rufen Sie ein LG Servicezentrum an.*
- *3 Befolgen Sie die Anweisungen des Kundendienstmitarbeiters und geben Sie eine sechsstellige Zugangsnummer ein.*
	- • *Ihr Gerät ist per Fernzugriff verbunden und die Fernwartung beginnt.*

## *CB-Nachrichten*

*Sie können Nachrichten über Notsituationen, wie Taifune, Überschwemmungen und Erdbeben, in Echtzeit anzeigen.*

*Tippen Sie auf Dienste CB-Nachrichten.*

## *Chrome*

*Bei Chrome anmelden und geöffnete Registerkarten, Lesezeichen und Daten aus der Adressleiste von einem Computer auf Ihr Gerät importieren.*

## *Google-Apps*

*Sie können Google-Apps verwenden, wenn Sie über ein Google-Konto verfügen. Das Fenster zur Registrierung Ihres Google-Kontos wird automatisch angezeigt, wenn Sie eine Google-App zum ersten Mal verwenden. Wenn Sie nicht über ein Google-Konto verfügen, richten Sie ein Google-Konto auf Ihrem Gerät ein. Informationen zur Nutzung einer App finden Sie in der Hilfefunktion der App.*

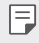

• *Einige Apps sind je nach Gebiet oder Netzanbieter möglicherweise nicht verfügbar.*

### *Docs*

*Dokumente erstellen oder Dokumente bearbeiten, die online oder auf einem anderen Gerät erstellt worden sind. Dokumente mit anderen teilen und bearbeiten.*

### *Google Drive*

*Dateien von Ihrem Gerät aus hochladen, sichern, öffnen, teilen und organisieren. Sie können auf Dateien, die über Apps zugänglich sind, überall zugreifen, auch aus Online- und Offline-Umgebungen.*

### *Duo*

*Sie können Ihre Familie, Freunde und überhaupt alle, die diese App verwenden, über einen Videoanruf erreichen.*

### *Google*

*Nutzen Sie Google zum Suchen nach Websites, Bildern, Nachrichten und mehr. Geben Sie dazu Suchbegriffe ein oder sprechen Sie sie.*

#### *Maps*

*Ihren Standort oder den Standort einer Örtlichkeit auf der Karte finden. Geografische Informationen anzeigen.*

#### *Fotos*

*Fotos oder Alben, die auf Ihrem Gerät gespeichert sind, anzeigen oder teilen.*

### *Play Filme & Serien*

*Mit Ihrem Google-Konto Filme ausleihen oder kaufen. Inhalte kaufen und überall abspielen.*

#### *Play Musik*

*Musikdateien aus dem Play Store kaufen. Spielen Sie Musikdateien ab, die auf Ihrem Gerät gespeichert sind.*

### *Tabellen*

*Tabellen erstellen oder Tabellen bearbeiten, die online oder auf einem anderen Gerät erstellt worden sind. Tabellen teilen und mit anderen bearbeiten.*

#### *Präsentationen*

*Präsentationsmaterialien erstellen oder Präsentationsmaterialien bearbeiten, die online oder auf einem anderen Gerät erstellt worden sind. Präsentationsmaterialien teilen und mit anderen bearbeiten.*

### *YouTube*

*Videos suchen und abspielen. Videos auf YouTube hochladen, um sie mit Menschen auf der ganzen Welt zu teilen.*

#### *Google Assistent*

*In Ihrem Gerät ist der Google-Assistent eingebaut. Stellen Sie ihm Fragen. Erteilen Sie ihm Aufgaben. Er ist Ihre eigene, persönliche Google-Anwendung. berühren und halten. Nachdem "Hallo, wie kann ich helfen?" eingeblendet wurde, können Sie Ihren Sprachbefehl sagen.*

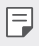

• *Der Google-Assistent ist nicht in allen Sprachen verfügbar.*

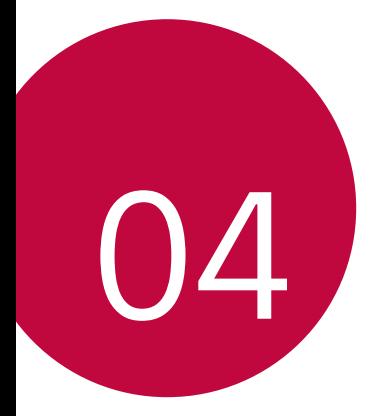

# *Einstellungen*

## *Einstellungen*

*Sie können die Geräteeinstellungen nach Ihren Wünschen anpassen. Tippen Sie auf ◯ > Einstellungen.* 

- F
	- $\cdot \,$  Tippen Sie auf  $\bigcirc$  und geben Sie ein Stichwort in das Suchfeld ein, um *auf eine bestimmte Einstellung zuzugreifen.*
		- Tippen Sie auf •, um den Anzeigemodus zu ändern. In diesem *Benutzerhandbuch wird angenommen, dass Sie den Modus Tab-Ansicht verwenden.*

## *Netzwerke*

## *Wi-Fi*

*Über ein Wi-Fi-Netzwerk können Sie eine Verbindung zu Geräten in der Nähe herstellen.*

### *Verbindung mit einem Wi-Fi-Netzwerk herstellen*

- *1 Tippen Sie auf dem Einstellungsbildschirm auf Netzwerke Wi-Fi.*
- 2 Tippen Sie auf , um die Funktion zu aktivieren.
	- • *Verfügbare Wi-Fi-Netzwerke werden automatisch angezeigt.*
- *3 Wählen Sie ein Netzwerk aus.*
	- • *Sie müssen möglicherweise ein Passwort für das Wi-Fi-Netzwerk eingeben.*
	- • *Bei zuvor genutzten Wi-Fi-Netzwerken überspringt das Gerät diesen Vorgang. Wenn Sie nicht möchten, dass Ihr Gerät automatisch mit einem bestimmten Wi-Fi-Netzwerk verbunden wird, berühren Sie das Netzwerk und tippen Sie dann auf Netzwerk entfernen.*

### *Einstellungen für das Wi-Fi-Netzwerk*

*Tippen Sie auf dem Einstellungsbildschirm auf Netzwerke Wi-Fi.*

- • *Zu mobilen Daten wechseln: Wenn die Funktion für die mobile Datenverbindung aktiviert ist, sich das Gerät jedoch nicht über Wi-Fi mit dem Internet verbinden kann, wird für die Verbindung des Geräts mit dem Internet automatisch die mobile Datenverbindung verwendet.*
- 冃
- • *Diese Funktion hängt vom Netzanbieter ab.*
- $\cdot$  : Wi-Fi-Netzwerkeinstellungen anpassen.

## *Wi-Fi Direct*

*Sie können Ihr Gerät mit anderen Geräten verbinden, die Wi-Fi Direct unterstützen, um Daten direkt mit diesen Geräten zu teilen. Ein Zugangspunkt ist nicht erforderlich. Mithilfe von Wi-Fi Direct können Sie Ihr Gerät mit mehr als zwei Geräten verbinden.*

- *1 Tippen Sie auf dem Einstellungsbildschirm auf Netzwerke Wi-Fi*
	- *Erweitertes Wi-Fi Wi-Fi Direct.*
	- • *Geräte in der Nähe, die Wi-Fi Direct unterstützen, werden automatisch angezeigt.*
- *2 Wählen Sie ein Gerät aus.*
	- • *Eine Verbindung wird hergestellt, wenn das Gerät die Verbindungsanfrage akzeptiert.*
	- • *Der Akku kann sich möglicherweise schneller entladen, wenn Sie Wi-Fi*  冃 *Direct verwenden.*

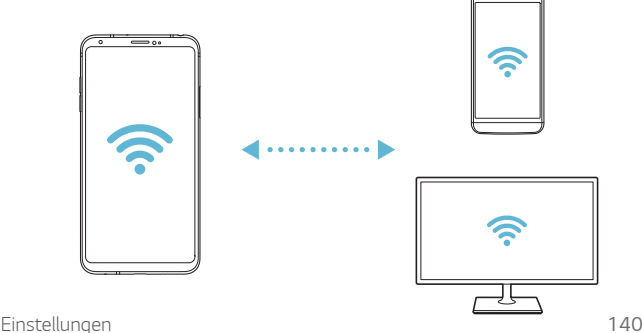

## *Bluetooth*

*Sie können Ihr Gerät mit Geräten in der Nähe verbinden, die Bluetooth unterstützen, um Daten mit ihnen auszutauschen. Verbinden Sie Ihr Gerät mit einem Bluetooth-Headset und einer Tastatur. So kann das Gerät leichter gesteuert werden.*

#### *Mit einem anderen Gerät koppeln*

- *1 Tippen Sie auf dem Einstellungsbildschirm auf Netzwerke Bluetooth.*
- 2 Tippen Sie auf , um die Funktion zu aktivieren.
	- • *Verfügbare Geräte werden automatisch angezeigt.*
	- • *Um die Geräteliste zu aktualisieren, tippen Sie auf SUCHEN.*

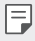

• *In der Liste werden nur als sichtbar eingestellte Geräte angezeigt.*

- *3 Wählen Sie ein Gerät aus der Liste aus.*
- *4 Befolgen Sie die Anweisungen auf dem Bildschirm, um die Authentifizierung durchzuführen.*

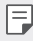

• *Dieser Schritt wird für Geräte übersprungen, auf die Sie bereits zugegriffen hatten.*

#### *Daten über Bluetooth senden*

- *1 Wählen Sie eine Datei aus.*
	- • *Sie können Multimediadateien und Kontakte senden.*
- *2 Tippen Sie auf Bluetooth.*
- *3 Wählen Sie ein Zielgerät für die Datei aus.*
	- • *Die Datei wird gesendet, sobald sie das Zielgerät akzeptiert.*

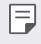

• *Die Vorgehensweise zum Teilen von Dateien kann sich je nach Datei unterscheiden.*

## *Mobile Daten*

*Sie können Mobile Daten aktivieren und deaktivieren. Außerdem können Sie die mobile Datennutzung verwalten.*

#### *Mobile Daten einschalten*

- *1 Tippen Sie auf dem Einstellungsbildschirm auf Netzwerke Mobile Daten.*
- 2 Tippen Sie auf , um die Funktion zu aktivieren.

#### *Einstellungen für mobile Daten anpassen*

- *1 Tippen Sie auf dem Einstellungsbildschirm auf Netzwerke Mobile Daten.*
- *2 Passen Sie die folgenden Einstellungen an:*
	- • *Mobile Daten: Festlegen, dass mobile Datenverbindungen verwendet werden sollen.*
	- • *Grenze für Mobilen Datenverbrauch: Legen Sie eine Obergrenze für die mobile Datennutzung fest, damit mobile Daten blockiert werden, sobald diese Grenze erreicht ist.*
	- •  *: Einstellungen für mobile Daten anpassen.*

## *Anruf*

*Sie können Anrufeinstellungen zum Beispiel für Sprachanrufe sowie internationale Anrufe anpassen.*

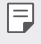

• *Einige Funktionen werden je nach Gerätehersteller oder Netzanbieter möglicherweise nicht unterstützt.*

- *1 Tippen Sie auf dem Einstellungsbildschirm auf Netzwerke Anruf.*
- *2 Passen Sie die Einstellungen an.*

## *Teilen & Verbinden*

#### *NFC*

*Sie können das Gerät als Fahr- oder Kreditkarte verwenden. Sie können auch Daten mit einem anderen Gerät teilen.*

*Einstellungen 142*

- *1 Tippen Sie auf dem Einstellungsbildschirm auf Netzwerke Teilen & Verbinden NFC.*
- 2 Tippen Sie auf , um die Funktion zu aktivieren.
	- • *Berühren Sie Ihr Gerät mit einem anderen Gerät, das NFC unterstützt, um das Teilen von Daten zu ermöglichen.*
- 冃
- • *Je nach Gerätetyp kann sich die NFC-Antenne an einer anderen Stelle befinden. Weitere Informationen zum NFC-Antennenbereich finden Sie unter [Teileübersicht](#page-49-0).*

## *Android Beam*

*Sie können Dateien teilen, indem Sie die Rückseite des Geräts mit einem anderen Gerät berühren. Sie können auch über das andere Gerät Dateien wie Musik, Videos oder Kontakte teilen und eine Webseite öffnen oder eine App starten.*

- *1 Tippen Sie auf dem Einstellungsbildschirm auf Netzwerke Teilen & Verbinden Android Beam.*
- *2 Berühren Sie die Rückseite des Geräts mit dem anderen Gerät.*
- 冃
- Je nach Gerätetyp kann sich die NFC-Antenne an einer anderen Stelle *befinden.*

### *Dateiaustausch*

*Sie können Dateien zwischen Ihrem Gerät und anderen LG Geräten oder Tablets austauschen.*

- *1 Tippen Sie auf dem Einstellungsbildschirm auf Netzwerke Teilen & Verbinden Dateiaustausch.*
- *2 Passen Sie die folgenden Einstellungen an:*
	- • *V30: Zur Änderung des Gerätenamens.*
	- • *Speichern in: Zielordner zum Speichern von Dateien, die von anderen Geräten gesendet wurden, festlegen.*
	- • *Dateiaustausch: Empfang von Dateien, die von anderen Geräten gesendet werden, erlauben.*
- • *SmartShare Beam: Dateien mit anderen Geräten über SmartShare Beam teilen.*
- • *Hilfe: Hilfetexte über das Teilen von Dateien ansehen und lesen.*

### *Medienserver*

*Sie können auf dem Gerät gespeicherte Medieninhalte mit Geräten in der Nähe teilen, die DLNA unterstützen.*

- *1 Tippen Sie auf dem Einstellungsbildschirm auf Netzwerke Teilen & Verbinden Medienserver.*
- *2 Passen Sie die folgenden Einstellungen an:*
	- • *Inhalte teilen: Inhalte auf Ihrem Gerät mit Geräten in der Nähe teilen.*
	- • *V30: Den Namen Ihres Geräts festlegen.*
	- • *Geteilte Inhalte festlegen: Den Typ der Medien festlegen, die mit anderen Geräten geteilt werden sollen.*
	- • *Erlaubte Geräte: Eine Liste der Geräte anzeigen, die auf Inhalte auf Ihrem Gerät zugreifen dürfen.*
	- • *Nicht-zugelassene Geräte: Eine Liste der Geräte anzeigen, die nicht auf Inhalte auf Ihrem Gerät zugreifen dürfen.*

## *Optionen für Teilen*

*Sie können in Galerie, Musik oder Dateimanager gespeicherte Inhalte mit Geräten in der Nähe teilen. Sie können ebenfalls Inhalte mit bestimmten Personen in Apps teilen, die mit Google Direct Share funktionieren.*

- *1 Tippen Sie auf dem Einstellungsbildschirm auf Netzwerke Teilen & Verbinden Optionen für Teilen.*
- 2 Tippen Sie auf **(b)**, um jede Option zu deaktivieren.

## *Screen Share*

Sie können Bild und Ton des Geräts auf einem anderen Gerät wie z. B. *einem Fernseher wiedergeben, der die Miracast-Funktion unterstützt.*

*1 Tippen Sie auf dem Einstellungsbildschirm auf Netzwerke Teilen & Verbinden Screen Share.*

2 Tippen Sie auf , um die Funktion zu aktivieren.

*Einstellungen 144*

- *3 Wählen Sie aus der Liste mit Geräten in der Nähe ein Gerät aus.*
	- • *Tippen Sie auf SUCHEN, falls das gewünschte Gerät nicht in der Liste enthalten ist, um die Liste zu aktualisieren.*
	- • *Sobald das Gerät verbunden ist, wird darauf der Bildschirm Ihres Geräts angezeigt.*

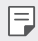

• *Die Bildschirmfreigabe schaltet sich automatisch ab, wenn sich kein kompatibles Gerät in der Nähe befindet.*

#### *MirrorLink*

*Sie können das Gerät über ein USB-Kabel mit einem Fahrzeug verbinden, um die auf dem Gerät installierte MirrorLink-App über das Infotainmentsystem oder das Autoradio des Fahrzeugs zu verwenden.*

- 冃 • *Diese App ist nur in Fahrzeugen verfügbar, die MirrorLink unterstützen.*
	- • *Laden Sie die MirrorLink-App aus einem App Store herunter.*
- *1 Tippen Sie auf dem Einstellungsbildschirm auf Netzwerke Teilen & Verbinden MirrorLink.*
- *2 Verbinden Sie das Gerät über USB mit einem Fahrzeug und aktivieren Sie MirrorLink verwenden.*
	- • *Wenn Ihr Gerät mit einem Gerät verbunden ist, das die automatische MirrorLink-Verbindung unterstützt, ist MirrorLink verwenden automatisch auf Ihrem Gerät aktiviert.*

## *LG AirDrive*

*Sie können mit Ihrem LG Konto auf dem Gerät gespeicherte Dateien auf einem Computer verwalten. Dazu ist keine USB-Verbindung erforderlich.*

- *1 Tippen Sie auf dem Einstellungsbildschirm auf Netzwerke Teilen & Verbinden LG AirDrive.*
- *2 Verwenden Sie dasselbe LG Konto, um sich bei LG Bridge auf dem Computer und bei LG AirDrive auf dem Gerät anzumelden.*
	- • *Die LG Bridge-Software kann von www.lg.com heruntergeladen werden.*

*Einstellungen 145 3 Nun können Sie Dateien auf dem Gerät auf dem Computer verwalten.*
#### *Drucken*

*Sie können Ihr Gerät mit einem Bluetooth-Drucker verbinden und auf dem Gerät gespeicherte Fotos oder Dokumente ausdrucken.*

*1 Tippen Sie auf dem Einstellungsbildschirm auf Netzwerke Teilen & Verbinden Drucken aus.*

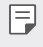

- • *Wenn sich der gewünschte Drucker nicht in der Liste befindet, installieren Sie den Druckertreiber aus dem App Store.*
- 2 Tippen Sie auf , um die Funktion zu aktivieren.
- *3 Wählen Sie in der Liste mit Druckern einen Drucker aus.*
	- Tippen Sie zum Hinzufügen eines Druckers auf  $\frac{1}{2}$  > Drucker *hinzufügen.*
	- Tippen Sie zum Suchen nach einem Drucker auf  $\div$  > Suche.
	- Tippen Sie in der Liste mit Druckern auf  $\cdot$  > Einstellungen.
- 4 Wählen Sie eine Datei aus und tippen Sie auf  $\frac{1}{2}$  > Drucken.
	- • *Das Dokument wird gedruckt.*

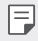

• *Wenn Sie nicht über ein Google-Konto verfügen, tippen Sie auf KONTO HINZUFÜGEN, um ein Konto zu erstellen.*

### *Tethering*

#### *USB-Tethering*

*Sie können das Gerät über USB mit einem anderen Gerät verbinden und mobile Daten teilen.*

- *1 Verbinden Sie Ihr Gerät über ein USB-Kabel mit anderen Geräten.*
- *2 Tippen Sie auf dem Einstellungsbildschirm auf Netzwerke Tethering USB-Tethering und tippen Sie dann auf , um die Funktion zu aktivieren.*

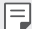

• *Bei dieser Option wird eine mobile Datenverbindung verwendet. Daher können je nach Tarif Kosten für die Datennutzung entstehen. Wenden Sie sich an Ihren Netzanbieter, wenn Sie weitere Informationen wünschen.*

- 冃 • *Wenn Sie eine Verbindung zu einem Computer herstellen, laden Sie auf www.lg.com den USB-Treiber auf den Computer herunter und installieren Sie ihn.*
	- • *Sie können keine Dateien zwischen Ihrem Gerät und einem Computer senden oder empfangen, wenn USB-Tethering aktiviert ist. USB-Tethering zum Senden oder Empfangen von Dateien ausschalten.*
	- • *Zu den Betriebssystemen, die Tethering unterstützen, gehören Windows XP oder höher und Linux.*

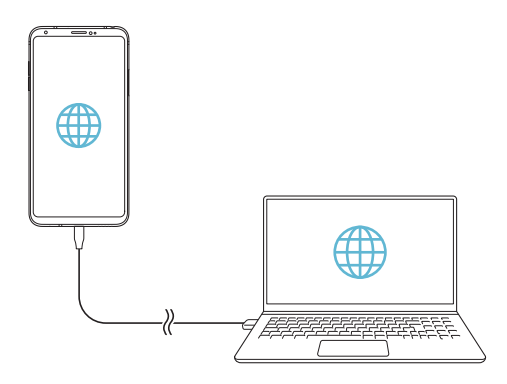

#### *Mobiler Wi-Fi Hotspot*

*Sie können das Gerät als Wi-Fi-Router festlegen, sodass sich andere Geräte unter Verwendung der mobilen Datenverbindung Ihres Geräts mit dem Internet verbinden können.*

- *1 Tippen Sie auf dem Einstellungsbildschirm auf Netzwerke* **Tethering** > Mobiler Wi-Fi Hotspot und tippen Sie dann auf (, um *die Funktion zu aktivieren.*
- *2 Tippen Sie auf Einrichten des mobilen Wi-Fi Hotspots und geben Sie Wi-Fi Name (SSID) und das Passwort ein.*
- *3 Aktivieren Sie Wi-Fi auf dem anderen Gerät und wählen Sie in der Liste der Wi-Fi-Netzwerke den Namen des Gerätenetzwerks aus.*
- *4 Geben Sie das Netzwerkpasswort ein.*

*Einstellungen 147*

- Bei dieser Option wird eine mobile Datenverbindung verwendet. 冃 *Daher können je nach Tarif Kosten für die Datennutzung entstehen. Wenden Sie sich an Ihren Netzanbieter, wenn Sie weitere Informationen wünschen.*
	- • *Weitere Informationen finden Sie auf dieser Website:*  http://www.android.com/tether#wifi

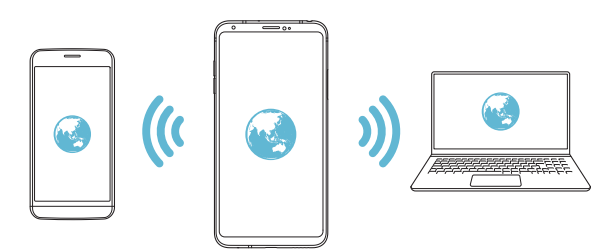

#### *Deaktivierungs-Timer für den Wi-Fi Hotspot*

*Wenn der Wi-Fi Hotspot für einen bestimmten Zeitraum nicht verwendet wurde, wird die Verbindung automatisch getrennt. Sie können den Zeitpunkt für die automatische Trennung der Verbindung einstellen.*

#### *Wi-Fi sharing*

*Wenn Sie diese Funktion aktivieren, während das Gerät über Wi-Fi verbunden ist, werden die Geräte, mit denen geteilt wird, über die Wi-Fi-Verbindung des Geräts mit dem Netzwerk verbunden. Wenn diese Funktion deaktiviert ist, wird die Funktion mobile Daten für die Netzwerkverbindung verwendet.*

#### *Bluetooth-Tethering*

*Ein über Bluetooth verbundenes Gerät kann sich unter Verwendung der mobilen Datenverbindung Ihres Geräts mit dem Internet verbinden.*

- *1 Tippen Sie auf dem Einstellungsbildschirm auf Netzwerke* **Tethering** > **Bluetooth-Tethering** und tippen Sie dann auf  $\bigcap$ , um *die Funktion zu aktivieren.*
- *2 Aktivieren Sie Bluetooth auf beiden Geräten. Führen Sie anschließend die Kopplung der Geräte durch.*

*Einstellungen 148*

- 冃 • *Bei dieser Option wird eine mobile Datenverbindung verwendet. Daher können je nach Tarif Kosten für die Datennutzung entstehen. Wenden Sie sich an Ihren Netzanbieter, wenn Sie weitere Informationen wünschen.*
	- • *Weitere Informationen finden Sie auf dieser Website:*  http://www.android.com/tether#Bluetooth\_tethering

#### *Hilfe*

*Sie können Hilfe zu Tethering und Hotspots anzeigen.*

*Tippen Sie auf dem Einstellungsbildschirm auf Netzwerke Tethering Hilfe.*

#### *Mehr*

#### *Flugmodus*

*Sie können die Funktionen für Telefonanrufe und mobile Daten ausschalten. Wenn dieser Modus aktiviert ist, stehen Funktionen, die keine Datenübertragung erfordern, wie beispielsweise Spiele und Musik, weiterhin zur Verfügung.*

- *1 Tippen Sie auf dem Einstellungsbildschirm auf Netzwerke Mehr Flugmodus.*
- *2 Tippen Sie im Bestätigungsbildschirm auf AKTIVIEREN.*

#### *Mobilfunknetze*

*Sie können die Mobilfunknetz-Einstellungen anpassen.*

- *1 Tippen Sie auf dem Einstellungsbildschirm auf Netzwerke Mehr Mobilfunknetze.*
- *2 Passen Sie die folgenden Einstellungen an:*
	- • *Mobile Daten: Mobile Daten aktivieren oder deaktivieren.*
	- • *Daten-Roaming: Internet, E-Mails, Multimedia-Nachrichten und andere Datendienste auch im Ausland verwenden.*
	- • *Netzwerkmodus: Netztyp auswählen.*
- • *Zugangspunkte: Zugangspunkt zur Verwendung von mobilen Datendiensten anzeigen oder ändern. Treffen Sie zum Ändern des Zugangspunkts eine Auswahl aus der Liste mit Zugangspunkten.*
- • *Netzbetreiber: Nach Netzbetreibern suchen und automatisch eine Verbindung mit einem Netz herstellen.*

#### *VPN*

*Sie können sich auch mit einem sicheren virtuellen Netzwerk wie einem Intranet verbinden. Auch verbundene VPN-Netzwerke (virtuelle private Netzwerke) können verwaltet werden.*

#### *VPN hinzufügen*

- *1 Tippen Sie auf dem Einstellungsbildschirm auf Netzwerke Mehr VPN.*
- *2 Tippen Sie auf VPN hinzufügen.*
	- • *Diese Funktion ist nur verfügbar, wenn die Bildschirmsperre*  冃 *aktiviert ist. Beim Deaktivieren der Bildschirmsperre wird ein Benachrichtigungsfenster angezeigt. Tippen Sie im Benachrichtigungsfenster auf ÄNDERN, um die Bildschirmsperre zu aktivieren. Weitere Informationen finden Sie unter [Bildschirmsperre](#page-71-0)  [festlegen](#page-71-0).*
- *3 Geben Sie VPN-Details ein und tippen Sie auf SPEICHERN.*

#### *VPN-Einstellungen konfigurieren*

- *1 Tippen Sie in der Liste VPNS auf ein Netzwerk.*
- *2 Geben Sie die Anmeldeinformationen für das VPN-Benutzerkonto ein und tippen Sie auf VERBINDEN.*
	- • *Aktivieren Sie das Kontrollkästchen Kontoinformationen speichern, um die Anmeldeinformationen zu speichern.*

### *Töne & Benachrichtigungen*

*Sie können die Einstellungen für Töne, Vibration und Benachrichtigungen anpassen.*

*Tippen Sie auf dem Einstellungsbildschirm auf Töne & Benachrichtigungen und passen Sie die folgenden Einstellungen an:*

- • *Tonprofil: Ändern Sie den Tonmodus zu Töne, Nur vibrieren oder Lautlos.*
- • *Lautstärke: Lautstärke für verschiedene Elemente einstellen.*
- • *Klingelton: Zur Auswahl eines Klingeltons für eingehende Anrufe. Klingeltöne hinzufügen oder löschen.*
- • *Kontakt-Klingelton: Klingelton für eingehende Anrufe von einem bestimmten Kontakt erstellen.*
- • *Vibrationstärke: Vibrationsintensität ändern.*
- • *Ton mit Vibration: Festlegen, dass das Gerät bei Benachrichtigungen vibriert und einen Klingelton wiedergibt.*
- • *Vibrationstyp: Sie können die Art der Vibration wählen, wenn Sie Anrufe empfangen.*
- • *Nicht stören: Uhrzeit, Zeitraum und App-Typ zum Empfang von Benachrichtigungen festlegen. Benachrichtigungen nur an bestimmten Wochentagen erhalten.*
- • *Sperrbildschirm: Benachrichtigungen auf dem Sperrbildschirm anzeigen oder ausblenden. Persönliche Informationen können ebenfalls ausgeblendet werden.*
- • *Apps: Apps auswählen, deren Benachrichtigungen auf dem Bildschirm angezeigt werden können. Sie können auch festlegen, mit welcher Priorität die Benachrichtigungen dieser Apps angezeigt werden sollen.*
- • *Hi-Fi Quad DAC: Hörer, Lautsprecher oder externe Audiogeräte verbinden und als Hi-Fi Quad DAC verwenden.*
- • *Mehr Benachrichtigungston: Klingelton für Benachrichtigungen auswählen. Sie können auf dem Gerät gespeicherte Musik als Klingelton für Benachrichtigungen festlegen.*
- • *Mehr Vibrieren beim Tippen: Festlegen, dass das Gerät vibriert, wenn Sie auf bestimmte Bildschirmelemente tippen.*
- • *Mehr Sound-Effekte: Einen Soundeffekt auswählen, der wiedergegeben wird, wenn Sie auf die Wähltasten oder die Tastatur tippen, eine Option auswählen oder den Bildschirm sperren oder entsperren.*

## *Anzeige*

*Sie können detaillierte Einstellungen für jeden Bildschirm anpassen.*

*Tippen Sie auf dem Einstellungsbildschirm auf Anzeige und passen Sie die folgenden Einstellungen an:*

- • *Homescreen: Einstellungen für den Homescreen anpassen. Weitere Informationen finden Sie unter [Homescreen Einstellungen](#page-69-0).*
- • *Sperrbildschirm: Einstellungen zum Sperren des Bildschirms anpassen. Weitere Informationen finden Sie unter [Einstellungen zum](#page-72-0)  [Sperren des Bildschirms](#page-72-0).*
- • *Thema: Wählen Sie ein Bildschirmthema für Ihr Gerät.*
- • *Bedienungsleiste: Schaltflächen auf dem Homescreen neu anordnen oder Hintergrundfarben ändern.*
- • *Schriftart: Schriftart ändern.*
- • *Schriftgröße: Schriftgröße ändern.*
- • *Fetter Text: Text auf Bildschirm fett darstellen.*
- • *App-Skalierung: Passen Sie die Bildschirmgröße der Apps an.*

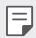

#### *Seitenverhältnis*

- • *Dieses Gerät verwendet ein Seitenverhältnis von 18:9.*
	- *- Einige heruntergeladene Apps unterstützen das Seitenverhältnis von 18:9 gegebenenfalls nicht.*

*In diesem Fall können Sie das für die App am besten geeignete Bildschirmformat wählen oder den Anbieter der App kontaktieren, um weitere Informationen zu erhalten.*

- *- Sie können das Seitenverhältnis für einzelne Apps auswählen, indem Sie auf Einstellungen Anzeige App-Skalierung tippen. Wählen Sie das gewünschte Seitenverhältnis zwischen Kompatibilität (16:9), Standard (16.7:9), und Vollbild (18:9) aus.*
- • *Anzeigegröße: Stellen Sie die Bildschirmelemente auf eine Größe ein, die Sie gut sehen können. Manche Elemente ändern ihre Position.*
- • *Bildschirmauflösung: Bildschirmauflösung anpassen.*

#### • *Wenn Sie die Bildschirmauflösung verändern, werden gegenwärtig geöffnete Apps geschlossen.*

- • *Komfortansicht: Stellen Sie das Gerät so ein, dass die Menge blauen Lichts auf dem Bildschirm reduziert wird, um die Augen zu entlasten.*
- • *Farbdarstellung des Bildschirms: Farbe des Bildschirms für den gewünschten Bildschirmmodus anpassen. Wählen Sie zwischen Normal, Optimal für Filme, Optimal für Fotos, Optimal für das Internet, und Benutzerdefiniert.*
- $\boxdot$

冃

• *Um Farbtemperatur und RGB-Werte anzupassen, tippen Sie*  auf **Benutzerdefiniert** und auf  $\oslash$ . Tippen Sie auf  $\bigcap$ , um die *Standardeinstellungen wiederherzustellen.*

- • *Wenn Sie ein Video im Vollbildmodus abspielen, können Sie mit der Funktion Gesteigerte Farbdarstellung bei Video einen helleren und lebendigeren Bildschirm genießen. Diese Funktion ist möglicherweise bei manchen Videoplayern nicht verfügbar.*
- • *Helligkeit: Verwenden Sie den Schieberegler, um die Bildschirmhelligkeit zu ändern. Um die Helligkeit des Bildschirms an die Intensität des Umgebungslichts anzupassen, tippen Sie auf den Automatisch-Schalter.*
- • *Automatisch: Legen Sie die Geräteeinstellungen so fest, dass die Bildschirmhelligkeit entsprechend der Umgebungslichtintensität automatisch angepasst wird.*
- • *Always-on display: Informationen wie Datum, Uhrzeit und Benachrichtigungen auch anzeigen, wenn der Bildschirm ausgeschaltet ist. Weitere Informationen finden Sie unter [Always-on display](#page-43-0).*
- • *Automatisch drehen: Bildschirm automatisch entsprechend der Geräteausrichtung drehen.*
- • *Bildschirmabschaltung: Bildschirm automatisch ausschalten, wenn das Gerät für einen bestimmten Zeitraum nicht verwendet wird.*
- • *Mehr KnockON: Sie können den Bildschirm ein- oder ausschalten, indem Sie zweimal auf den Bildschirm tippen.*
- • *Mehr Bildschirmschoner: Bildschirmschoner anzeigen, wenn das Gerät mit dem Halter oder Ladegerät verbunden ist. Wählen Sie den Typ des anzuzeigenden Bildschirmschoners aus.*

*Einstellungen 153*

- • *Mehr Miniansicht: Verkleinern Sie die Größe des Bildschirms, um das Gerät bequem mit einer Hand zu verwenden. Wischen Sie über die Bedienungsleiste am unteren Ende des Bildschirms nach links oder rechts.*
- • *Mehr Anzeigeoptionen für VR-Inhalte: Sie können VR-Inhalte mit weniger Unschärfe oder weniger Flackern ansehen.*

## *Allgemein*

#### *Sprache und Tastatur*

*Sie können die Einstellungen für Sprache und Tastatur des Geräts anpassen.*

- *1 Tippen Sie auf dem Einstellungsbildschirm auf Allgemein Sprache und Tastatur.*
- *2 Passen Sie die folgenden Einstellungen an:*
	- • *Sprache: Sprache für das Gerät auswählen.*
	- • *Gegenwärtige Tastatur: Die derzeit verwendete Tastatur anzeigen. Wählen Sie die zur Texteingabe zu verwendende Tastatur aus.*
	- • *LG Tastatur: Einstellungen der LG Tastatur anpassen.*
	- • *Google Spracheingabe: Optionen für die Google-Funktion zum Diktieren von Text konfigurieren.*
	- • *Text-zu-Sprache-Ausgabe: Einstellungen für die Text-in-Sprache-Ausgabe festlegen.*
	- • *Zeigergeschwindigkeit: Zeigergeschwindigkeit einer Maus oder eines Touchpads anpassen.*
	- • *Tasten vertauschen: Kehren Sie die Maustastenfunktionen um, damit die rechte Maustaste als primäre Maustaste verwendet werden kann.*

#### <span id="page-152-0"></span>*Standort*

*Sie können anpassen, wie Standortinformationen von einzelnen Apps verwendet werden dürfen.*

*Einstellungen 154 1 Tippen Sie auf dem Einstellungsbildschirm auf Allgemein Standort.*

- *2 Passen Sie die folgenden Einstellungen an:*
	- • *Modus: Eine Methode zur Verwendung Ihrer Standortdaten auswählen.*
	- • *Mein Ort: Zulassen, dass das Gerät häufig besuchte Orte analysiert, damit es automatisch eine Wohnadresse erkennen kann.*
	- • *KÜRZLICHE STANDORTABFRAGEN: Apps anzeigen, die kürzlich Standortinformationen angefordert haben.*
	- • *Standortbestimmung mit niedriger Leistungsaufnahme: Geräteposition abschätzen, um weniger Strom zu verbrauchen.*
	- • *Google-Standortverlauf: Einstellungen für den Google-Standortverlauf festlegen.*
	- • *Google-Standortfreigabe: Standort in Echtzeit mit anderen teilen.*

#### *Konten & Synchronisation*

*Sie können Konten hinzufügen und verwalten, einschließlich eines Google-Kontos. Außerdem können Sie automatisch bestimmte Apps oder Benutzerinformationen synchronisieren.*

- *1 Tippen Sie auf dem Einstellungsbildschirm auf Allgemein Konten & Synchronisation.*
- *2 Passen Sie die folgenden Einstellungen an:*
	- • *Daten autom. synchronisieren: Alle registrierten Konten automatisch synchronisieren.*
	- • *KONTEN: Eine Liste registrierter Konten anzeigen. Tippen Sie auf ein Konto, um Details anzusehen oder zu ändern.*
	- • *KONTO HINZUFÜGEN: Konten hinzufügen.*

#### *Cloud-Dienste*

*Sie können ein Cloud-Konto registrieren und in der Cloud gespeicherte Inhalte auf dem Gerät anzeigen.*

- *1 Tippen Sie auf dem Einstellungsbildschirm auf Allgemein Cloud-Dienste.*
- *2 Passen Sie die Einstellungen an.*

#### *Benutzer*

*Sie können Benutzer hinzufügen, mit denen Ihr Gerät geteilt werden soll.*

- *1 Tippen Sie auf dem Einstellungsbildschirm auf Allgemein Benutzer.*
- *2 Passen Sie die Einstellungen an.*

#### *Bedienungshilfen*

*Sie können die auf Ihrem Gerät installierten Plug-Ins zur erleichterten Bedienung verwalten.*

- *1 Tippen Sie auf dem Einstellungsbildschirm auf Allgemein Bedienungshilfen.*
- *2 Passen Sie die folgenden Einstellungen an:*
	- • *Sehen TalkBack: Festlegen, dass das Gerät den Bildschirmstatus oder Aktionen per Sprache meldet.*
	- • *Sehen Sprachbenachrichtigungen für Nachrichten/Anrufe: Festlegen, dass das Gerät die Anruferinformationen oder Nachrichteninhalte vorliest.*
	- • *Sehen Schriftgröße: Schriftgröße ändern.*
	- • *Sehen Fetter Text: Text auf Bildschirm fett darstellen.*
	- • *Sehen Anzeigegröße: Stellen Sie die Bildschirmelemente auf eine Größe ein, die Sie gut sehen können. Manche Elemente ändern ihre Position.*
	- • *Sehen Touch-Zoom: Den Bildschirm durch dreimaliges Tippen vergrößern oder verkleinern.*
	- • *Sehen Fenster zoomen: Vergrößern oder verkleinern Sie das Fenster und invertieren Sie die Farbe.*
	- • *Sehen Großer Mauszeiger: Mauszeiger vergrößern.*
	- • *Sehen Bildschirm mit hohem Kontrast: Für eine kontrastreiche Anzeige wird die Hintergrundfarbe auf schwarz gestellt.*
	- • *Sehen Umkehr der Bildschirmfarbe: Bildschirmkontrast für Personen mit Sehschwäche erhöhen.*
	- • *Sehen Farbeinstellung des Bildschirms: Bildschirmfarben anpassen.*
- • *Sehen Graustufen: Bildschirm in Graustufenmodus umschalten.*
- • *Sehen Anrufe mit der Ein-/Aus-Taste beenden: Gespräch durch*  Drücken der Ein-/Aus-/Sperrtaste beenden.
- • *Hören Untertitel: Beim Wiedergeben von Videos für Hörgeschädigte Untertitel-Dienst aktivieren.*
- • *Hören Blitz-Benachrichtigungen: Festlegen, dass das Gerät Sie über eingehende Anrufe, Benachrichtigungen und Wecker mit einem Blinklicht informiert.*
- • *Hören Alle Töne stummschalten: Alle Töne stummschalten und Lautstärke am Hörer verringern.*
- • *Hören Audio-Kanal: Audiotyp auswählen.*
- • *Hören Klangabgleich: Audioausgangsbalance anpassen. Verwenden Sie den Schieberegler, um die Balance zu ändern.*
- • *Motorik & Wahrnehmung Touch assistant: Touch-Board aktivieren, damit Schaltflächen und Gesten einfacher zu verwenden sind.*
- • *Motorik & Wahrnehmung Touch-Eingabe: Text durch Berühren und Halten des Bildschirms eingeben oder durch einfaches Berühren verändern.*
- • *Motorik & Wahrnehmung Physische Tastatur: Tastatureinstellungen anpassen.*
- • *Motorik & Wahrnehmung Auto Mausklick: Wenn keine Bewegung stattfindet, den Mauszeiger automatisch klicken.*
- • *Motorik & Wahrnehmung Für Anrufe berühren und halten: Anrufe durch Berühren und Halten der Anruftaste statt durch Ziehen annehmen oder ablehnen.*
- • *Motorik & Wahrnehmung Bildschirmabschaltung: Bildschirm automatisch ausschalten, wenn das Gerät für einen bestimmten Zeitraum nicht verwendet wird.*
- • *Motorik & Wahrnehmung Touch-Control-Bereiche: Touch-Bereich begrenzen, sodass nur ein bestimmter Teil des Bildschirms durch Touch-Eingabe gesteuert werden kann.*
- • *Bedienungshilfen-Funktionen-Shortcut: Auf häufig verwendete Funktionen durch dreimaliges Tippen auf*  $\bigcap$  *schnell zugreifen.*
- • *Bildschirm automatisch drehen: Bildschirmausrichtung automatisch entsprechend der Geräteposition ändern.*
- • *Sprchausgabe durch Auswählen: Ermöglicht es Ihnen, Elemente anzutippen und gesprochenes Feedback zu erhalten.*
- • *Schalterzugriff: Tastenkombinationen zur Steuerung des Geräts erstellen.*

#### *Schnellzugriff-Tasten*

*Sie können die Lautstärketasten verwenden, um Apps direkt zu starten, wenn der Bildschirm ausgeschaltet oder gesperrt wird.*

- *1 Tippen Sie auf dem Einstellungsbildschirm auf Allgemein Schnellzugriff-Tasten.*
- 2 Tippen Sie auf , um die Funktion zu aktivieren.
	- • *Drücken Sie zweimal die Lautertaste (+), um Capture+ zu starten, wenn der Bildschirm gesperrt oder ausgeschaltet ist. Drücken Sie zweimal die Leisertaste (-), um die Kamera-App zu starten.*

#### *Google-Dienste*

*Sie können Ihre Google-Apps und Kontoeinstellungen mit Google-Einstellungen verwalten.*

*Tippen Sie auf dem Einstellungsbildschirm auf Allgemein Google-Dienste.*

### *Fingerabdrücke & Sicherheit*

- *1 Tippen Sie auf dem Einstellungsbildschirm auf Allgemein Fingerabdrücke & Sicherheit.*
- *2 Passen Sie die folgenden Einstellungen an:*
	- • *Fingerabdrücke: Ihren Fingerabdruck zum Entsperren des Bildschirms oder von Inhalten verwenden. Weitere Informationen finden Sie unter [Fingerabdruckerkennung Übersicht](#page-31-0).*
	- • *Inhaltssperre: Methode zum Sperren von Dateien in Galerie oder QuickMemo+ festlegen.*
- • *SD-Karte verschlüsseln: Speicherkarte verschlüsseln, um die Verwendung auf einem anderen Gerät zu verhindern. Weitere Informationen finden Sie unter [Verschlüsselung der Speicherkarte](#page-76-0).*
- • *Sicheres Starten: Schützen Sie Ihr Gerät beim Einschalten mit einer Sperre. Weitere Informationen finden Sie unter [Einstellungen](#page-71-1)  [für Sicheres Starten](#page-71-1).*
- • *SIM-Sperre einrichten: USIM-Karte sperren oder entsperren oder Passwort (PIN) ändern.*
- • *Passwörter sichtbar machen: Passwort bei der Eingabe anzeigen.*
- • *Geräteadministratoren: Bestimmte Apps dürfen die Steuerung oder Verwendung des Geräts einschränken.*
- • *Unbekannte Quellen: Installation von nicht aus dem Play Store stammenden Apps erlauben.*
- • *Schutz der Anmeldedaten: Typ des Speichers anzeigen, auf dem das Sicherheitszertifikat gespeichert wird.*
- • *Zertifikate Verwaltung: Auf dem Gerät gespeichertes Sicherheitszertifikat verwalten.*
- • *Trust agents: Auf dem Gerät gespeicherte Trust Agents anzeigen und verwenden.*
- • *Bildschirm anheften: App-Bildschirm fixieren, sodass nur die derzeit aktive App verwendet werden kann.*
- • *Zugriff auf Nutzungsdaten: Details zur Nutzung von Apps auf dem Gerät anzeigen.*

### *Floating Bar*

*Sie können häufig verwendete Funktionen wie Verknüpfungen, Screenshots, Musik, Kontakte und weitere aktivieren, indem Sie die Floating Bar auf dem Bildschirm berühren und über sie wischen. Einzelheiten finden Sie unter [Floating Bar Übersicht](#page-26-0).*

#### *Spielen*

*Sie können Einstellungen für Spiel-Tools, Grafik und Akkusparfunktion konfigurieren.*

- **Spiel-Tools**: Tippen Sie auf , um diese Funktion zu aktivieren. Sie *können diese Funktion starten, indem Sie während des Spiels auf das Symbol für Spiel-Tools unten auf dem Bildschirm tippen.*
- • *Spielegrafik: Spielegrafik anpassen.*

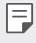

- • *Wenn Sie die Auflösung bei manchen Spielen ändern, funktioniert die Bildschirmanzeigefunktion möglicherweise nicht ordnungsgemäß.*
- • *Pause: Bildschirmhelligkeit und -leistung werden reduziert, wenn Sie das Spiel länger als 5 Minuten unverwendet laufen lassen.*

#### *Smart settings*

*Geräteeinstellungen können je nach Nutzungsmuster und Standort automatisch geändert werden.*

- • *Bevor Sie Smart settings verwenden können, müssen Sie die*  冃 *Wohnadresse festlegen. Weitere Informationen finden Sie unter [Standort](#page-152-0).*
- *1 Tippen Sie auf dem Einstellungsbildschirm auf Allgemein Smart settings.*
- *2 Elemente aktivieren, deren Einstellungen automatisch geändert werden sollen.*

#### *Datum und Uhrzeit*

*Sie können die Einstellungen für Datum und Uhrzeit des Geräts anpassen.*

- *1 Tippen Sie auf dem Einstellungsbildschirm auf Allgemein Datum und Uhrzeit.*
- *2 Passen Sie die Einstellungen an.*

### *Speicher*

*Sie können den internen Gerätespeicher oder den Speicherplatz auf der Speicherkarte anzeigen und verwalten.*

*1 Tippen Sie auf dem Einstellungsbildschirm auf Allgemein Speicher.*

*Einstellungen 160*

- *2 Passen Sie die folgenden Einstellungen an:*
	- • *GERÄTESPEICHER: Gesamten Speicherplatz und freien Speicherplatz im internen Speicher des Geräts anzeigen. Liste der verwendeten Apps und den Speicherbedarf jeder App anzeigen.*
	- • *PORTABLER SPEICHERPLATZ: Gesamten Speicherplatz und freien Speicherplatz auf der Speicherkarte anzeigen. Diese Option wird nur angezeigt, wenn eine Speicherkarte eingelegt ist. Tippen*  Sie zum Auswerfen der Speicherkarte auf  $\triangle$ .

#### *Akku & Energiesparen*

*Sie können aktuelle Akkuinformationen anzeigen oder den Energiesparmodus aktivieren.*

- *1 Tippen Sie auf dem Einstellungsbildschirm auf Allgemein Akku & Energiesparen.*
- *2 Passen Sie die folgenden Einstellungen an:*
	- • *Akkuverbrauch: Details zur Akkunutzung anzeigen. Wählen Sie ein bestimmtes Element aus, um weitere Informationen anzuzeigen.*
	- • *Akkuladung in Prozent in der Statusleiste: Verbleibende Akkukapazität in Statusleiste in Prozent anzeigen.*
	- • *Akkusparmodus: Stromverbrauch durch Einschränken einiger Geräteeinstellungen wie Anzeigehelligkeit, Taktrate und Vibrationsintensität verringern.*
	- • *Ausgenommen vom Energiesparen: Apps auswählen, die ohne Funktionseinschränkungen im Energiespar- oder Akku-Optimierungsmodus verwendet werden.*

#### *Arbeitsspeicher*

*Sie können die durchschnittliche Arbeitsspeichernutzung über einen bestimmten Zeitraum und den von einer App belegten Arbeitsspeicher anzeigen.*

- *1 Tippen Sie auf dem Einstellungsbildschirm auf Allgemein Arbeitsspeicher.*
- 2 Tippen Sie auf ▼, um einen Zeitraum zum Abrufen der Daten *festzulegen.*

*Einstellungen 161*

#### *Smart Doctor*

*Sie können die Funktion "Smart Doctor" verwenden, um eine Diagnose über den Zustand des Geräts zu erstellen und das Gerät zu optimieren.*

*Tippen Sie auf dem Einstellungsbildschirm auf Allgemein Smart Doctor.*

#### *Apps*

*Sie können eine Liste der installierten Apps sehen, laufende Apps beenden oder Apps löschen, falls nötig.*

- *1 Tippen Sie auf dem Einstellungsbildschirm auf Allgemein Apps.*
- *2 Wählen Sie eine App und führen Sie Aktionen aus.*

#### *Tippen & Bezahlen*

*Sie können Zahlungen mit Ihrem Gerät anstelle einer Kreditkarte vornehmen.*

*Tippen Sie auf dem Einstellungsbildschirm auf Allgemein Tippen & Bezahlen.*

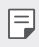

• *Wenn Sie keine App für Rechnungsstellungen auf Ihrem Gerät haben, laden Sie sie aus dem Play Store herunter.*

#### *Sichern & zurücksetzen*

*Sie können eine auf Ihrem Gerät gespeicherte Datensicherung auf einem anderen Gerät oder in einem anderen Konto speichern. Außerdem können Sie das Gerät bei Bedarf zurücksetzen.*

- *1 Tippen Sie auf dem Einstellungsbildschirm auf Allgemein Sichern & zurücksetzen.*
- *2 Passen Sie die folgenden Einstellungen an:*
	- • *LG Mobile Switch: Ermöglicht es Ihnen, Daten von einem alten LG-Gerät an Ihr neues LG-Gerät zu übertragen. Weitere Informationen finden Sie unter [LG Mobile Switch](#page-131-0).*
	- • *Sichern & Wiederherstellen: Sichern Sie Ihre Gerätedaten oder stellen Sie Daten aus einer Sicherung auf Ihrem Gerät wieder her.*
- • *Wenn Sie Ihr Gerät zurücksetzen,können Sicherungsdateien, die im*   $\bigwedge$ *Speicher gespeichert sind, gelöscht werden. Achten Sie darauf, wichtige Sicherungsdateien auf Ihren PC zu kopieren und zu speichern.*
	- • *Meine Daten sichern: App-Daten, Wi-Fi-Passwort und andere Einstellungen auf dem Google-Server sichern.*
	- • *Sicherungskonto: Derzeit zur Datensicherung verwendetes Konto anzeigen.*
	- • *Automatische Wiederherstellung: Beim erneuten Installieren einer App automatisch gesicherte Einstellungen und Daten wiederherstellen.*
	- • *Netzwerkeinstellungen zurücksetzen: Wi-Fi-, Bluetooth- und andere Netzwerkeinstellungen zurücksetzen.*
	- • *Auf Werkszustand zurück: Alle Einstellungen des Geräts zurücksetzen und Daten löschen.*
- • *Beim Zurücksetzen des Geräts werden alle darauf befindlichen Daten*  冃 *gelöscht. Geben Sie den Gerätenamen, das Google-Konto und andere Informationen zur Ersteinrichtung erneut ein.*

### *Über das Telefon*

*Sie können Informationen zu Ihrem Gerät wie Name, Status, Softwaredetails und rechtliche Informationen anzeigen.*

*Tippen Sie auf dem Einstellungsbildschirm auf Allgemein Über das Telefon, um diese Informationen zu sehen.*

### *Regulierungen & Sicherheit*

*Sie können Konformitätszeichen und zugehörige Informationen auf dem Gerät anzeigen.*

*Tippen Sie auf dem Einstellungsbildschirm auf Allgemein Regulierungen & Sicherheit.*

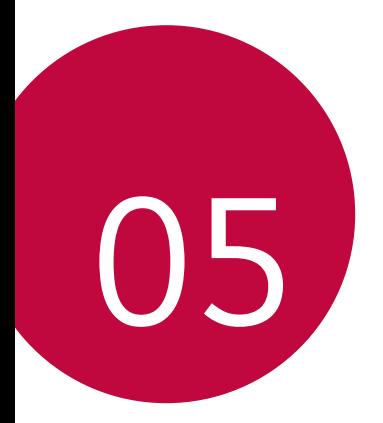

# *Anhang*

### *LG Spracheinstellungen*

*Wählen Sie eine Sprache für das Gerät aus.*

- Tippen Sie auf  $\bigcap$  > **Einstellungen** > Allgemein > Sprache und *Tastatur Sprache SPRACHE HINZUFÜGEN und wählen Sie eine Sprache.*
	- *- Berühren und halten Sie und ziehen Sie das Symbol auf der Sprachenliste nach oben, um die gewählte Sprache als Standardsprache einzustellen.*

## *LG Bridge*

### *LG Bridge Übersicht*

*Mit der App "LG Bridge" können Sie die auf Ihrem LG Smartphone gespeicherten Fotos, Musik, Videos und Dokumente bequem auf Ihrem Computer verwalten. Sie können beispielsweise Kontakte und Fotos auf dem Computer sichern oder die Gerätesoftware aktualisieren.*

- • *Weitere Informationen finden Sie in der Hilfe zu LG Bridge.*
	- • *Die unterstützten Funktionen können je nach Gerät unterschiedlich sein.*
	- • *Der LG USB-Treiber ist ein Programm, das für die Verbindung Ihres LG Smartphones mit einem Computer erforderlich ist und bei der Installation von LG Bridge installiert wird.*

#### *Funktionen von LG Bridge*

- • *Sie können die auf dem Gerät gespeicherten Dateien über Wi-Fi oder eine mobile Datenverbindung auf einem Computer verwalten.*
- • *Sie können auf dem Gerät gespeicherte Daten über eine USB-Kabel-Verbindung auf einem Computer sichern oder auf einem Computer gespeicherte Daten auf dem Gerät wiederherstellen.*
- • *Sie können die Gerätesoftware mittels USB-Kabel-Verbindung über einen Computer aktualisieren.*

冃

#### *LG Bridge auf einem Computer installieren*

- *1 Rufen Sie auf Ihrem Computer www.lg.com auf.*
- 2 Wählen Sie Ihre Region und klicken Sie auf Q.
- *3 Geben Sie in der Suchleiste den Namen des Geräts ein.*
- *4 Klicken Sie auf Support Bedienungsanleitungen & Downloads.*
- *5 Klicken Sie unter Software & Firmware auf PC-Synchronisierung und laden Sie die Installationsdatei herunter.*
	- • *Klicken Sie auf Details, um die Mindestanforderungen für die Installation von LG Bridge anzuzeigen.*

### *Telefonsoftware-Update*

#### *LG Mobile-Telefonsoftware-Update aus dem Internet*

*Weitere Informationen zur Verwendung dieser Funktion finden Sie unter*  http://www.lg.com/common/index.jsp*. Wählen Sie dort Ihr Land und Ihre Sprache aus.*

*Mit dieser Funktion können Sie die Firmware des Telefons bequem über das Internet auf eine neuere Version aktualisieren, ohne ein Servicezentrum aufsuchen zu müssen. Diese Funktion steht nur zur Verfügung, wenn LG eine neuere Firmware-Version für Ihr Gerät zur Verfügung gestellt hat.*

*Während der Aktualisierung der Firmware eines Mobiltelefons müssen Sie sämtliche Anweisungen und Hinweise, die zu einem Schritt angezeigt werden, genau überprüfen, bevor Sie fortfahren. Wenn Sie bei der Aktualisierung das USB-Kabel abziehen, kann das Mobiltelefon schwer beschädigt werden.*

- 冃
- • *LG behält sich das Recht vor, Firmware-Updates nach eigenem Ermessen nur für ausgewählte Modelle zur Verfügung zu stellen. Außerdem garantiert LG nicht die Verfügbarkeit einer neueren Firmware-Version für alle Telefonmodelle.*

#### *LG Mobile-Softwareupdate Over-the-Air (OTA)*

*Mit dieser Funktion können Sie die Software Ihres Telefons bequem auf eine neue Version aktualisieren, ohne dazu ein USB-Kabel anschließen zu müssen. Diese Funktion steht nur zur Verfügung, wenn LG eine neuere Firmware-Version für Ihr Gerät zur Verfügung gestellt hat.*

*Zum Ausführen des Telefon-Software-Updates*

#### *Einstellungen Allgemein Über das Telefon Update-Center Software Update Jetzt auf Updates prüfen.*

- • *Ihre persönlichen Daten aus dem internen Telefonspeicher*  冃 *einschließlich Informationen über Ihr Google-Konto und alle anderen*  Konten, Ihre System-/Appdaten und -einstellungen, heruntergeladene *Apps und Ihre DRM-Lizenz – könnten bei der Aktualisierung der Software des Telefons verloren gehen. LG empfiehlt daher, dass Sie Ihre persönlichen Daten sichern, bevor Sie die Software des Telefons aktualisieren. LG übernimmt keine Haftung für den Verlust von persönlichen Daten.*
	- • *Diese Funktion hängt vom Gebiet oder Netzanbieter ab.*

### *Diebstahlschutz*

*Richten Sie Ihr Gerät so ein, dass andere Personen es nicht mehr verwenden können, wenn es ohne Ihre Erlaubnis auf die Werkseinstellungen zurückgesetzt wird. Wenn beispielsweise Ihr Gerät verloren geht, gestohlen oder gelöscht wird, kann nur jemand mit Ihrem Google-Konto oder mit Kenntnis der Informationen zur Bildschrimsperre das Gerät verwenden.*

*Damit stellen Sie sicher, dass Ihr Gerät geschützt ist:*

- • *Bildschirmsperre festlegen: Wenn Sie eine Bildschirmsperre festgelegt haben und Ihr Gerät verloren geht oder gestohlen wird, kann das Gerät über das Menü "Einstellungen" nur gelöscht werden, wenn der Bildschirm entsperrt ist.*
- • *Dem Gerät Ihr Google-Konto hinzufügen: Wenn Ihr Gerät gelöscht wird und sich darauf ein Google-Konto befindet, kann das Gerät den Einrichtungsvorgang nur abschließen, wenn Ihre Google-Kontoinformationen erneut eingegeben werden.*

*Wenn Ihr Gerät geschützt ist, müssen Sie den Bildschirm entsperren oder das Passwort Ihres Google-Kontos eingeben, um das Telefon auf die Werkseinstellungen zurückzusetzen. Dies stellt sicher, dass nur Sie selbst oder Personen Ihres Vertrauens das Telefon zurücksetzen können.*

• *Prüfen Sie, ob Sie noch die Anmeldeinformationen Ihres Google-Kontos*  冃 *kennen, das Sie Ihrem Gerät hinzugefügt haben, bevor Sie es auf die Werkseinstellungen zurücksetzen. Wenn Sie die Kontoinformationen während der Installation nicht eingeben können, lässt sich das Gerät nach dem Zurücksetzen auf die Werkseinstellungen überhaupt nicht mehr verwenden.*

### *Information: Hinweis bezüglich Open-Source-Software*

*Den Quellcode unter GPL, LGPL, MPL sowie weitere Open-Source-Lizenzen, die in diesem Produkt enthalten sind, können Sie unter*  <http://opensource.lge.com> *herunterladen.*

*Neben dem Quellcode stehen dort alle verwiesenen Lizenzbedingungen, Garantieausschlüsse sowie Urheberrechtshinweise zum Download bereit.*

*LG Electronics bietet gegen eine kostendeckende Gebühr (Medium, Versand und Bearbeitung) den Quellcode auf CD-ROM an. Senden Sie dazu eine Anfrage per E-Mail an: [opensource@lge.com](mailto:opensource%40lge.com?subject=)*

*Dieses Angebot gilt bis drei Jahre nach der letzten Auslieferung des Produkts. Dieses Angebot gilt für jeden Empfänger dieser Information.*

### *Regulierungsinformationen (ID-Nummer der Bestimmung, E-Label etc.)*

*Einzelheiten zu Bestimmungen finden Sie unter Einstellungen Allgemein Regulierungen & Sicherheit.*

### *Marken*

- • *Copyright ©2017 LG Electronics, Inc. Alle Rechte vorbehalten. LG und das LG-Logo sind eingetragene Marken der LG Group und deren zugehöriger Unternehmen.*
- • *Google™, Google Maps™, Gmail™, YouTube™, Duo™ und Google Play™ store sind Marken von Google, Inc.*
- • *Bluetooth*® *ist eine eingetragene Marke von Bluetooth SIG, Inc.*
- • *Wi-Fi*® *und das Wi-Fi-Logo sind eingetragene Marken der Wi-Fi Alliance.*
- • *Alle anderen Marken und Urheberrechte sind Eigentum der jeweiligen Inhaber.*

## *Sicherheitshinweise zu Lasern*

### *Achtung!*

*Dieses Produkt beinhaltet ein Lasersystem. Um den korrekten Umgang mit diesem Produkt zu gewährleisten, lesen Sie dieses Benutzerhandbuch aufmerksam durch und bewahren Sie es zur späteren Verwendung auf. Sollte das Produkt gewartet werden müssen, kontaktieren Sie ein autorisiertes Servicezentrum.*

*Wenn die Bedienelemente, Einstellungen oder Verfahrensweisen anders verwendet werden als in diesem Benutzerhandbuch spezifiziert, kann dies zu gesundheitsgefährdender Strahlenbelastung führen.*

*Versuchen Sie nicht, das Gehäuse zu öffnen oder den Laser zu berühren, um sich dem Laserstrahl nicht direkt auszusetzen.*

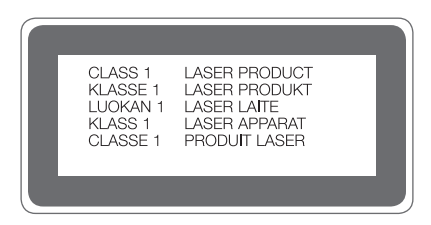

## *KONFORMITÄTSERKLÄRUNG*

*LG Electronics erklärt hiermit, dass das LG-H930 den wichtigsten Anforderungen und anderen relevanten Bestimmungen der Richtlinie 2014/53/EU entspricht.*

*Eine Kopie der Konformitätserklärung finden Sie unter*  http://www.lg.com/global/declaration

## *Kontakt für Produktkonformität*

*LG Electronics European Shared Service Center B.V. Krijgsman 1, 1186 DM Amstelveen, The Netherlands*

## *Wi-Fi (WLAN)*

*Der Frequenzbereich von 5150 bis 5350 MHz ist auf die Nutzung in Innenräumen beschränkt.*

### *Weitere Informationen*

#### *Hartglasteile*

*Die Hartglasteile dieses Geräts sind nicht für Dauer ausgelegt und können im Laufe der Zeit verschleißen.*

- • *Wenn das Gerät auf eine harte Fläche fällt oder starken Stößen ausgesetzt wird, kann das Hartglas beschädigt werden. In diesem Fall hören Sie bitte sofort auf, das Gerät zu verwenden und kontaktieren Sie ein LG Servicezentrum.*
- • *Auf dem Markt sind Schutzhüllen für den Schutz Ihres Geräts erhältlich.*

*Beachten Sie, dass diese Schutzhüllen nicht von dem durch LG Electronics geleisteten Garantieservice abgedeckt sind und eine Sicherheit nicht gewährleistet wird.*

#### *Seitenverhältnis*

*Dieses Gerät verwendet ein Seitenverhältnis von 18:9.*

• *Einige heruntergeladene Apps unterstützen das Seitenverhältnis von 18:9 gegebenenfalls nicht.*

*In diesem Fall können Sie das für die App am besten geeignete Bildschirmformat wählen oder den Anbieter der App kontaktieren, um weitere Informationen zu erhalten.*

#### *Anleitung für Datenübertragungen*

• *Informationen zu Datenübertragungen zwischen LG-Geräten oder einem LG-Gerät und einem Gerät eines Drittanbieters finden Sie in der folgenden Tabelle.*

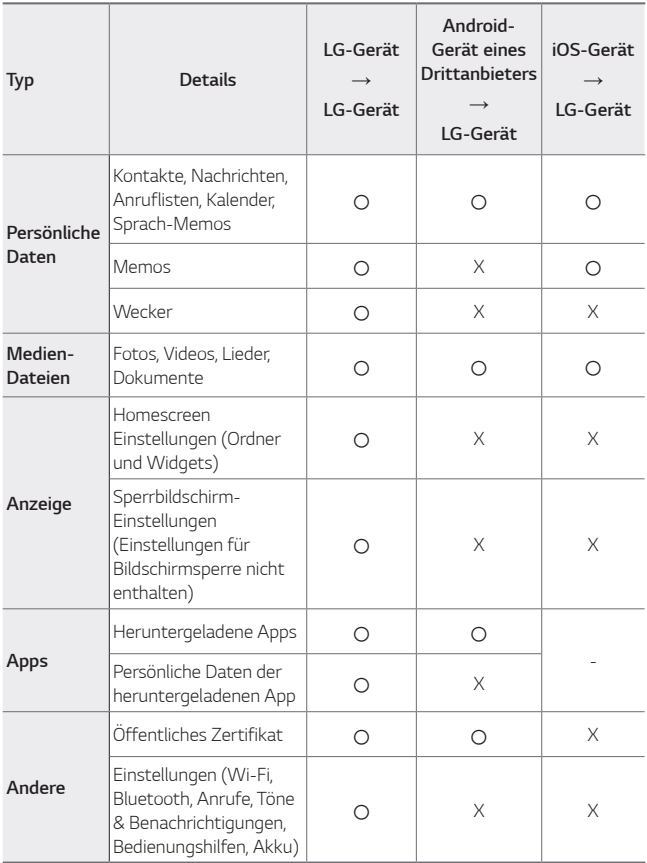

• *Einige Daten können je nach Software-Version, App-Version, Betriebssystem, Hersteller oder Richtlinie des Netzanbieters nicht übertragen werden.*

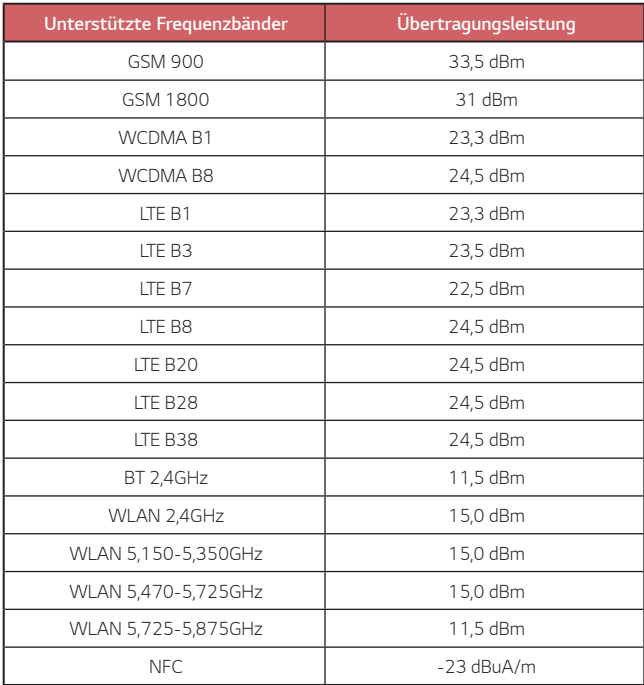

#### *Entsorgung Ihrer Altgeräte*

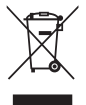

- *1. Das durchgestrichene Symbol eines fahrbaren Abfallbehälters weist darauf hin, dass Elektro- und Elektronik-Produkte (WEEE) getrennt vom Hausmüll entsorgt werden müssen.*
- *2. Alte elektrische Produkte können gefährliche Substanzen enthalten, die eine korrekte Entsorgung dieser Altgeräte erforderlich machen, um schädliche Auswirkungen auf die Umwelt und die menschliche Gesundheit zu vermeiden. Ihre ausgedienten Geräte können wiederverwendbare Teile enthalten, mit denen möglicherweise andere Produkte repariert werden können, aber auch sonstige wertvolle Materialien enthalten, die zur Schonung knapper Ressourcen recycelt werden können.*
- *3. Sie können Ihr Gerät entweder in den Laden zurückbringen, in dem Sie das Produkt ursprünglich erworben haben, oder Sie kontaktieren Ihre Gemeindeabfallstelle für Informationen über die nächstgelegene autorisierte WEEE-Sammelstelle. Die aktuellsten Informationen für Ihr Land finden Sie unter* www.lg.com/global/recycling

#### *Entsorgen von alten Akkus*

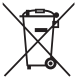

- *1. Dieses Symbol kann mit den chemischen Symbolen für Quecksilber (Hg), Kadmium (Cd) oder Blei (Pb) kombiniert sein, wenn die Akkus mehr als 0,0005 % Quecksilber, 0,002 % Kadmium oder 0,004 % Blei enthalten.*
- *2. Akkus müssen immer getrennt vom Hausmüll in staatlichen oder kommunalen Sammeleinrichtungen und entsprechend den geltenden Vorschriften entsorgt werden.*
- *3. Durch eine vorschriftsmäßige Entsorgung Ihrer alten Akkus können schädliche Auswirkungen auf Mensch, Tier und Umwelt vermieden werden.*
- *4. Ausführliche Informationen zur Entsorgung alter Akkus erhalten Sie bei den lokalen Behörden, der Entsorgungseinrichtung oder dem Fachhändler, bei dem Sie das Produkt erworben haben.*

## *Häufig gestellte Fragen*

*In diesem Kapitel werden einige Probleme behandelt, die bei der Verwendung des Telefons auftreten können. Bei einigen Problemen müssen Sie Ihren Netzanbieter kontaktieren, die meisten können Sie jedoch selbst einfach beheben.*

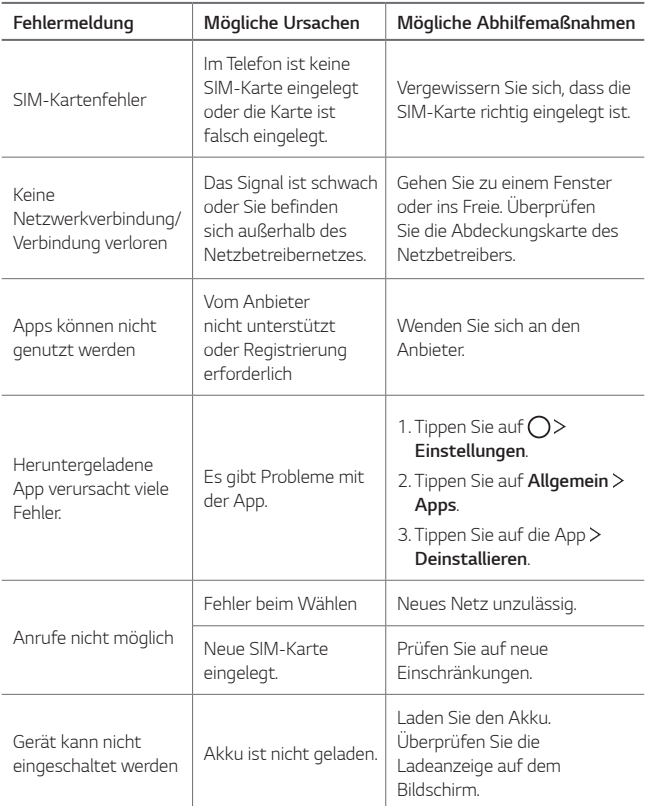

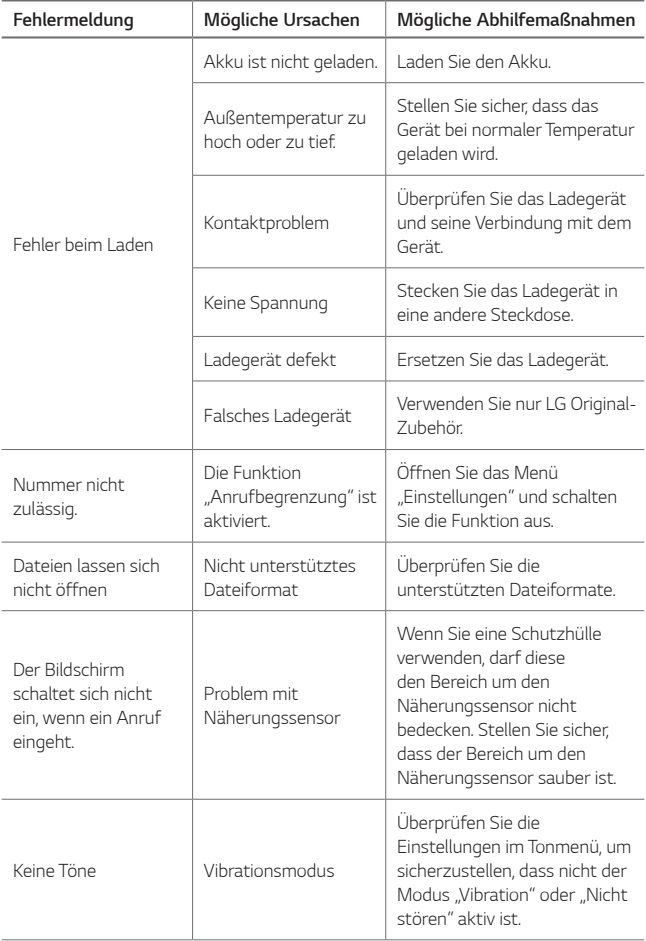

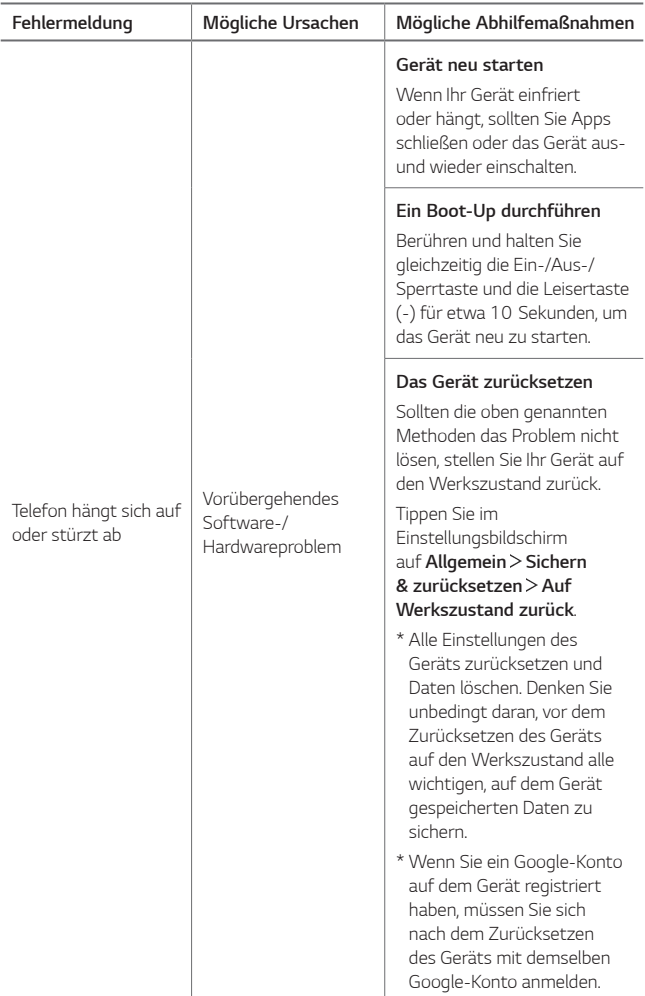